**User Manual** GFK-3138B Jul 2021

# **PACSystems™ Industrial Display User Manual**

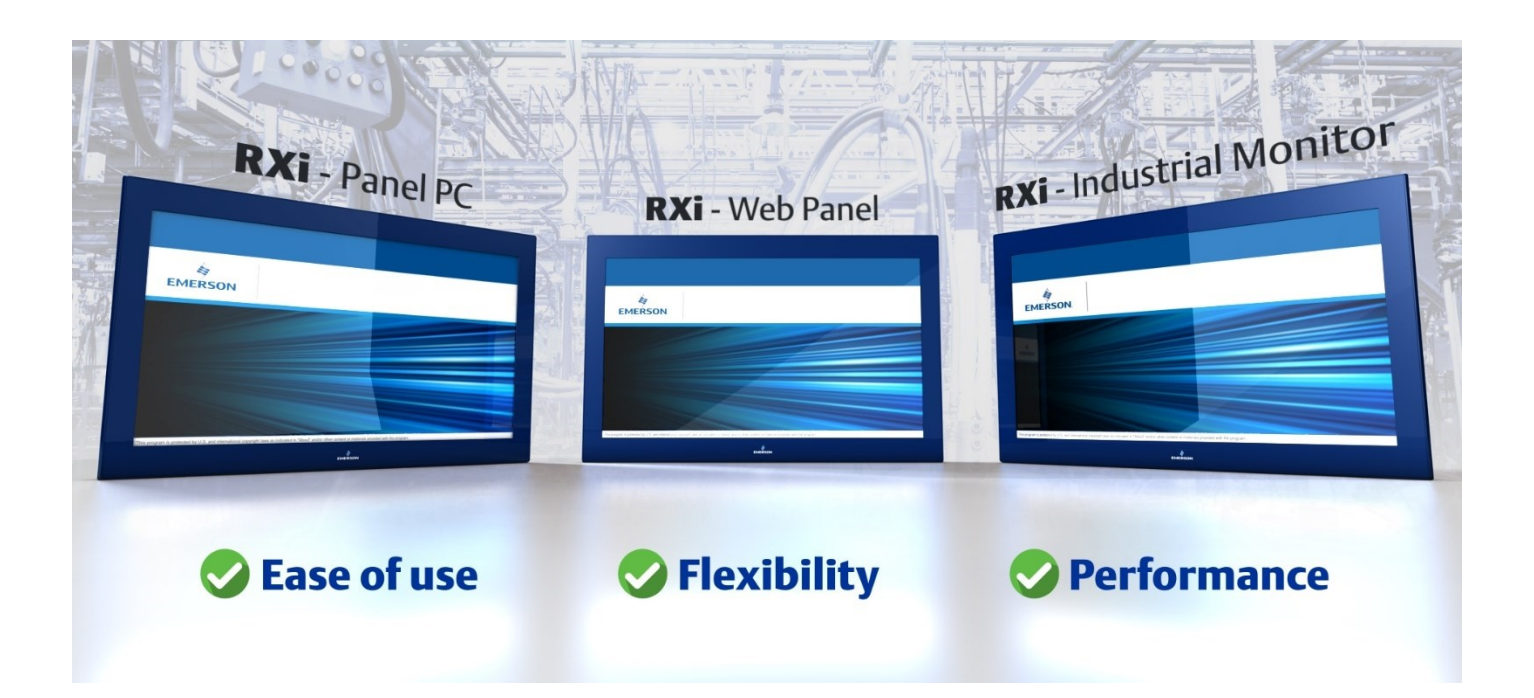

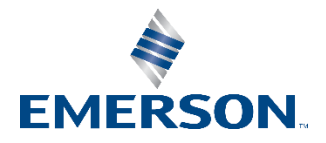

# **Contents**

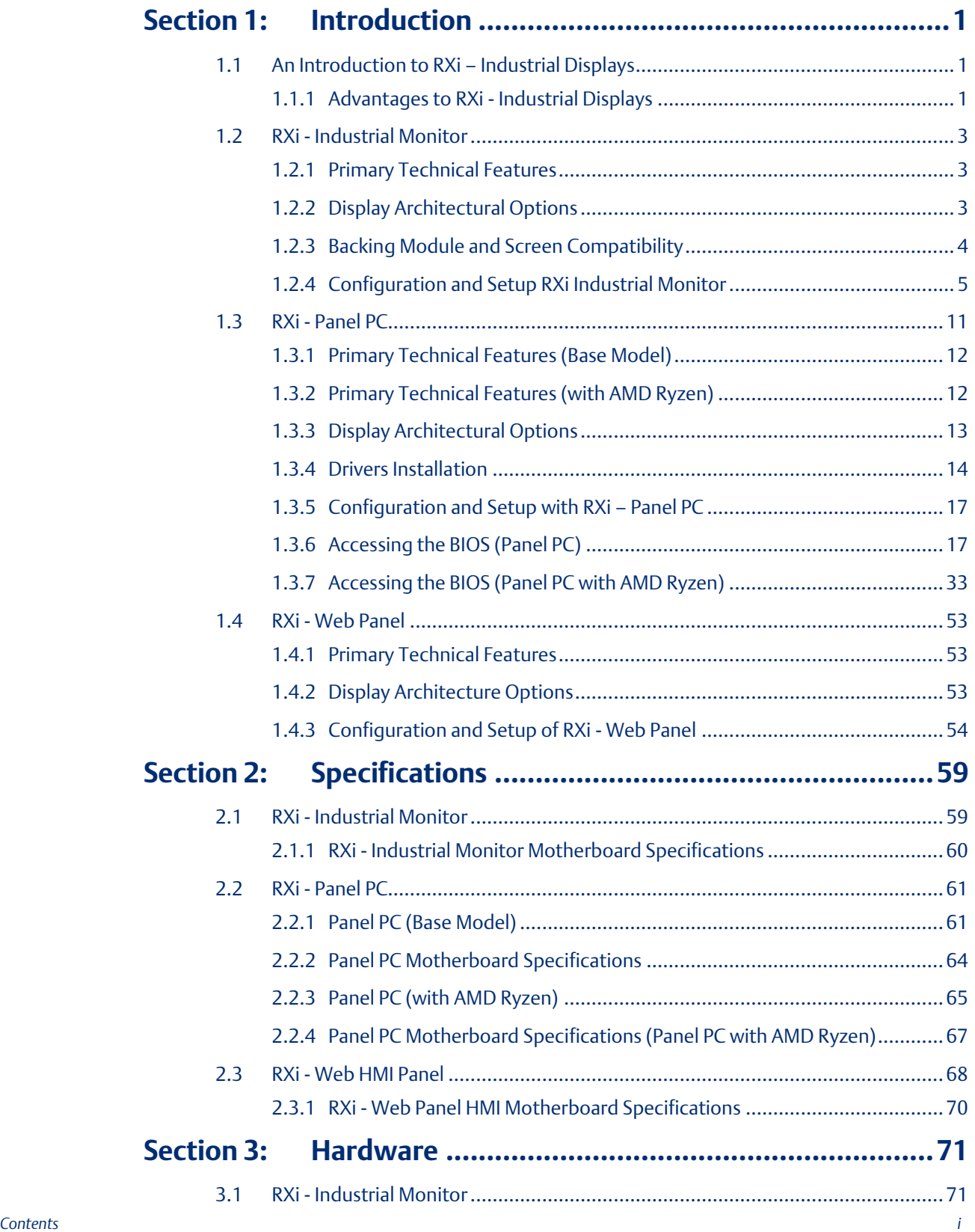

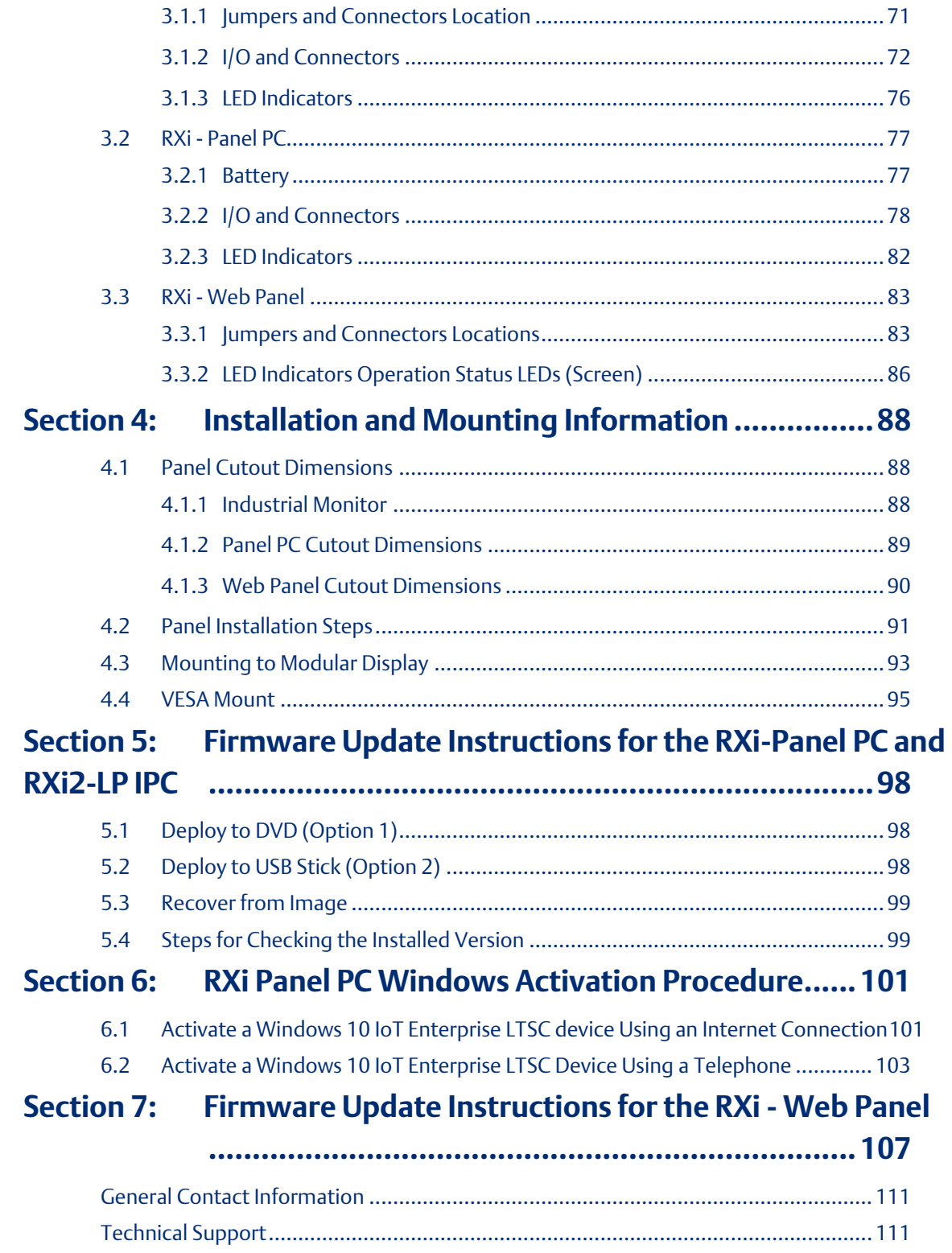

### **Warnings and Caution Notes as Used in this Publication**

### **WARNING**

Warning notices are used in this publication to emphasize that hazardous voltages, currents, temperatures, or other conditions that could cause personal injury exist in this equipment or may be associated with its use.

In situations where inattention could cause either personal injury or damage to equipment, a Warning notice is used.

### **A CAUTION**

Caution notices are used where equipment might be damaged if care is not taken.

Note: Notes merely call attention to information that is especially significant to understanding and operating the equipment.

These instructions do not purport to cover all details or variations in equipment, nor to provide for every possible contingency to be met during installation, operation, and maintenance. The information is supplied for informational purposes only, and Emerson makes no warranty as to the accuracy of the information included herein. Changes, modifications, and/or improvements to equipment and specifications are made periodically and these changes may or may not be reflected herein. It is understood that Emerson may make changes, modifications, or improvements to the equipment referenced herein or to the document itself at any time. This document is intended for trained personnel familiar with the Emerson products referenced herein.

Emerson may have patents or pending patent applications covering subject matter in this document. The furnishing of this document does not provide any license whatsoever to any of these patents.

Emerson provides the following document and the information included therein as-is and without warranty of any kind, expressed or implied, including but not limited to any implied statutory warranty of merchantability or fitness for particular purpose.

# <span id="page-4-0"></span>Section 1: Introduction

# <span id="page-4-1"></span>**1.1 An Introduction to RXi – Industrial Displays**

RXi – Industrial Displays are a modular and fanless display portfolio consisting of industrial monitors, web panels, and panel PC options to suit customer visualization and computing needs. The entire portfolio features IP66-rated screens that protect against dust, moisture, and waterjets as well as a range of TFT LCD screen sizes in a 16:9 format: 7", 10", 12", 15", 19", 24". The RXi – Industrial Displays family includes outdoor, sunlight-readable screens for 7" – 15" screens. The screens are projected capacitive touch screens and have a multi-touch functionality. The front of the screens includes a light sensor, which allows for the screens to automatically adjust to changes in ambient light and system power LED light.

# **1.2 Revisions in This Manual**

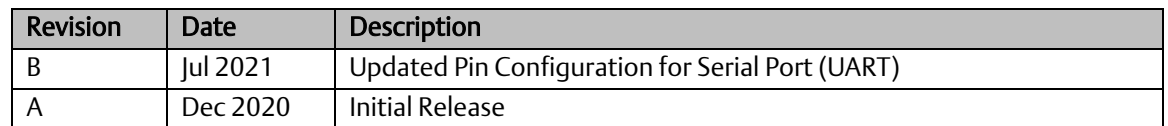

# <span id="page-4-2"></span>1.2.1 Advantages to RXi - Industrial Displays

### **Scratch Resistance**

The RXi – Industrial Displays are robust displays engineered to resist the harshest environments. The industrial displays feature scratch-resistant glass without the use of plastic overlays and feature screen sensitivity options to adapt to a user's protective gear (PPE).

- All RXi Industrial Displays have specifical PCAP screens
- No Plastic Resistive overly
- Special Glass has a 7 rating on the Mohs Hardness scale.
- The Mohs scale measures the hardness of various materials"
	- o Harder materials can scratch softer ones
	- o Softer materials are unable to scratch harder ones
	- o RXi Industrial Displays have a strong resistance

against scratching from fingernails, knives, keys, and standard steel tools.

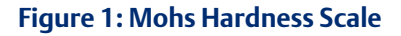

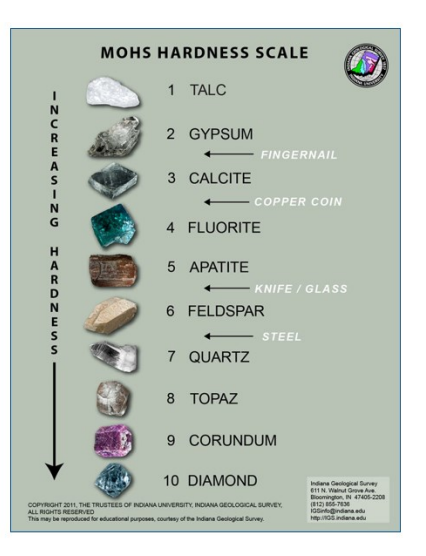

### **Screen Chemical Resistances**

- Acetone
- Unleaded Gasoline
- Isopropyl Alcohol
- Motor Oil
- Laundry Detergents
- 5% Salt Water
- Hydraulic Fluid
	- o Skydrol

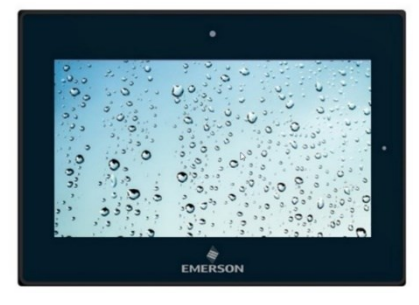

### **Glove Compatibility**

RXi Industrial Displays are compatible with a wide variety of PPE, which eliminates the need for a worker to remove gloves to interface with the screens. The figure below illustrates glove compatibility.

The following values represent glove compatibility on the standard sensitivity setting

The sensitivity of the RXi – Industrial Displays can be increased.

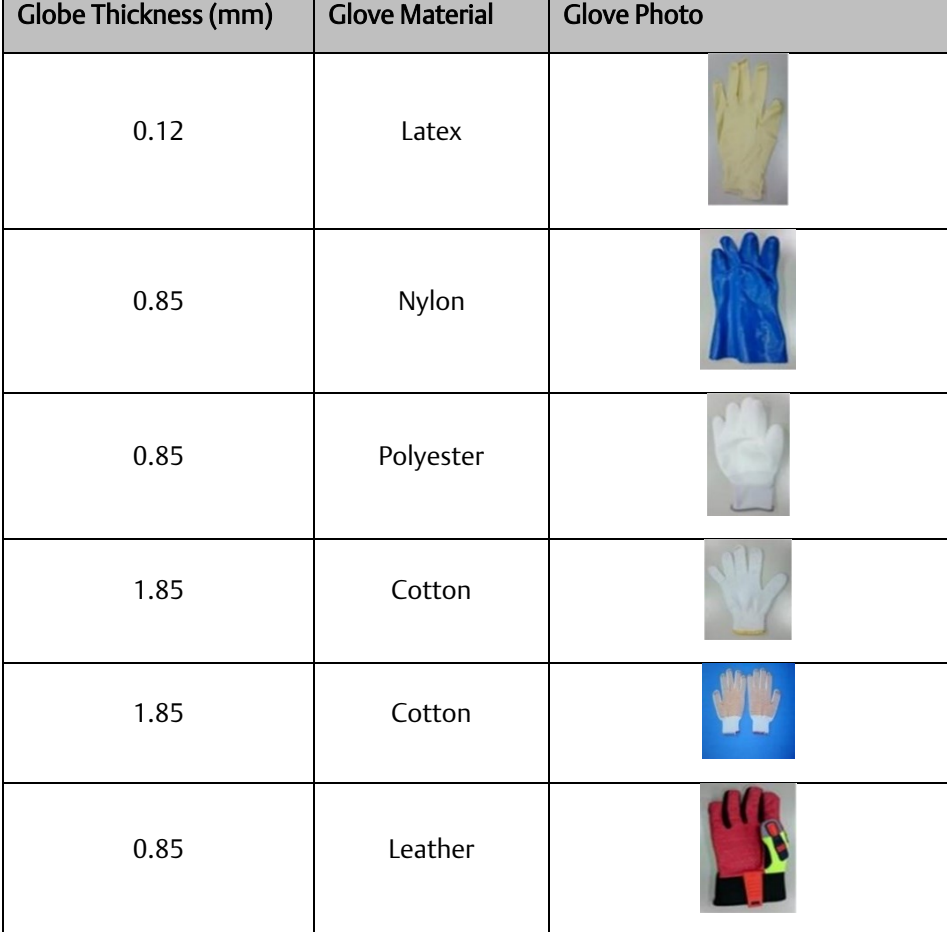

# <span id="page-6-0"></span>**1.3 RXi - Industrial Monitor**

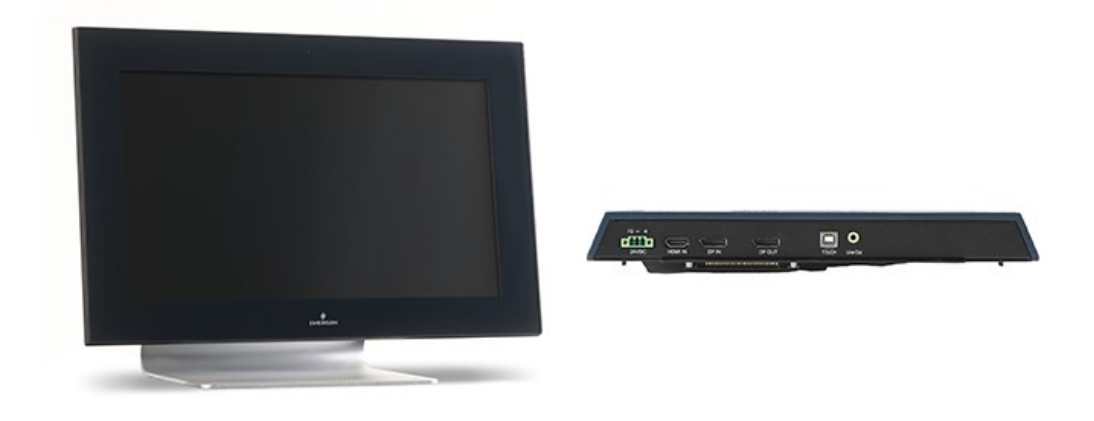

# <span id="page-6-1"></span>1.3.1 Primary Technical Features

- HDMI, DP, DP-out (MST-daisy chain), Line-out, USB ports
- On-Screen Display (OSD) on the left side
- 7"/ 10"/ 12"/ 15"/ 19"/ 24" Widescreen Display
- 7"/10"/12"/15" Industrial Widescreen Outdoor Sunlight Readable Screens
- TFT LCD Industrial Display
- Aluminum chassis

# <span id="page-6-2"></span>1.3.2 Display Architectural Options

MST Daisy-Chained together using DisplayPort In and DisplayPort Out ports top pass Audio and Video signals in either an "Extended" or "Cloned" configuration.

The maximum number of MST daisy-chained displays with DisplayPort 1.2 is four displays. The number of RXi – Industrial Monitors will be limited by the graphical capabilities of the attached hardware. The figure below illustrates which hardware offers the most graphical power.

# **Figure 2: Daisy Chaining** RXi2 - LP Industrial PC with 2x RXi - Industrial Monitors RXi2 - EP Industrial PC with 4x RXi - Industrial Monitors RXi2 - XP Industrial PC with 3x RXi - Industrial Monitors RXi2 - UP Industrial PC with 3x RXi - Industrial Monitors

To enable touchscreen capabilities, the USB cable must be attached from the individual screen back to the IPC.

Note: Microsoft Windows limits user input to one touchscreen at a time, even with multiple screens attached to the IPC.

# <span id="page-7-0"></span>1.3.3 Backing Module and Screen Compatibility

#### **Figure 3: Backing Module and Screens**

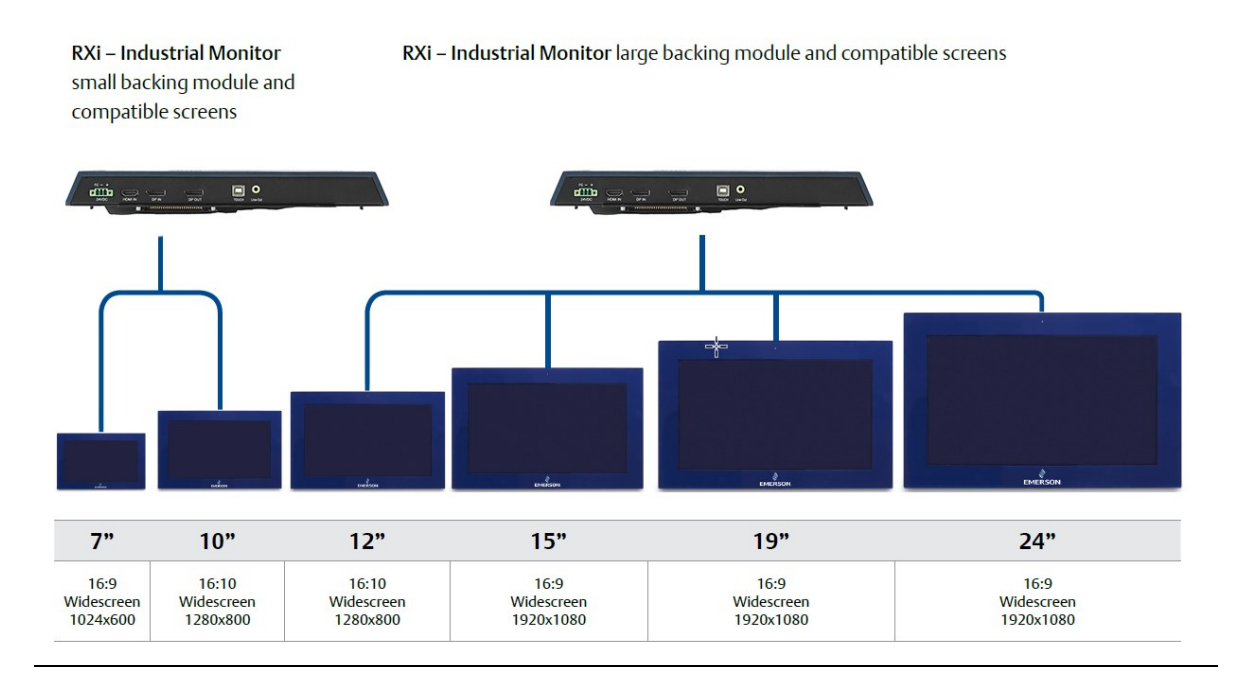

# <span id="page-8-0"></span>1.3.4 Configuration and Setup RXi Industrial Monitor

### **On-Screen Display (OSD)**

#### AD Board OSD Functions

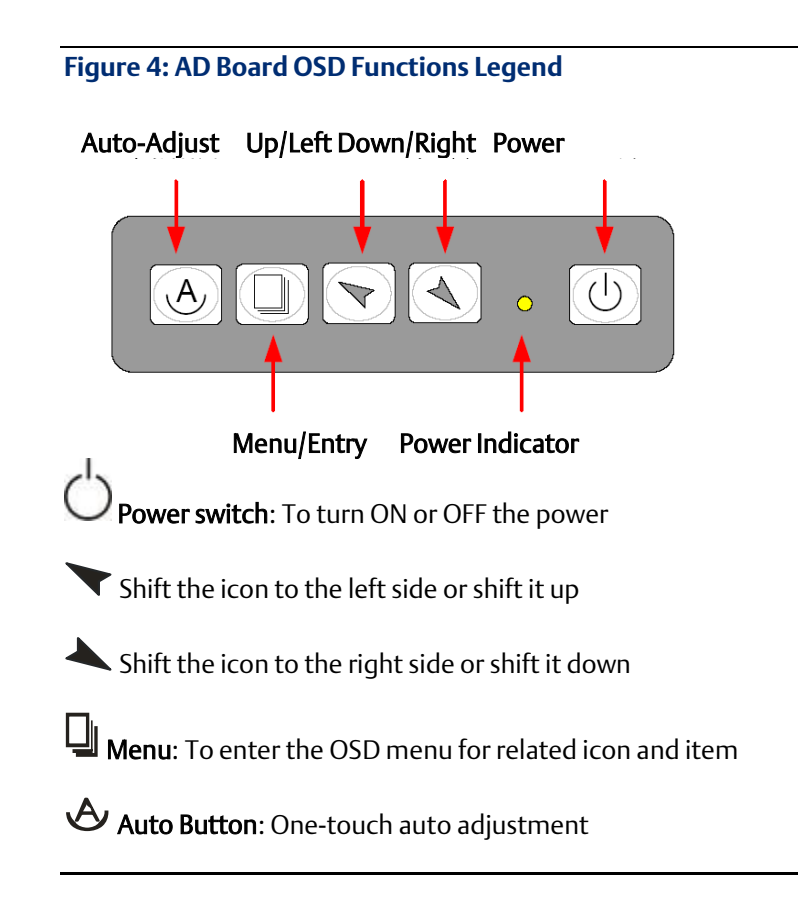

#### Enter Burn-in Mode

Before entering the burn-in mode, first, disconnect the AC power cord, then press and hold the buttons, then release after the AC power cord is connected and the RGB appears on the top left corner of your screen. Now it can be put into the burn-in mode for changing colors.

#### Exit Burn-in Mode

Before exiting burn-in mode, please first disconnect the AC power cord, then press the  $\blacktriangledown$  button (If for any reason this button is non-functional, press and hold the  $\blacktriangle$  button) until the AC power cord is connected. Do not release the button until the AC power cord is connected again and the wording of RGB appears on the top left corner of your screen, then wait for 3 seconds. If there is no input plugged into the unit, the CABLE NOT CONNECTED message will denote that it has successfully left burn-in mode.

#### If unable to exit Burn-in Mode

If the RGB is still on the top left corner of the screen, press **the set of the screen is cellaneous** and choose Reset,

and then select Yes, and press  $\Box$ . When the screen goes black, disconnect power and repeat the above steps.

If the RGB is not found, disconnect the AC power cord first, then press and hold the  $\bigoplus$  and buttons until the AC power cord is connected, and wait for 2 to 3 seconds. When RGB appears, repeat the above steps.

## **OSD Controls**

## **OSD Keypad**

To make any adjustment to the settings of the Industrial Monitor, select the following:

- 1. Press  $\Box$  (Menu) to show the OSD menu or dismiss the OSD menu.
- 2. Select the icon that you wish to adjust with the  $(\blacktriangledown/\blacktriangle)$  key in the menu.
- 3. Press  $\Box$  (Menu) and then choose the item with the  $(\blacktriangleright, \blacktriangleright)$  key.
- 4. Press  $\Box$  (Menu) and then adjust the quality with the  $(\blacktriangleright)$  key.

# **Virtual OSD Keypad**

- 1. Press Menu to show the OSD menu or dismiss the OSD menu.
- 2. Navigate to the icon that you wish to adjust with the (+) and (-) keys in the menu.
- 3. Press Menu and then choose the item with the (+) and (-) keys.
- 4. Press Menu and then adjust the quality with the (+) and (-) keys

#### **Figure 5: Virtual OSD Keyboard**

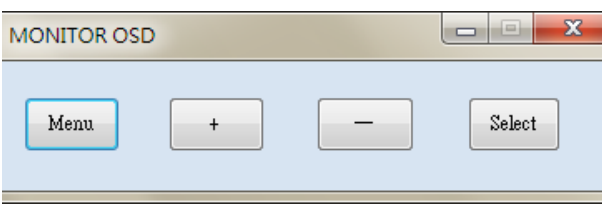

### **Main Menu**

#### Picture

To access the main menu, push the Menu button on the OSD controls.

**Figure 6: Picture Menu Options**

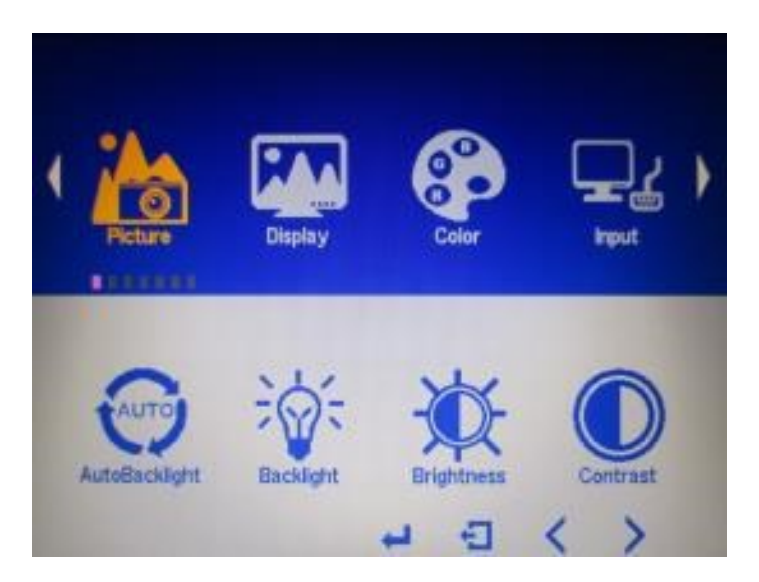

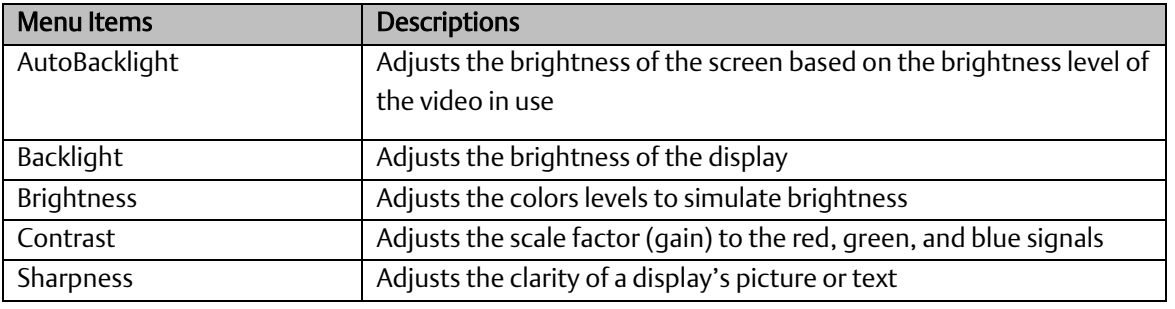

## **Display**

**Figure 7: Display Menu Options**

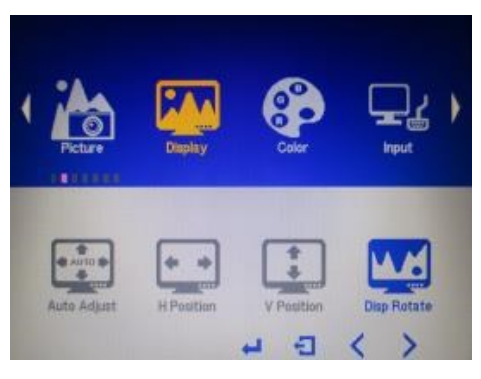

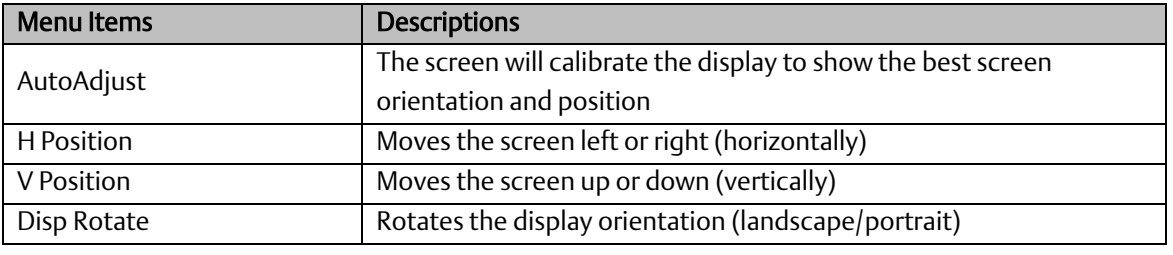

### **Color**

**Figure 8: Color Menu Options**

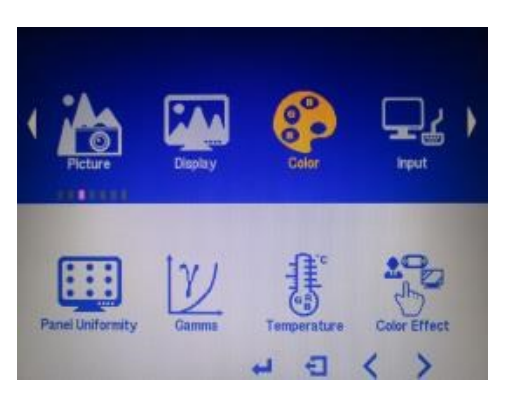

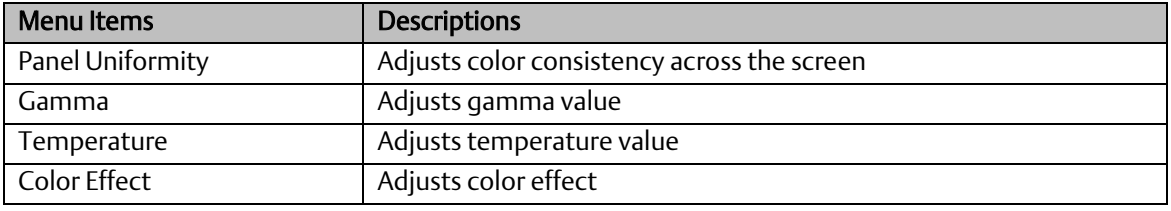

#### Input

**Figure 9: Input Menu Options**

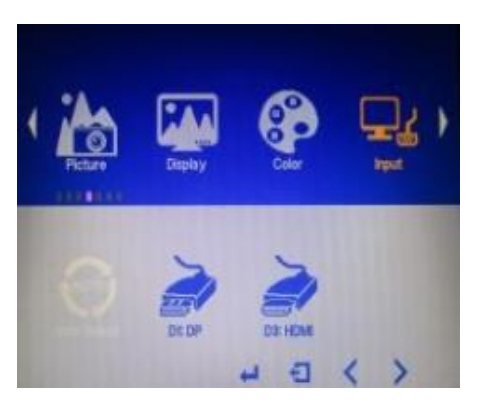

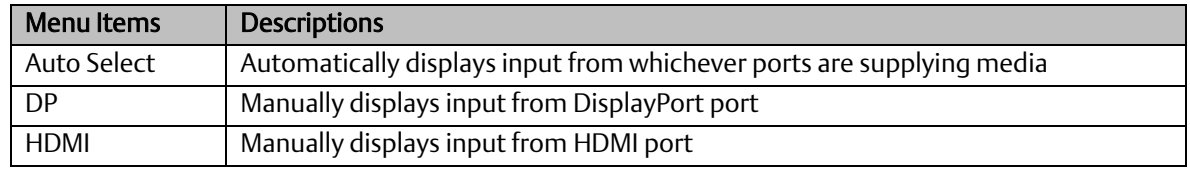

#### Audio

**Figure 10: Audio Menu Options**

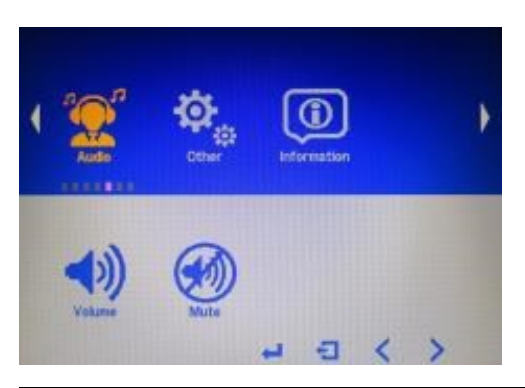

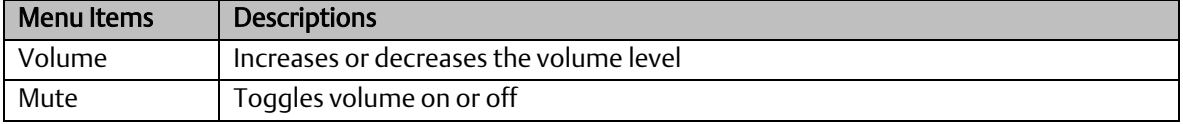

# Other (Menu Item)

### **Figure 11: Other Menu Options**

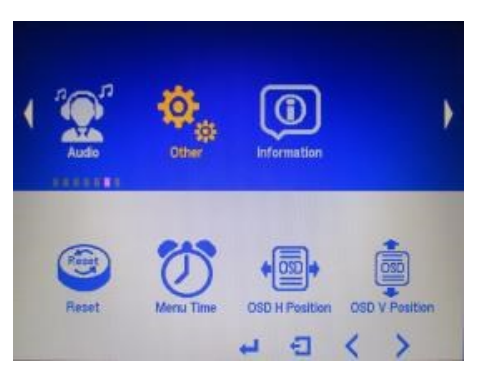

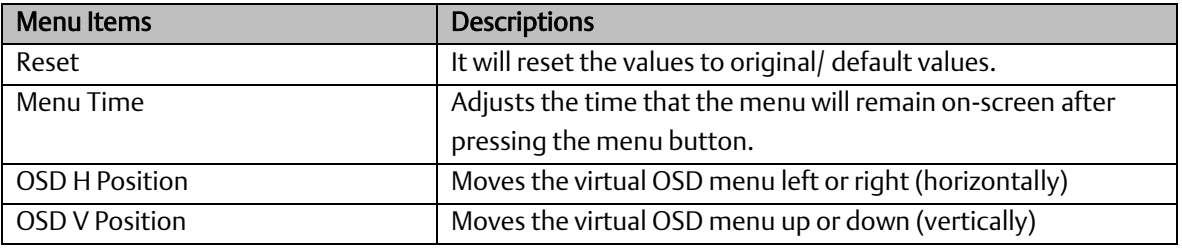

# <span id="page-14-0"></span>**1.4 RXi - Panel PC**

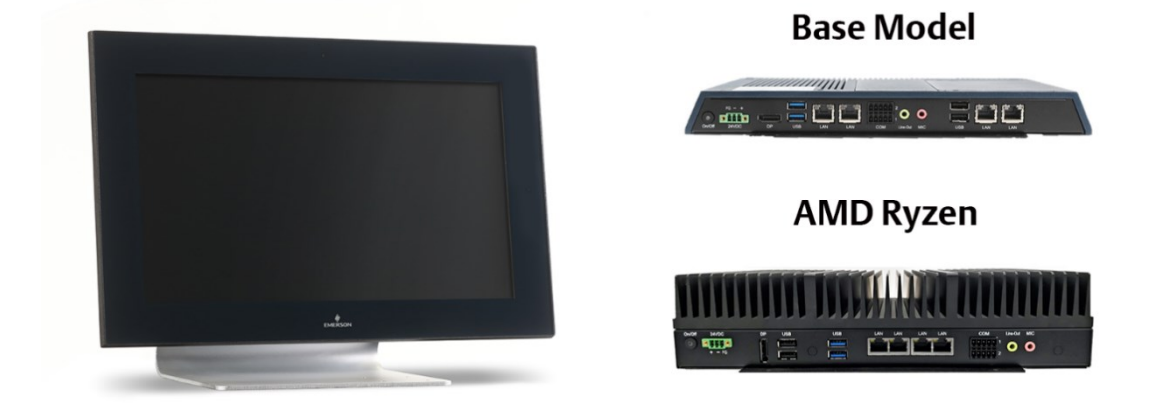

The RXi - Panel PC is a modular display portfolio that offers multiple options of separable screens and computing units, which maximize flexibility, performance, and durability. The portfolio ranges from 7" to 24" screens in a widescreen format, with 7" to 15" models also available with outdoor sunlight readable screens. The modular nature of the unit allows users to easily swap an indoor screen for an outdoor screen, change screen sizes, or simply replace a damaged screen while utilizing the same computing unit.

There are two variants of the RXi - Panel PC, base and advanced (high performance AMD Ryzen processor). The base model comes with either a Dual-Core 1.0GHz or a Quad-Core 1.2 GHz AMD G-Series processor with 4 GB or 8 GB of available DDR3 RAM available. The advanced module comes with Quad-Core 2.0 GHz AMD Ryzen Series processor with 8 GB or 16 GB of DDR4 RAM. All RXi - Panel PCs come with Windows 10 IOT Enterprise LTSC OS installed standard. The high resolution, multitouch, projective capacitive screens can be used with personal protective equipment and feature quick response times.

The outdoor-rated sunlight-readable screens are optically bonded and feature UV protection reducing reflections and glare. All indoor and outdoor rated configurations carry the same certifications and capabilities.

The entire RXi – Panel PC portfolio features IP66 rated screens that protect against dust, moisture, and even direct water jets. The effective operating temperatures range as high as 65 °C and as low as -20 °C. With Marine, ATEX/IECEX, and HazLoc certifications, the RXi - Panel PC provides you with a solution that is designed to go where you need it to.

# <span id="page-15-0"></span>1.4.1 Primary Technical Features (Base Model)

- 7"/ 10"/ 12"/ 15"/ 19"/ 24" Industrial Widescreens
- 7"/ 10"/ 12"/ 15" Industrial Widescreen Outdoor Sunlight Readable Screens
- Flat Front Panel Projected Capacitive Touch Screens
- Modular Design
- AMD Embedded G-Series SOC Processor
- Onboard DDR3L, up to 8GB (Soldered with ECC)
- Fanless Design
- 1x M2 SSD slot
- 4x 10/100 base T Ethernet RJ45
- 1x RS-232, 1x RS-485
- 2x USB 3.0, 2x USB 2.0
- 1x Display port
- 1x Mic-in, 1x Line-out
- 24VDC Wide Range Power Input
- 1 x External Micro SD/ SDHS Card Slot (up to 32 GB)
- Secure & Trusted Boot Capability

# <span id="page-15-1"></span>1.4.2 Primary Technical Features (with AMD Ryzen)

Primary technical features:

- 12"/ 15"/ 19"/ 24" Industrial Widescreens
- 12"/ 15" Industrial Widescreen Outdoor Sunlight Readable Screens
- Flat Front Panel Projected Capacitive Touch Screens
- Modular Design
- AMD Embedded V1000 Series SoC (V1404i )
- Fanless Design
- 1x M2 SSD slot
- 4x 10/100 base T Ethernet RJ45
- 1x RS-232, 1x RS-485
- 2x USB 3.0, 2x USB 2.0
- 1x Display port
- 1x Mic-in, 1x Line-out
- 24VDC Wide Range Power Input
- 1 x External Micro SD/ SDHS Card Slot (up to 32 GB)

Secure & Trusted Boot Capability

# <span id="page-16-0"></span>1.4.3 Display Architectural Options

The RXi – Panel PC can operate as a stand-alone unit or connect directly with an RXi – Industrial Monitor for dual-screen operation. For more information, please see the RXi – Industrial Monitors Data Sheet.

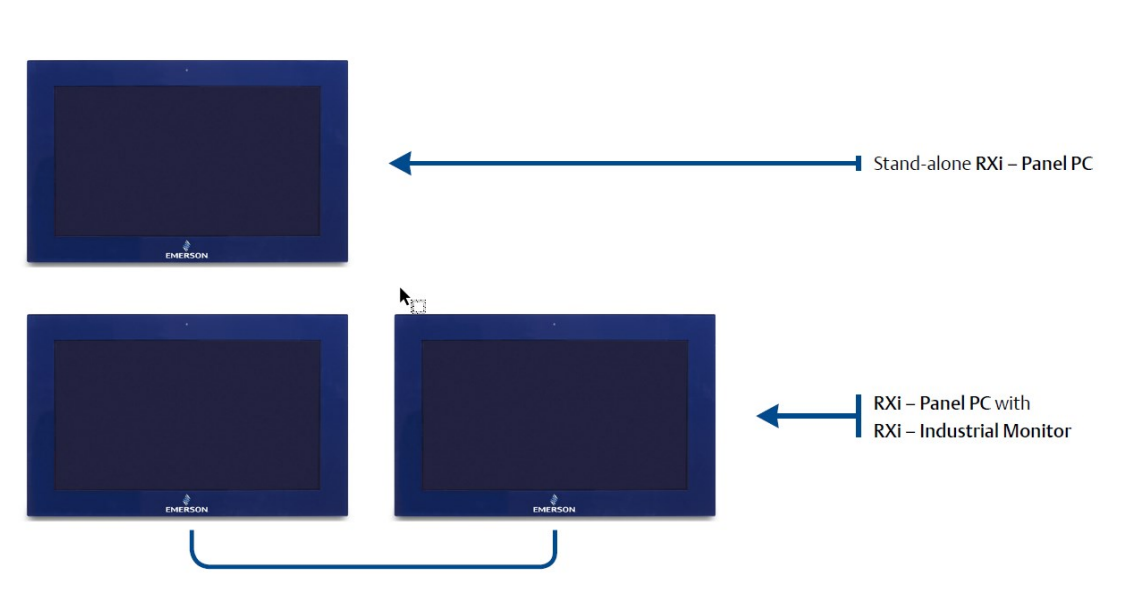

#### **Figure 12: Configuration**

# <span id="page-17-0"></span>1.4.4 Drivers Installation

Note: Instructions are the same for Panel PC with or without AMD Ryzen.

1. Read and accept the End User License Agreement [\(Figure 13\)](#page-17-1).

#### <span id="page-17-1"></span>**Figure 13: End User License Agreement**

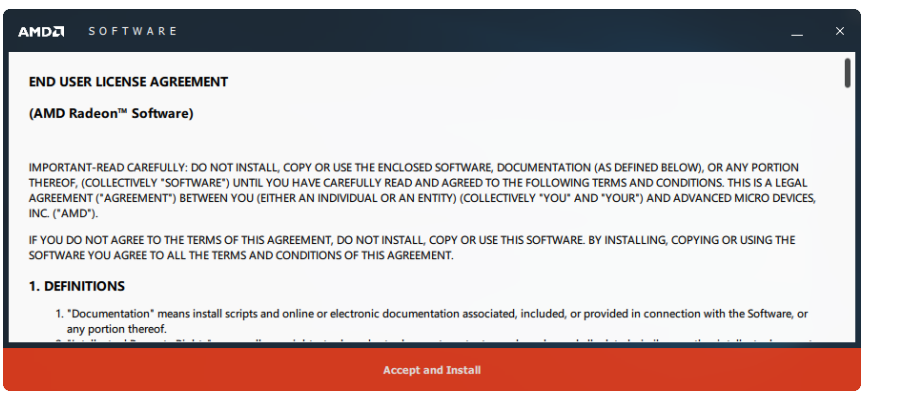

### **Express Installation**

There are two installation processes. Express Installation is the easiest:

- 1. Select Express Install [\(Figure 14\)](#page-17-2).
- 2. Once the installation is complete, select Restart Computer [\(Figure 15\)](#page-18-0).

Note: It is strongly encouraged to restart the Panel PC before continuing.

<span id="page-17-2"></span>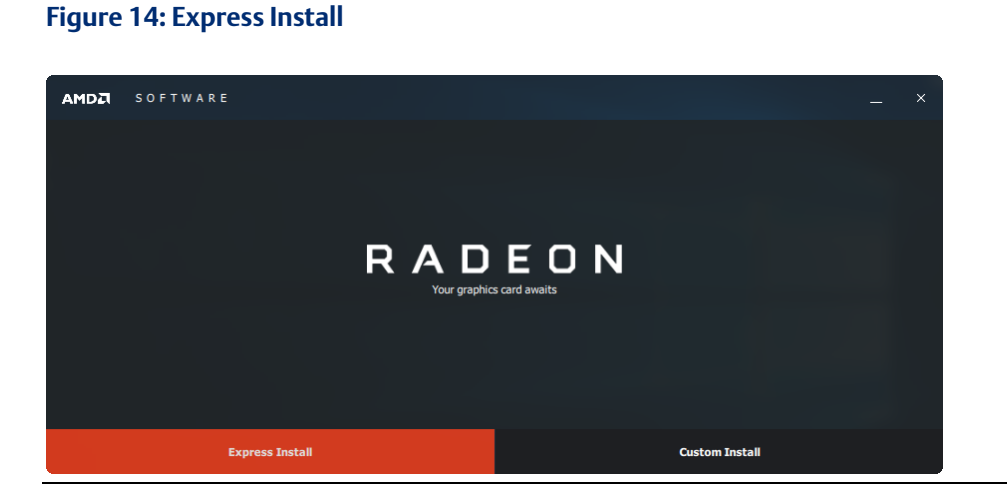

#### <span id="page-18-0"></span>**Figure 15: Restart Now**

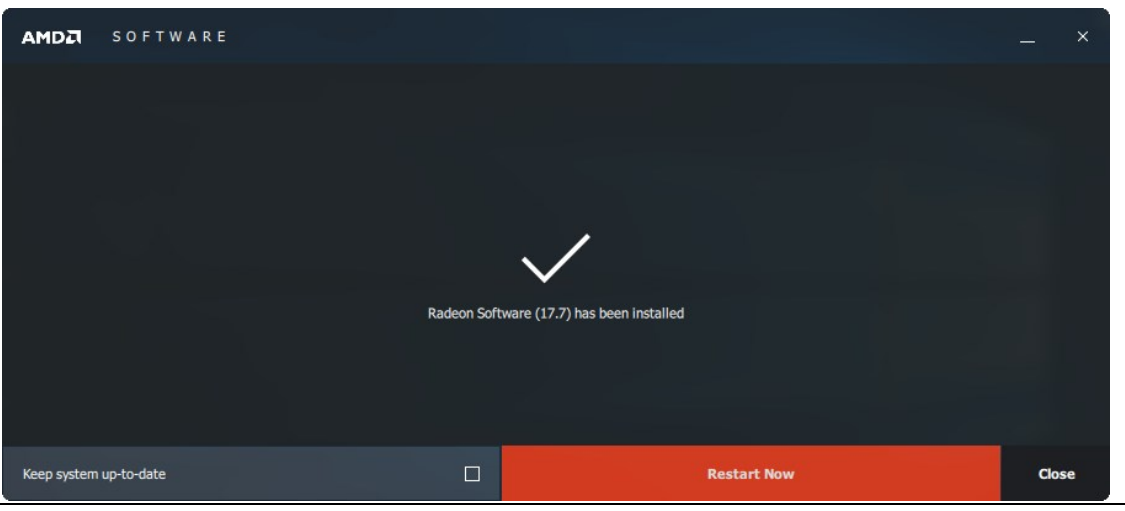

### **Custom Installation**

Customer installation is available to allow users to specify which drivers they want to install. To proceed:

- 1. Select Custom Install [\(Figure 16\)](#page-18-1).
- 2. Select your driver requirements and click Install [\(Figure 17\)](#page-19-0).
- 3. Restart the computer when the installation is complete [\(Figure 18\)](#page-19-1).

#### **Figure 16: Custom Install**

<span id="page-18-1"></span>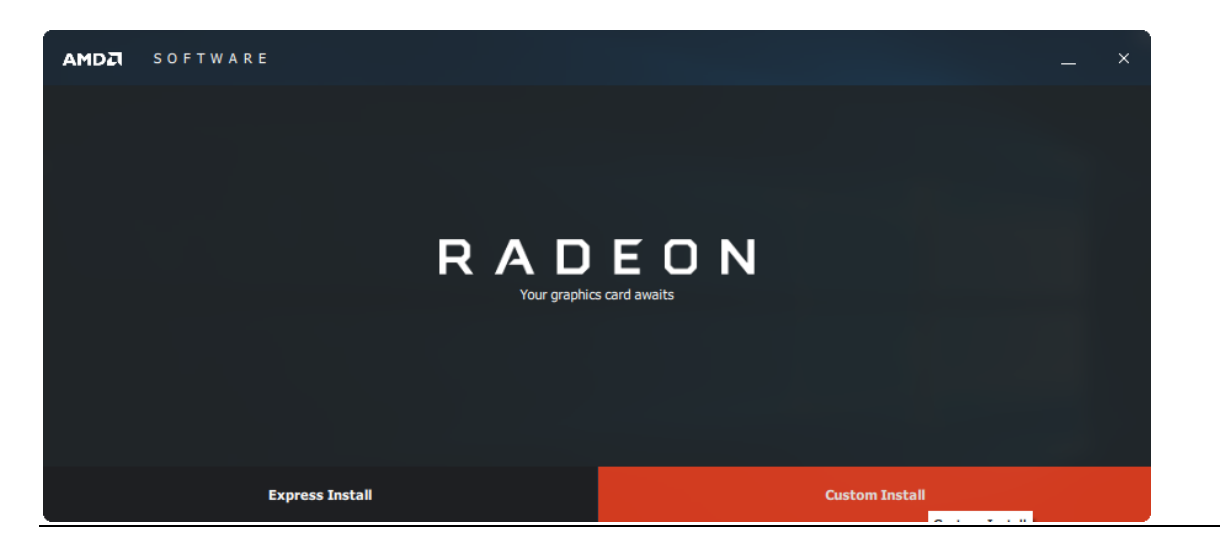

#### <span id="page-19-0"></span>**Figure 17: Drivers Selection**

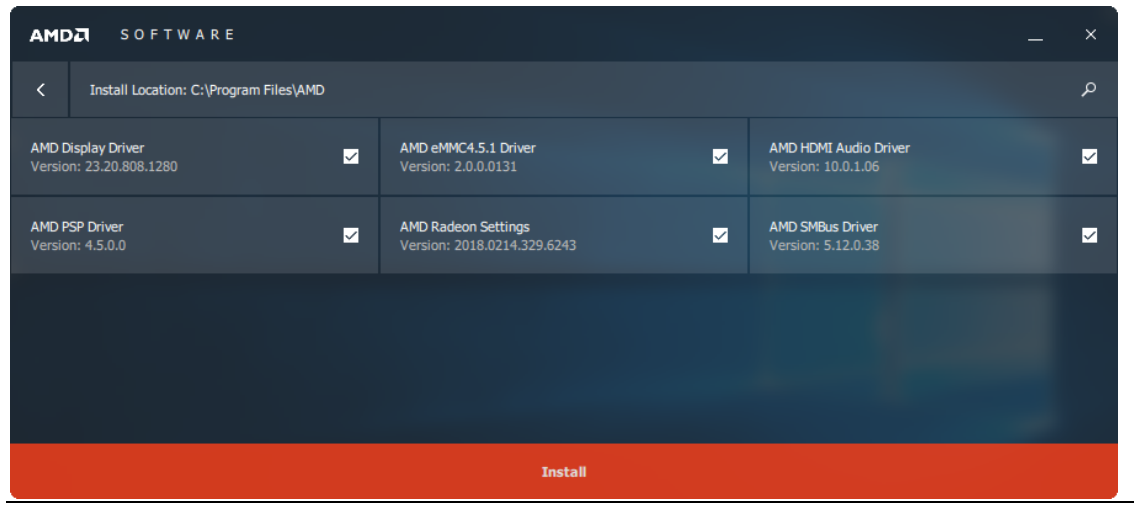

#### <span id="page-19-1"></span>**Figure 18: Restart Now**

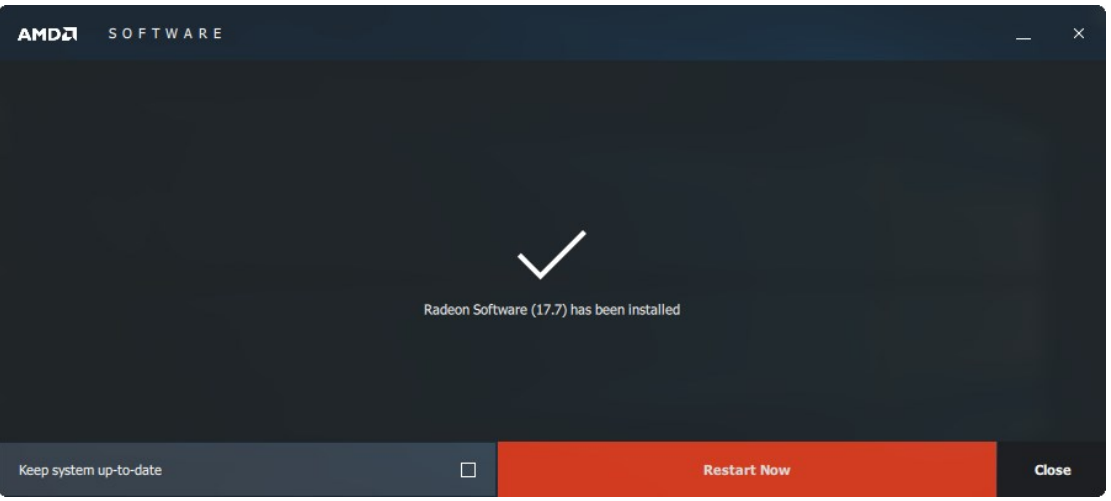

Note: It is strongly encouraged to restart the Panel PC before continuing.

# <span id="page-20-0"></span>1.4.5 Configuration and Setup with RXi – Panel PC

### **Set Brightness in Panel PC**

Changing the screen brightness of a Panel PC must be done in the BIOS.

- 1. During startup, repeatedly press the Delete key.
- 2. Press the right arrow key two times to navigate to the Chipset heading under the BIOS menu.
- 3. Under the Chipset menu in BIOS, press the down arrow key twice to highlight the Display Control submenu and press Enter to select.
- 4. Under the Display Control submenu, press the down arrow key twice to highlight the "Auto" Backlight Dimming setting and press enter to select
- 5. Once you have selected the Auto Backlight Dimming option, change the setting to Disabled
- 6. Once the setting has been adjusted, press the ESC key to exit the submenu. You may then save and exit the BIOS to start the operating system with your desired settings in effect.

# <span id="page-20-1"></span>1.4.6 Accessing the BIOS (Panel PC)

The BIOS is a program that handles basic levels of communication between the CPU and peripherals. It contains codes for various advanced features found in this system board. The BIOS allows you to configure the system and save the configuration in a battery-backed CMOS so that the data is retained even when the power is off. In general, the information stored in the CMOS RAM of the EEPROM will stay unchanged unless a configuration change has been made, such as a hard drive replaced or a device has been added.

The CMOS battery can fail over time, causing CMOS data loss. If this happens, you need to install a new CMOS battery and reconfigure the BIOS settings.

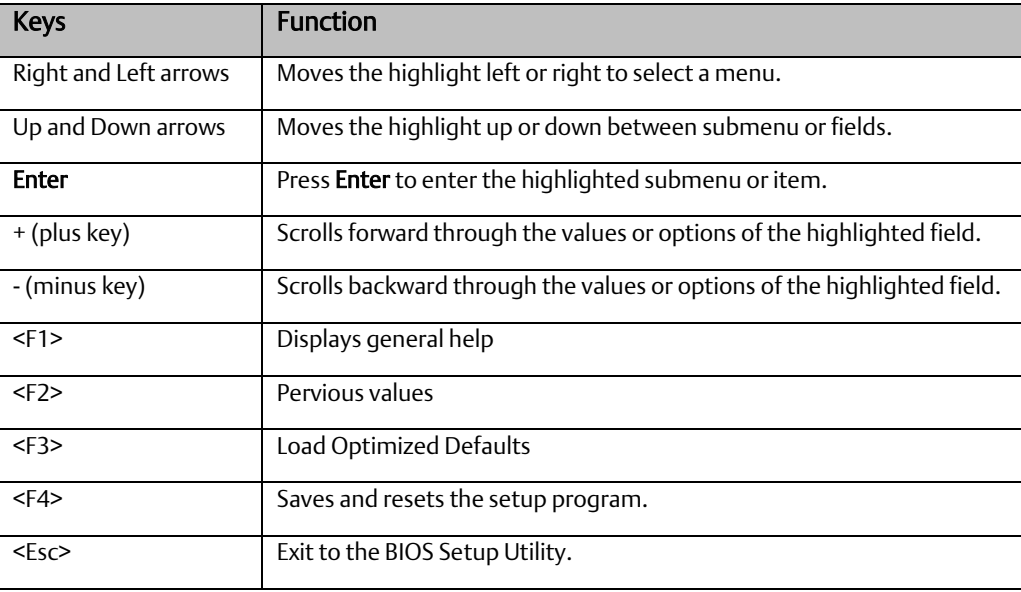

#### Submenu

When " $\Box$ " appears on the left of a particular field, it indicates that a submenu that contains additional options are available for that field. To display the submenu, move the highlight to that field and press Enter.

### **AMI BIOS Setup Utility (Panel PC)**

### **Accessing the BIOS**

To access the BIOS, you must attach a USB keyboard to the device and repeatedly press the Delete key during the startup sequence until it brings you to the BIOS Main Menu.

### **Main Menu**

The Main menu is the first screen that you will see when you enter the BIOS Setup Utility.

#### **Figure 19: Main Menu**

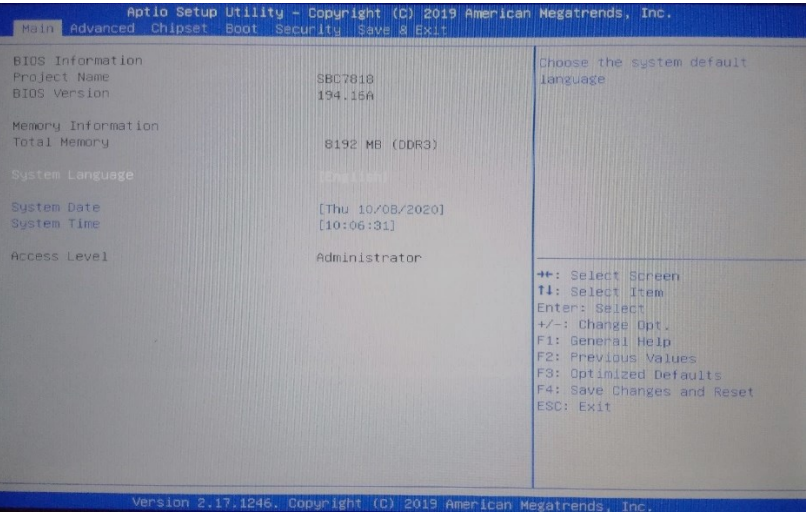

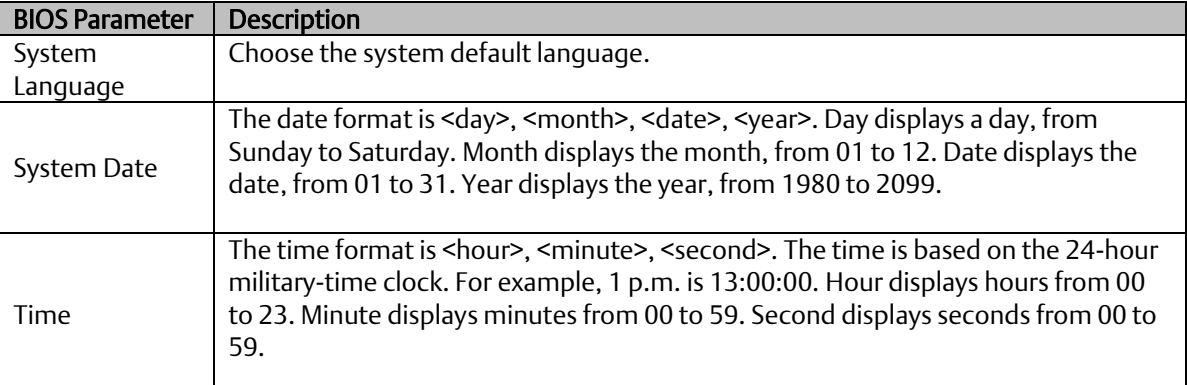

### **Advanced**

The Advanced menu allows you to configure your system for basic operation. Some entries are defaults required by the system board, while others if enabled, will improve the performance of your system or allow the user to set some features according to their preference.

#### **Figure 20: Advanced Menu**

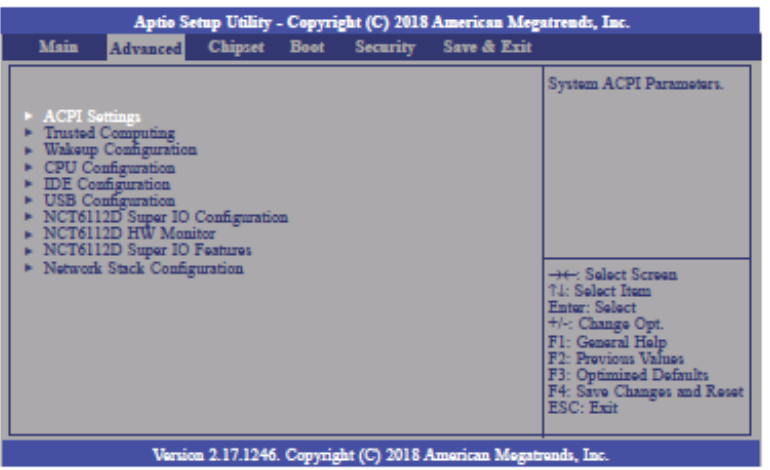

### **ACPI Settings**

This section configures system ACPI parameters.

#### **Figure 21: ACPI Settings**

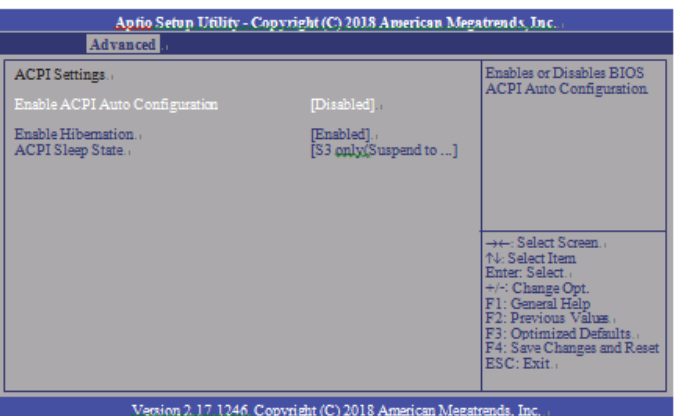

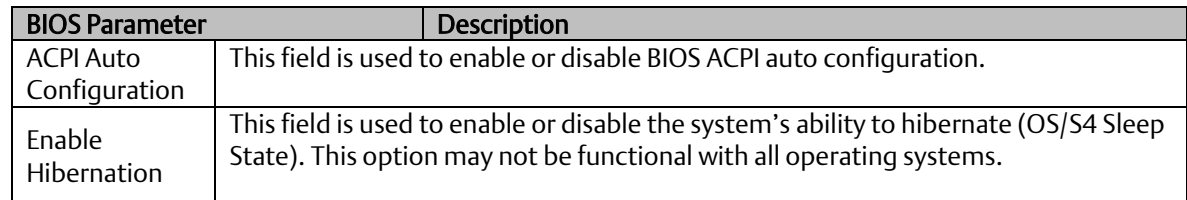

# **Trusted Computing**

This section is used to configure the Trusted Computing settings.

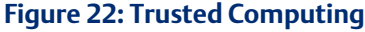

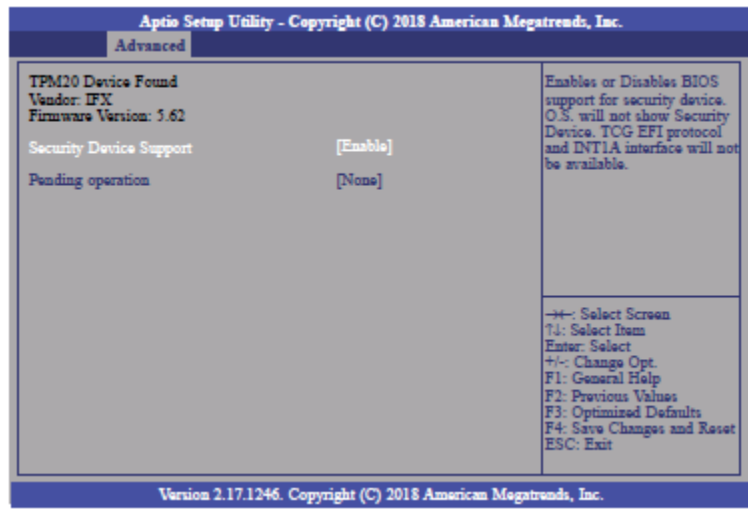

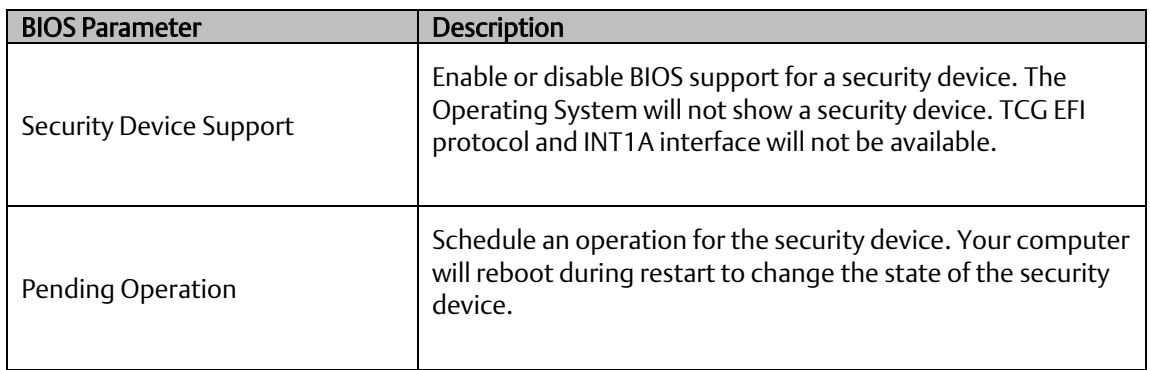

# **Wakeup Configuration**

This section is used to configure the Wakeup ACPI Power Management.

#### **Figure 23: Wakeup Configuration**

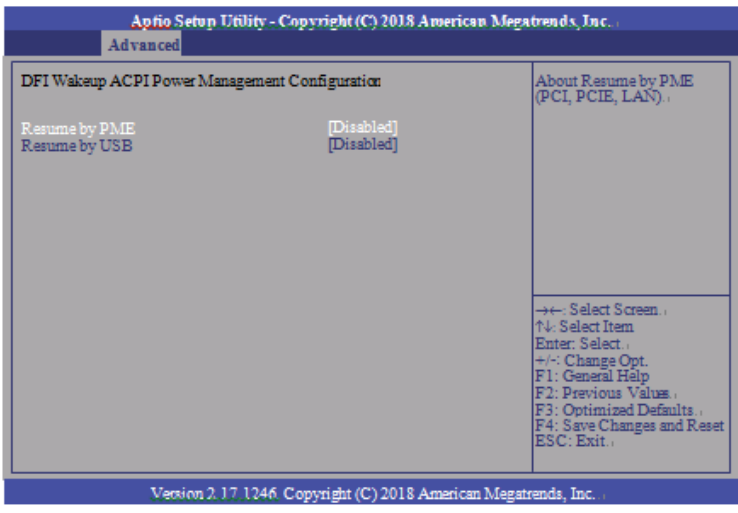

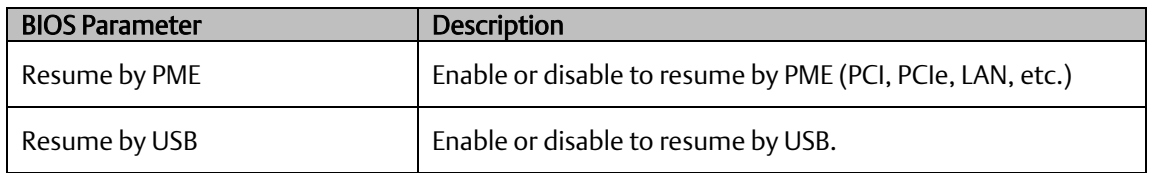

# **CPU Configuration**

This section is used to configure the CPU. It will also display the detected CPU information.

#### **Figure 24: CPU Configuration**

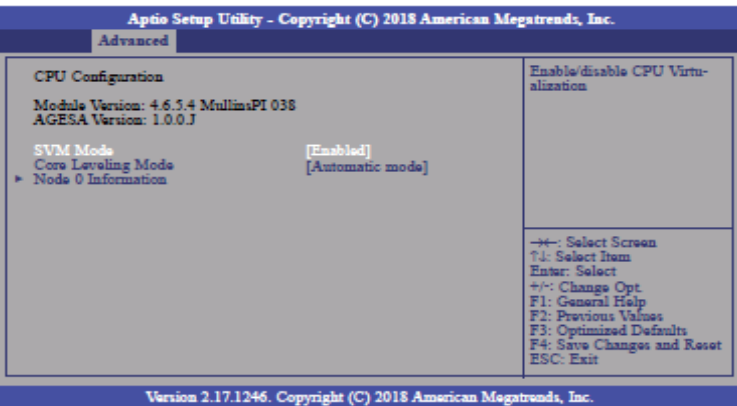

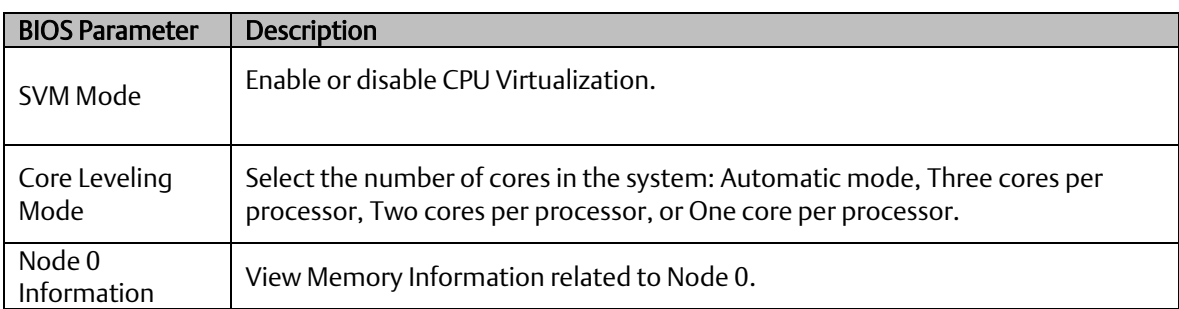

### **IDE Configuration**

This section is used to configure the IDE Devices. It will also display the detected information.

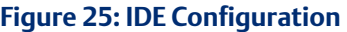

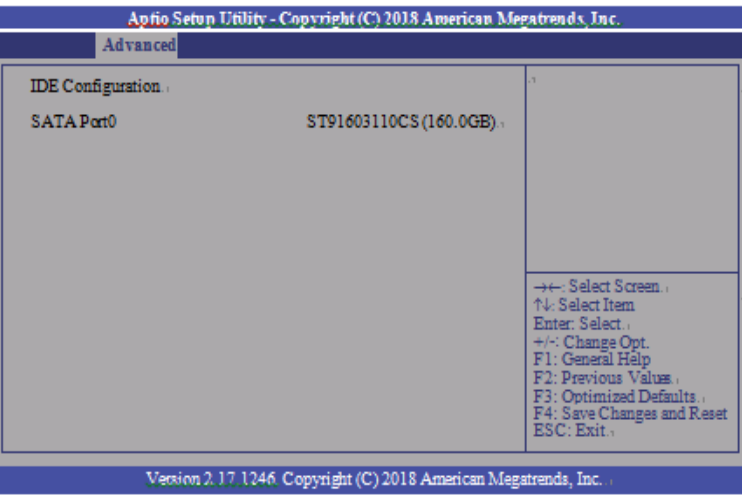

### **USB Configuration**

This section is used to configure the parameters of the USB Device.

#### **Figure 26: USB Configuration**

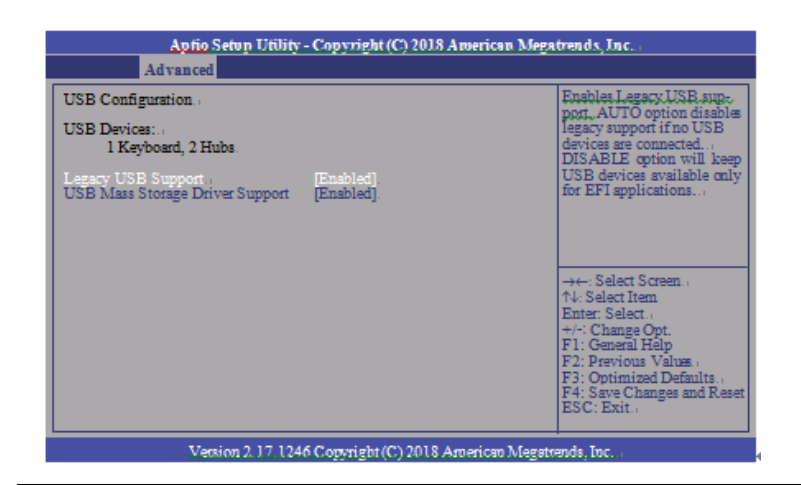

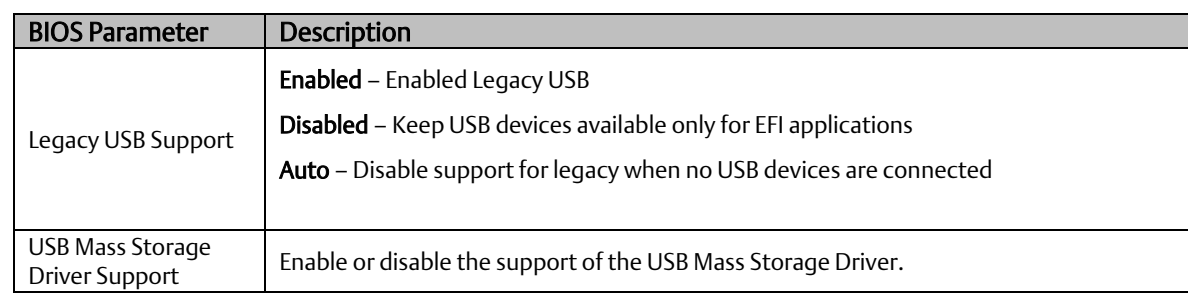

# **NCT61120 Super IO Configuration**

This section is used to configure the parameters of the system super IO chip.

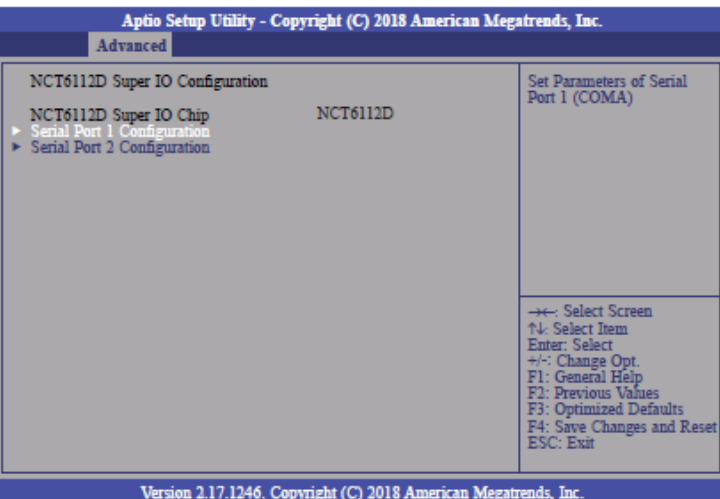

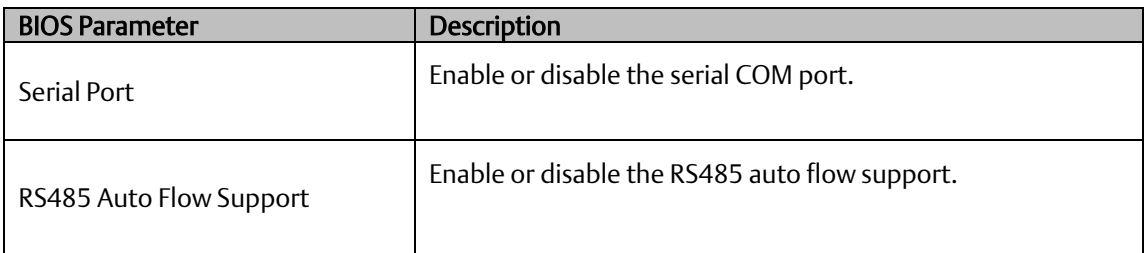

### **NCT 6112D HW Monitor**

This section is used to monitor hardware status.

#### **Figure 27: NCT6112D Hardware Monitor**

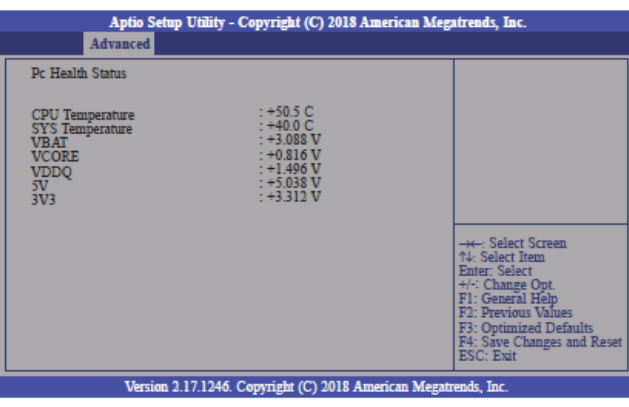

## **NCT 6112D Super IO Features**

This section is used to configure some control functions of the system super IO chip.

#### **Figure 28: NCT 6112D Super IO Features**

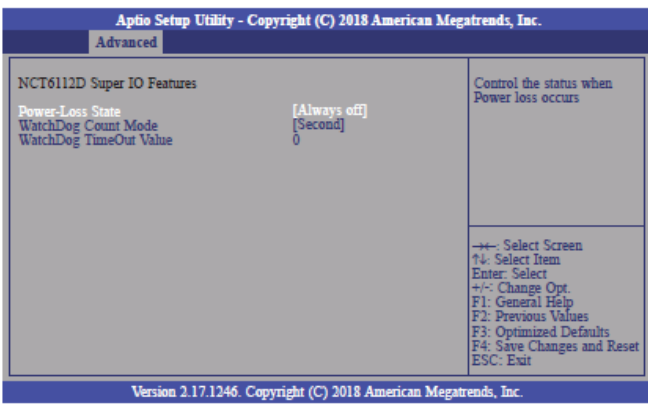

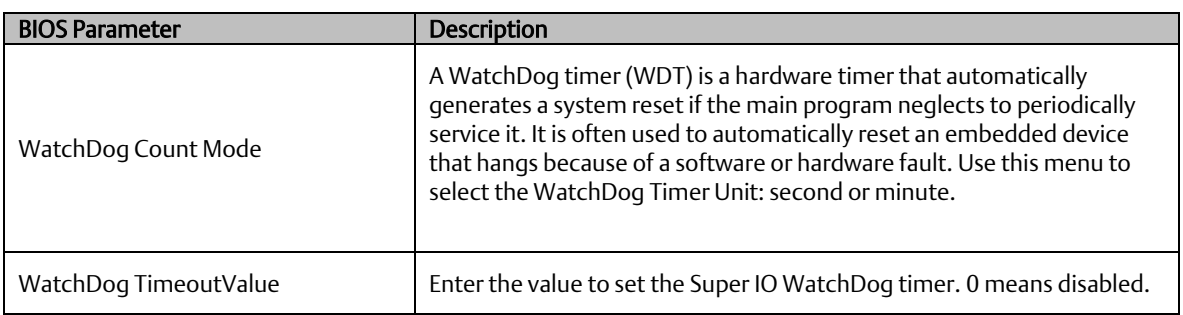

# **Network Stack Configuration**

This section is used to enable or disable network stack settings. The Network Stack Controls LAN1 & LAN2 (Also LAN 3 & LAN4 on large computing module).

#### **Figure 29: Network Stack Configuration**

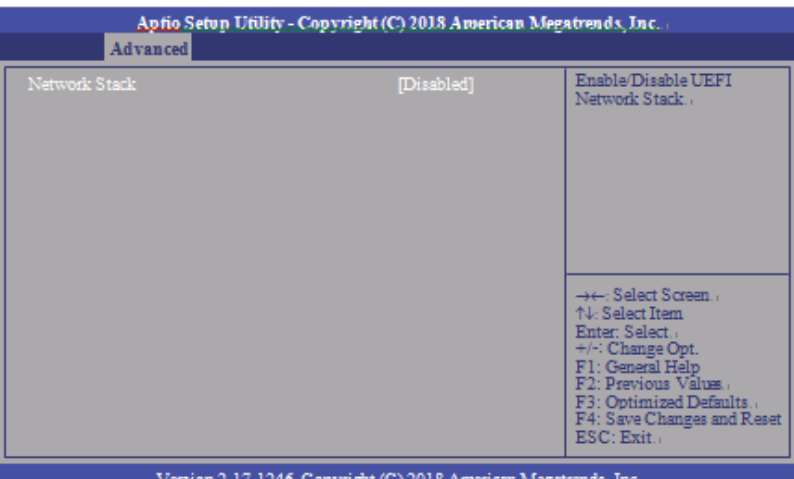

ion 2.17.1246. Copyright (C) 2018 American Megatrends, Ii

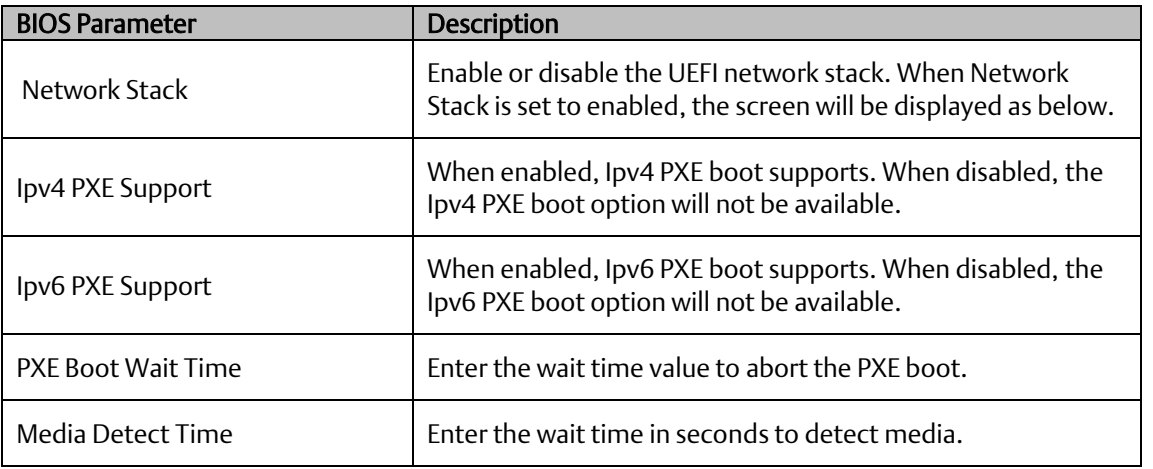

# **Chipset**

This section configures relevant chipset functions.

#### **Figure 30: Chipset Screen**

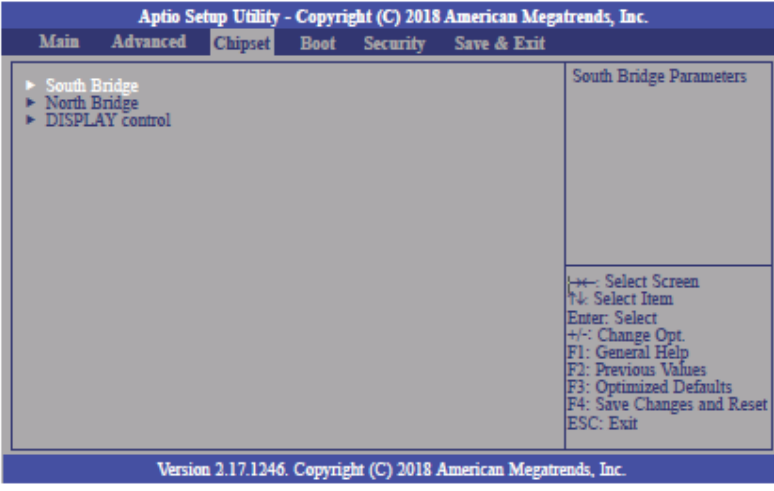

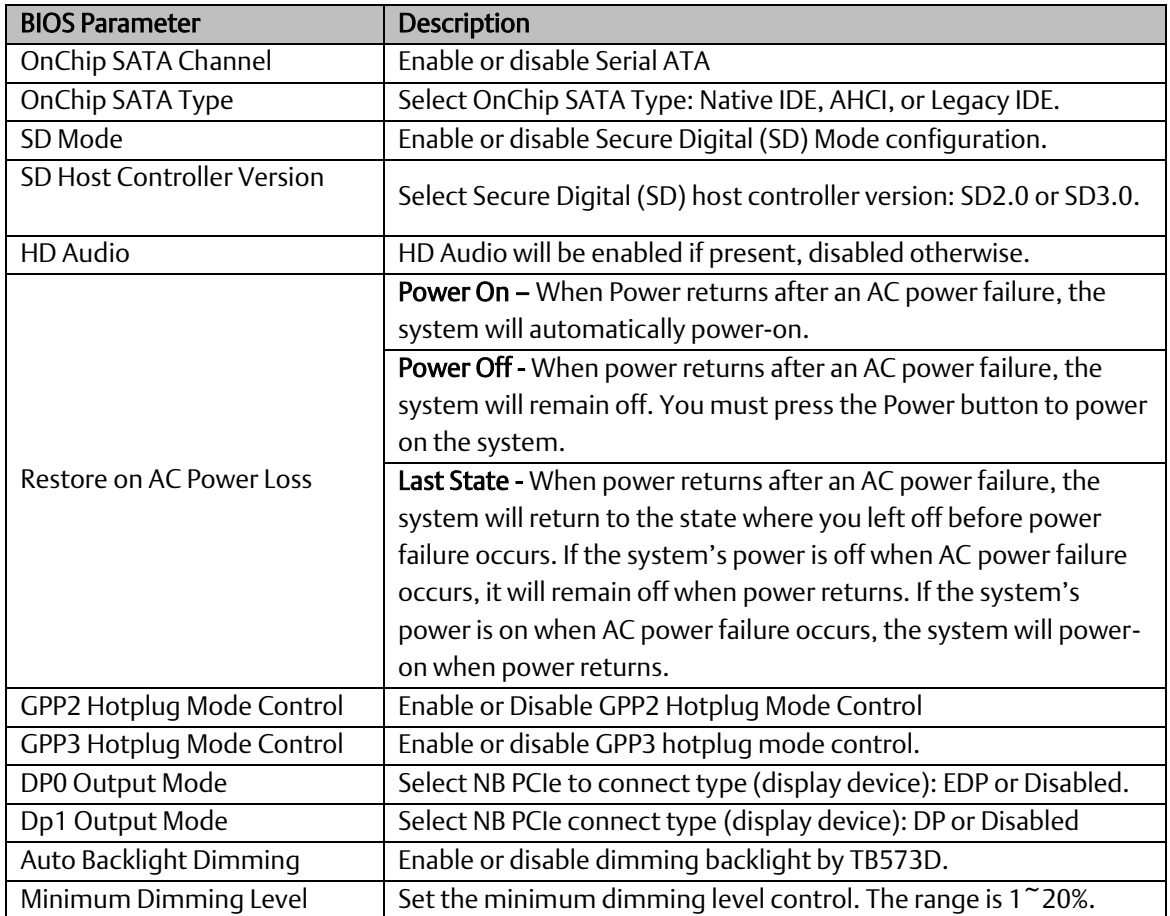

# **Boot Configuration**

#### **Figure 31: Boot Configuration Menu**

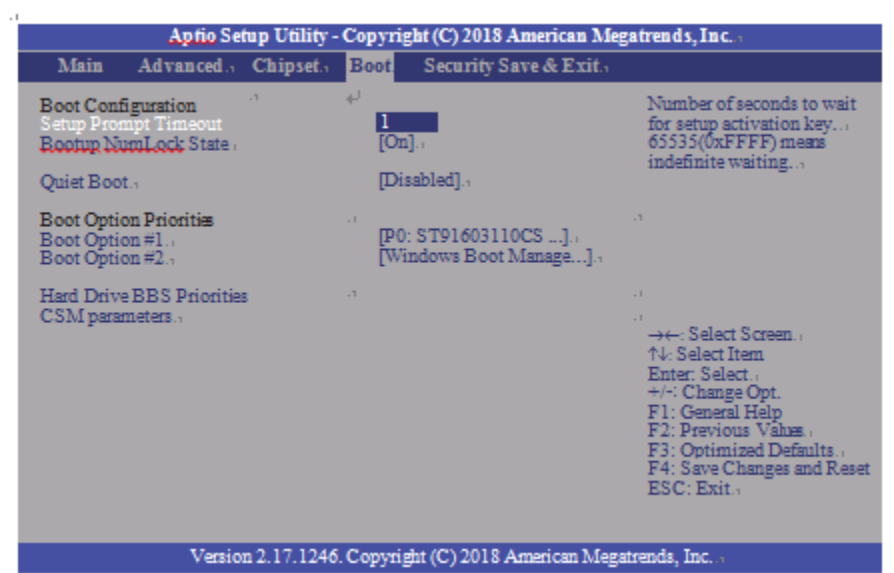

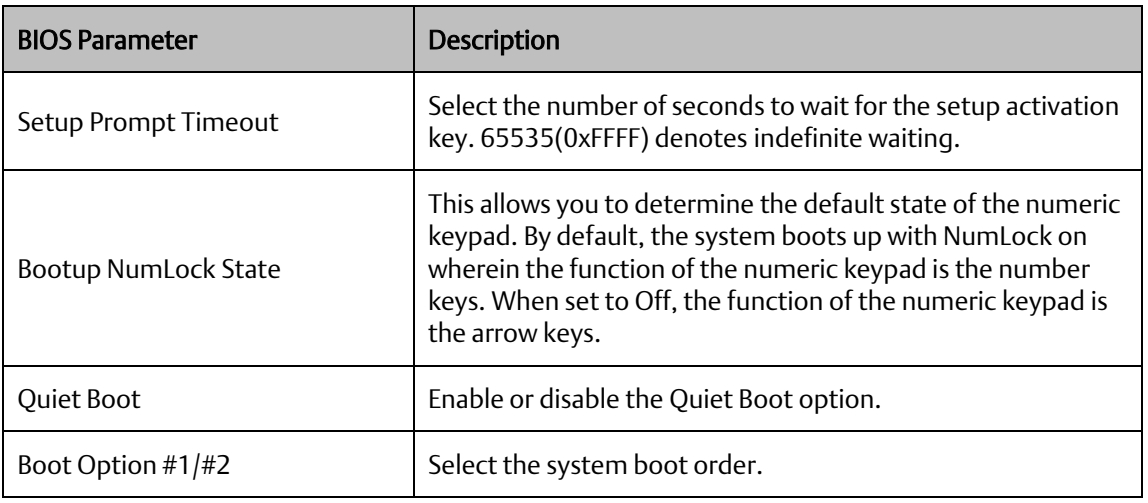

#### Hard Drive BBS Priorities

Set the order of the legacy devices in this group.

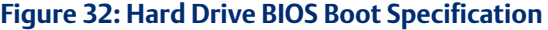

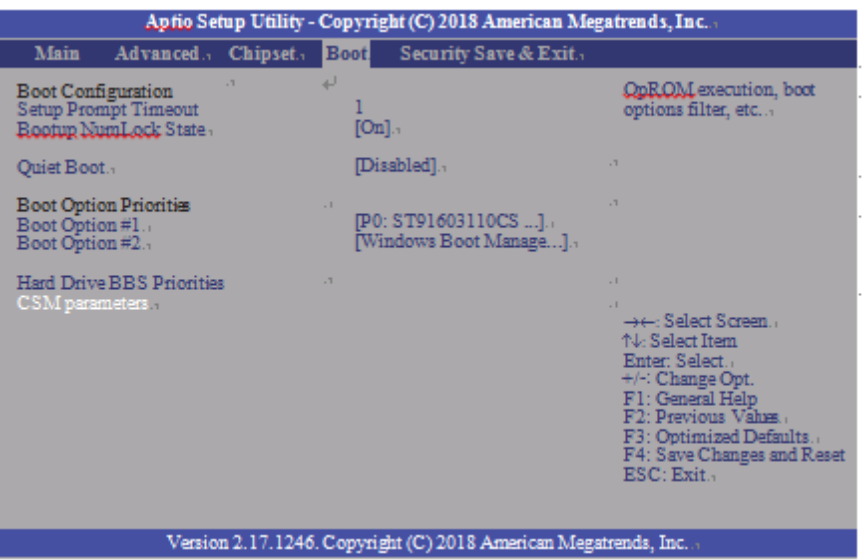

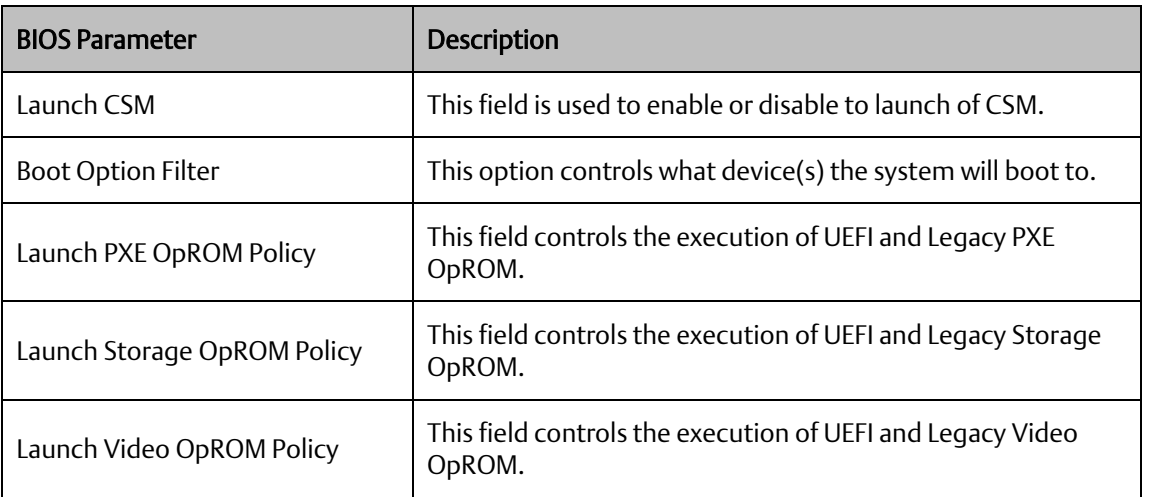

# **Security**

#### **Figure 33: Security**

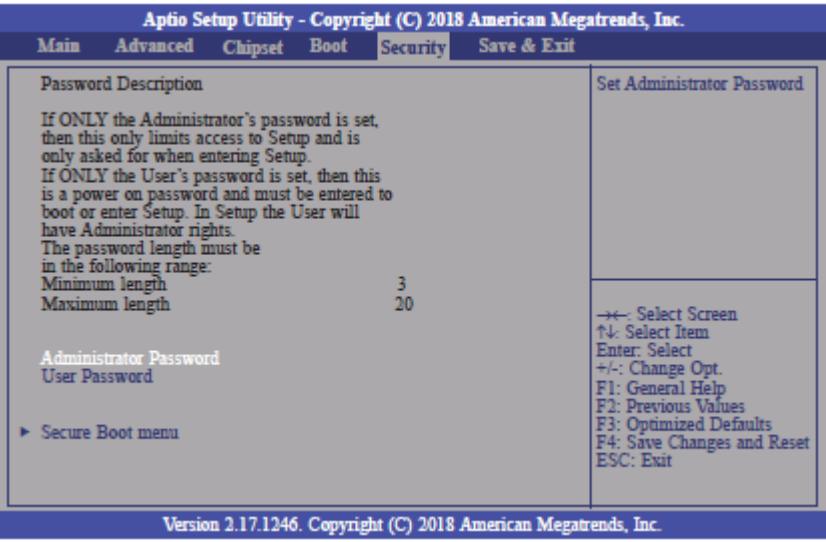

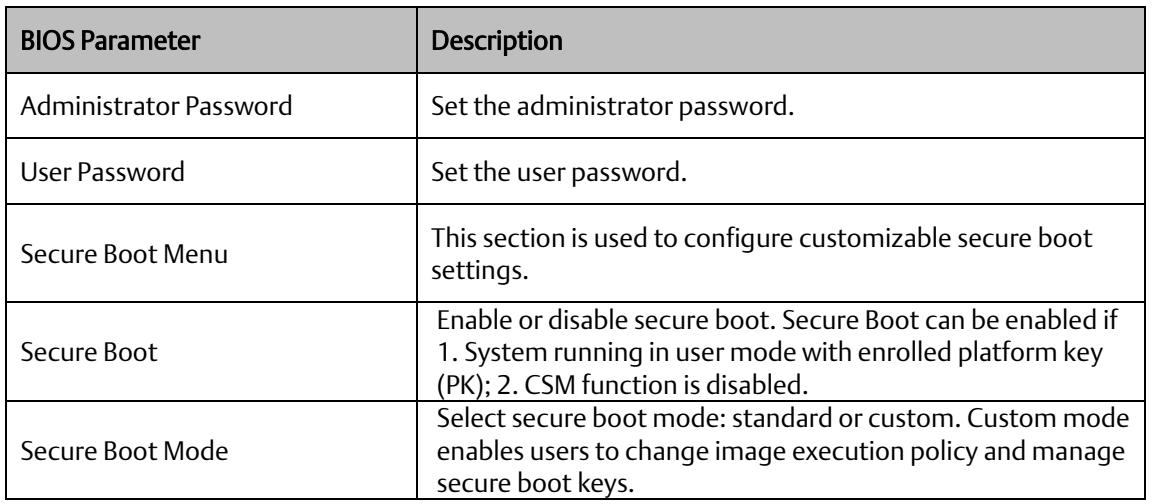

### Key Management

This section enables experienced users to modify secure boot variables.

#### **Figure 34: Key Management**

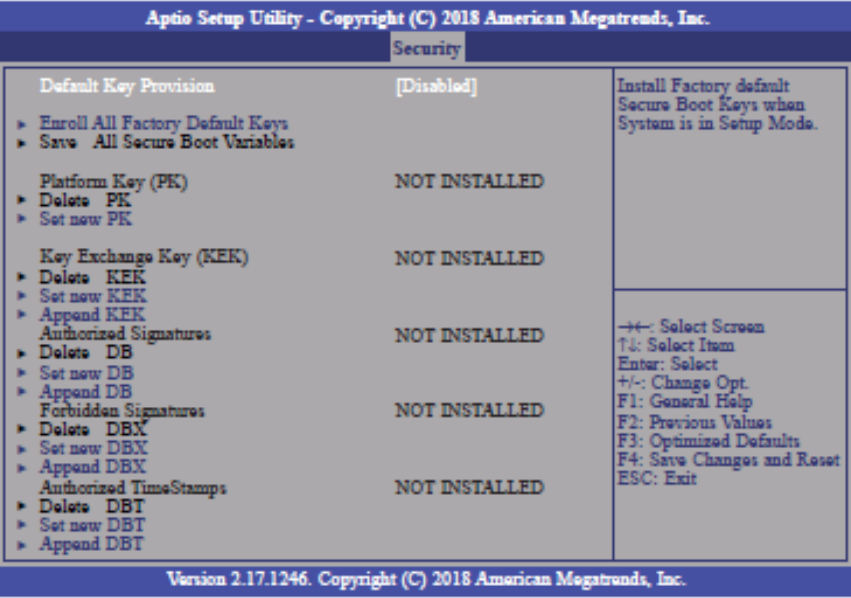

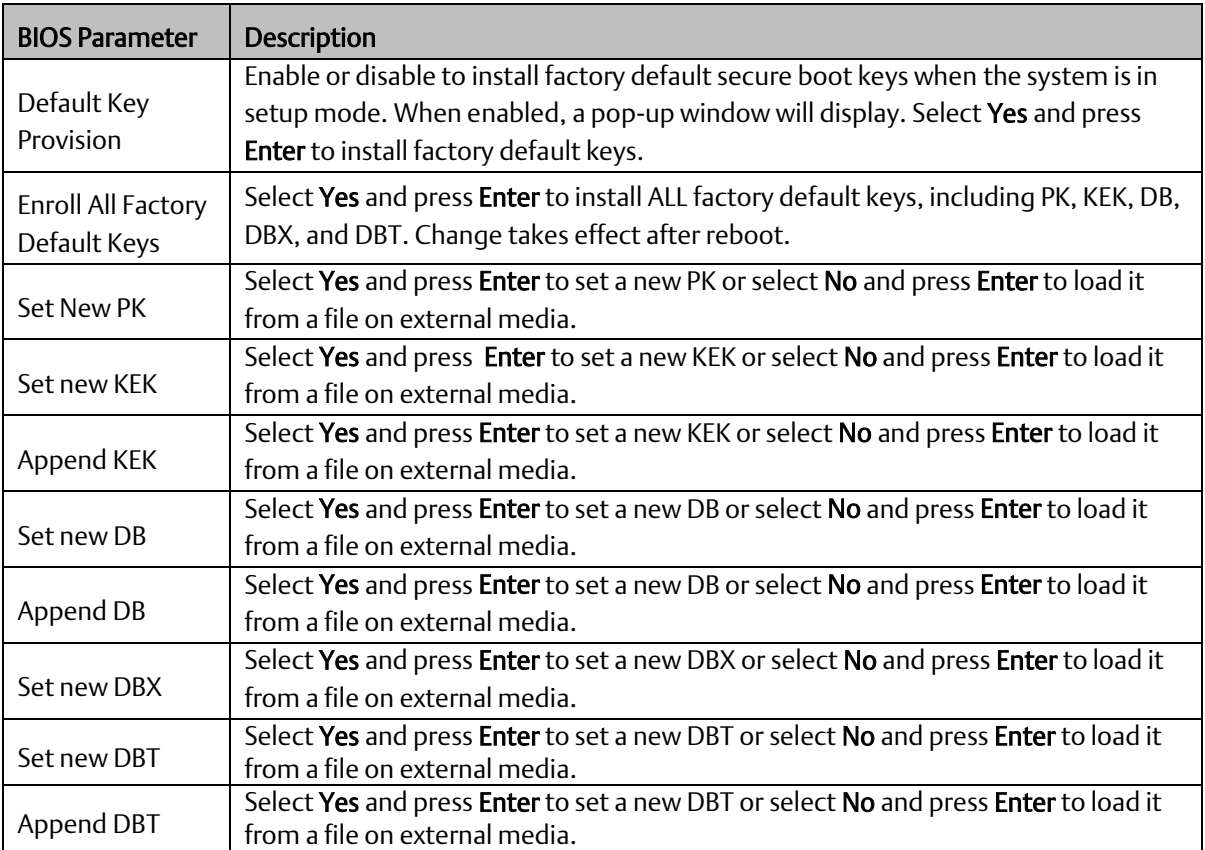

### **Save & Exit**

#### Menu Options

#### **Figure 35: Menu Options**

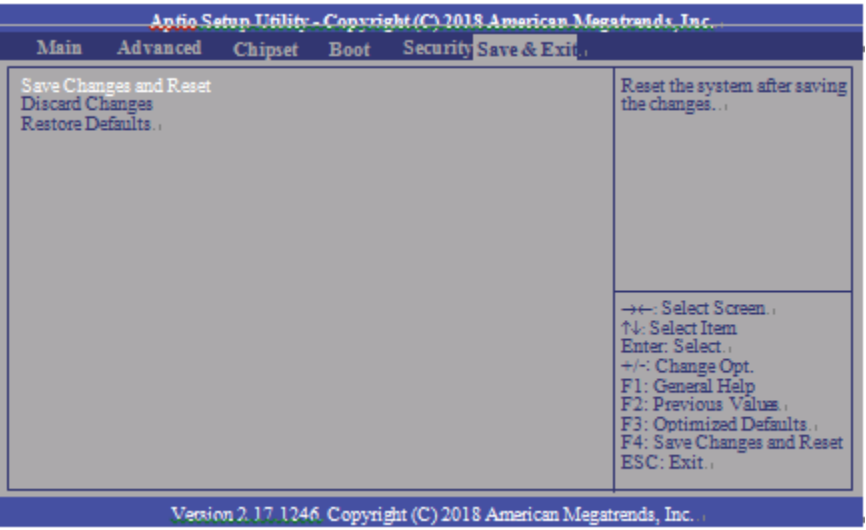

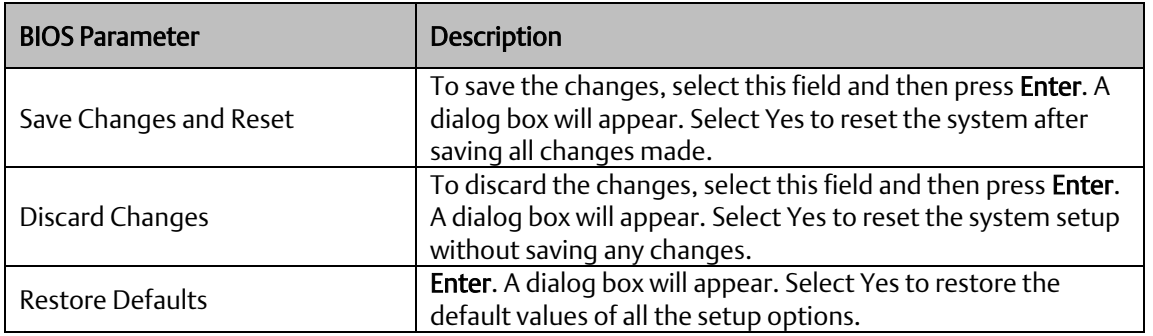

### Updating the BIOS

To update the BIOS, you will need the BIOS file and a flash utility. Please contact technical support or your sales representative for the files. The contact information is located at the end of this document.
# 1.4.7 Accessing the BIOS (Panel PC with AMD Ryzen)

#### Main

The Main menu is the first screen that you will see when you enter the BIOS Setup Utility.

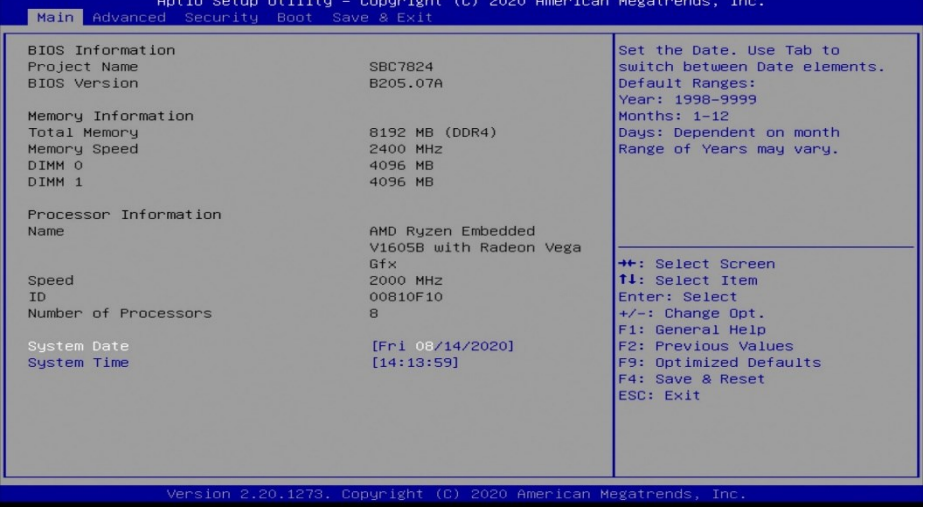

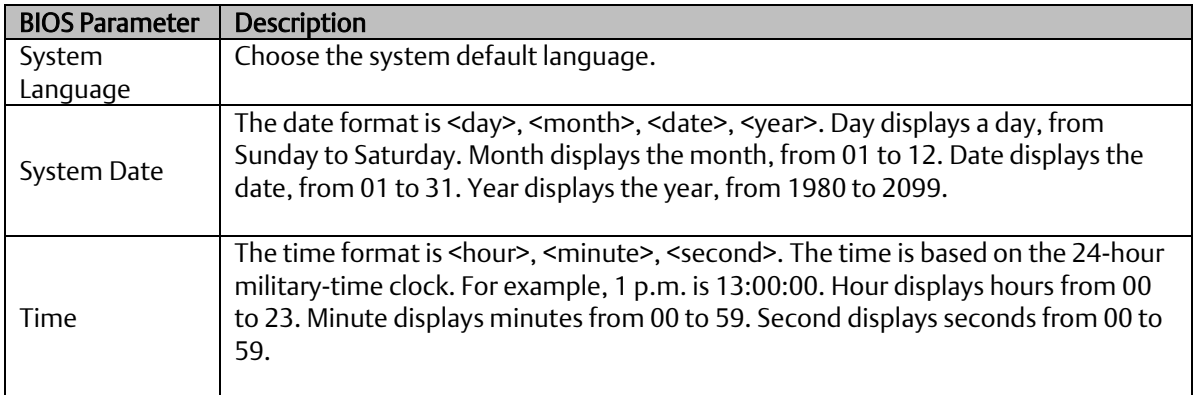

### AMD Chipset Settings

This section configures AMD CBS parameters.

#### **Figure 36: AMD Chipset Setting**

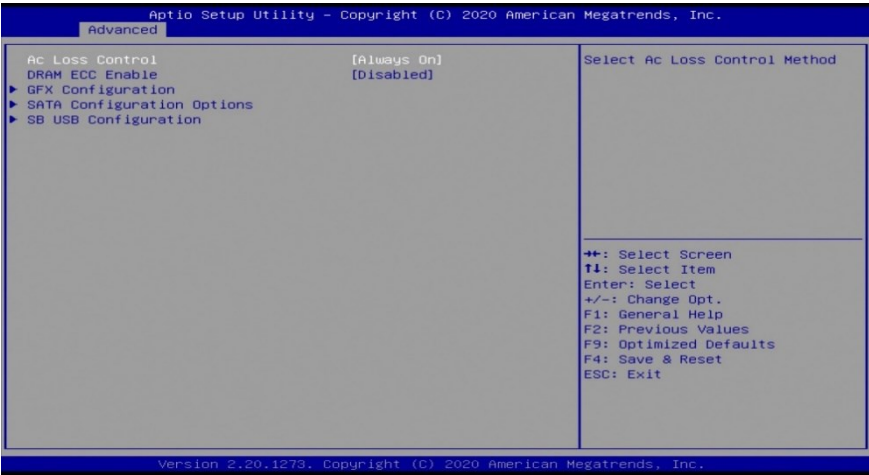

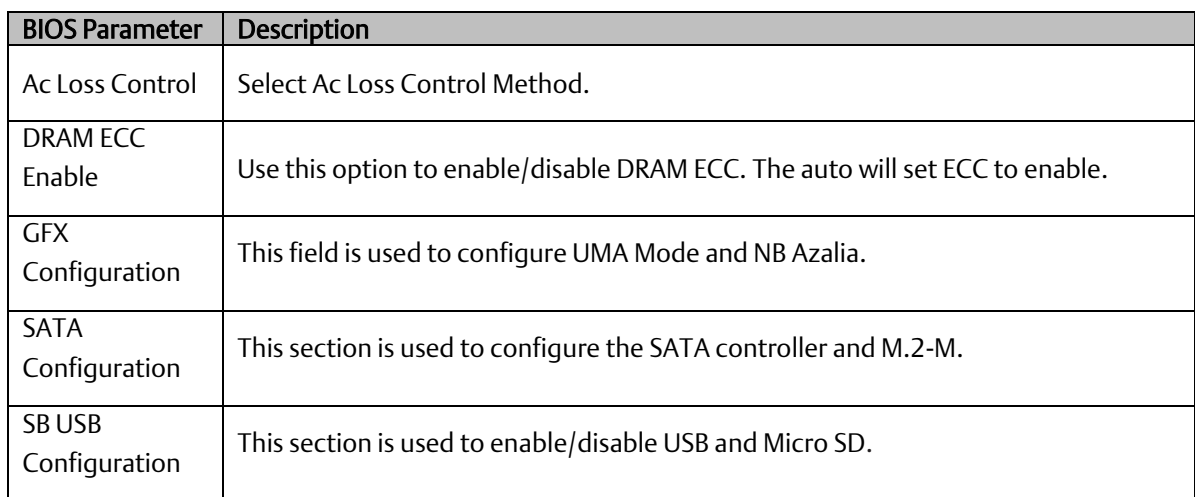

### Trusted Computing

This section is used to configure the Trusted Computing settings

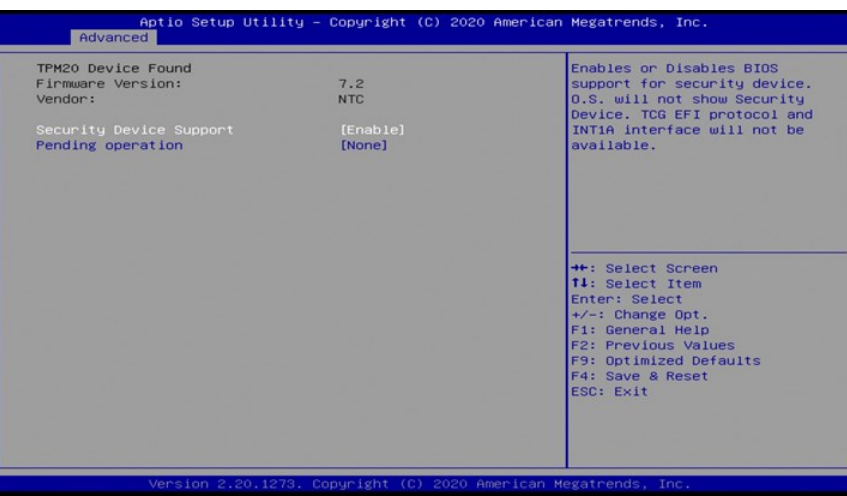

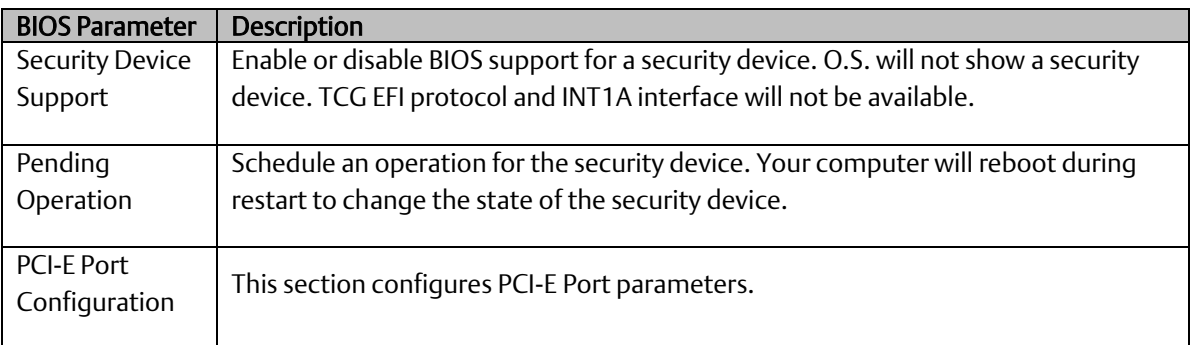

#### **Figure 37: Trusted Computing**

### **PCI-E Port Configuration**

#### **Figure 38: PCI-E Port Configuration**

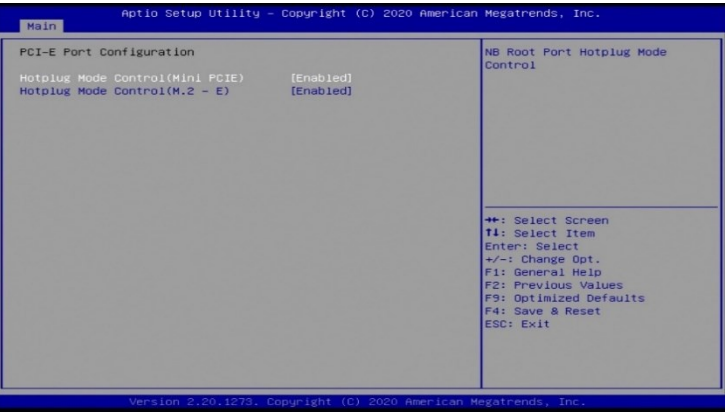

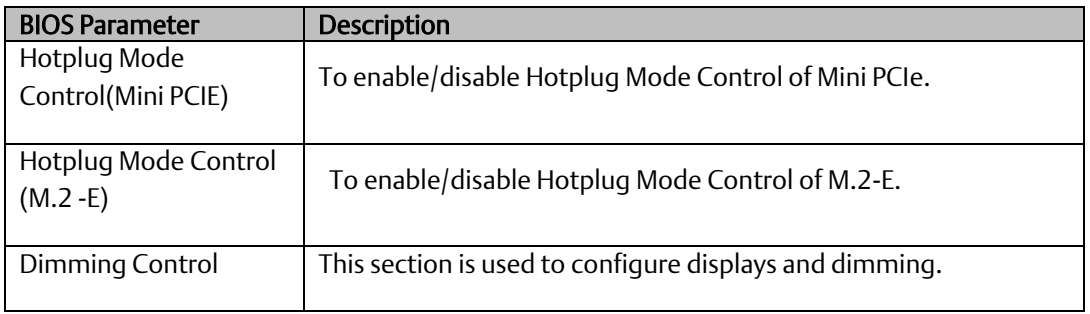

### **Advanced**

**Figure 39: Advanced**

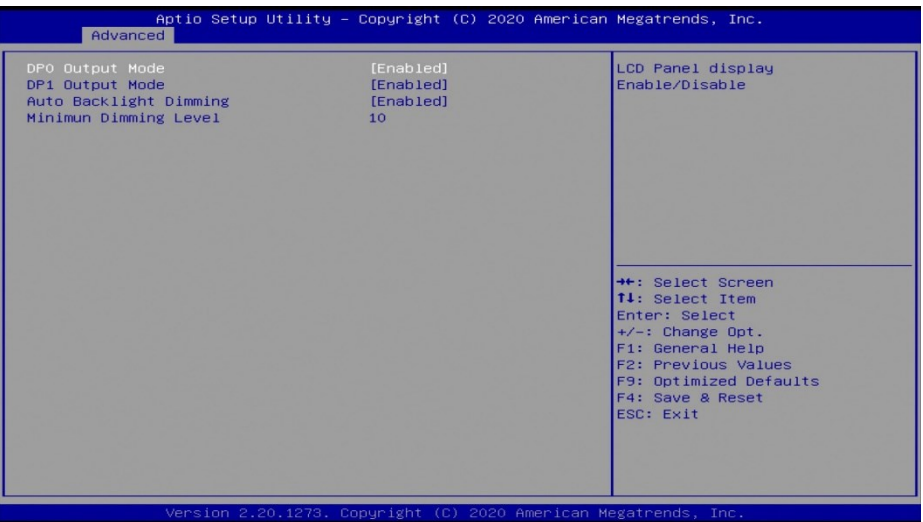

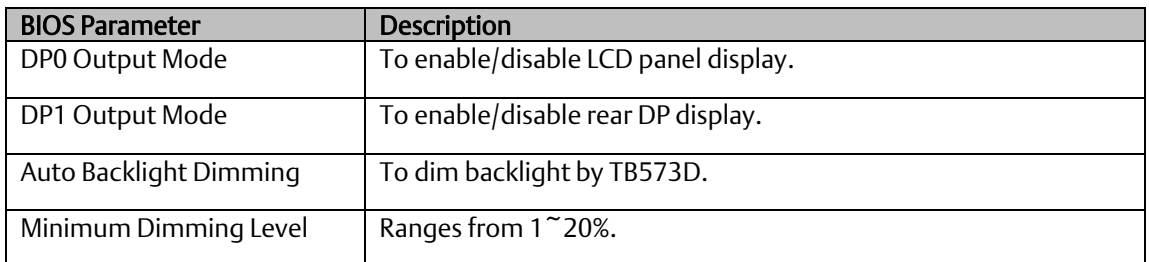

### **ACPI Configuration**

This section configures system ACPI parameters.

# Aptio Setup Utility – Copyright (C) 2020 American Megatrends, Inc.<br>| Advanced Enable/Disable integrated LAN<br>to wake the system. Wake On PCIE<br>Wake on RTC from S5 [Disabled]<br>[Disabled] →<br>+: Select Screen<br>T1: Select Item<br>5.1: Change Opt.<br>F1: General Help<br>F3: Previous Values<br>F3: Optimized Defaults<br>F4: Save & Reset<br>ESC: Exit

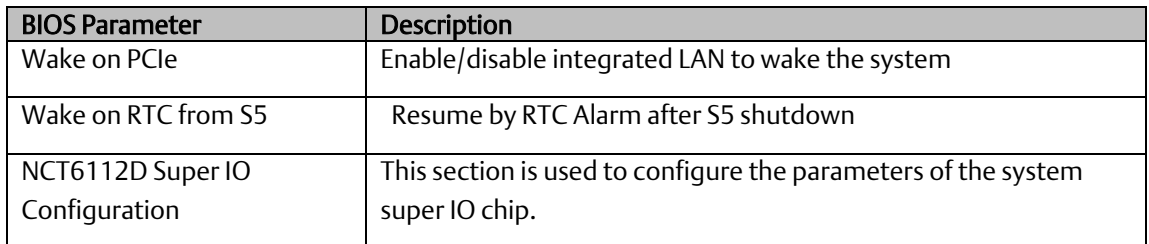

#### **Figure 40: ACPI Configuration**

### **NCT611D Super IO Configuration**

#### **Figure 41: NCT611D**

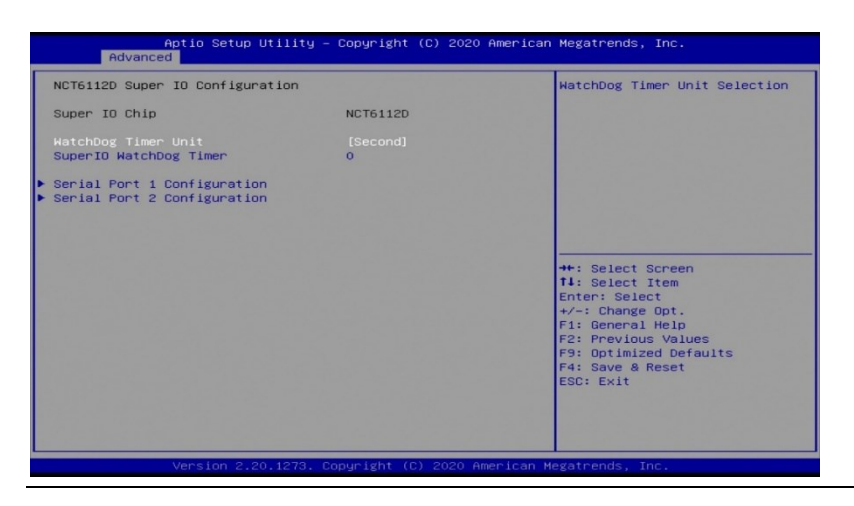

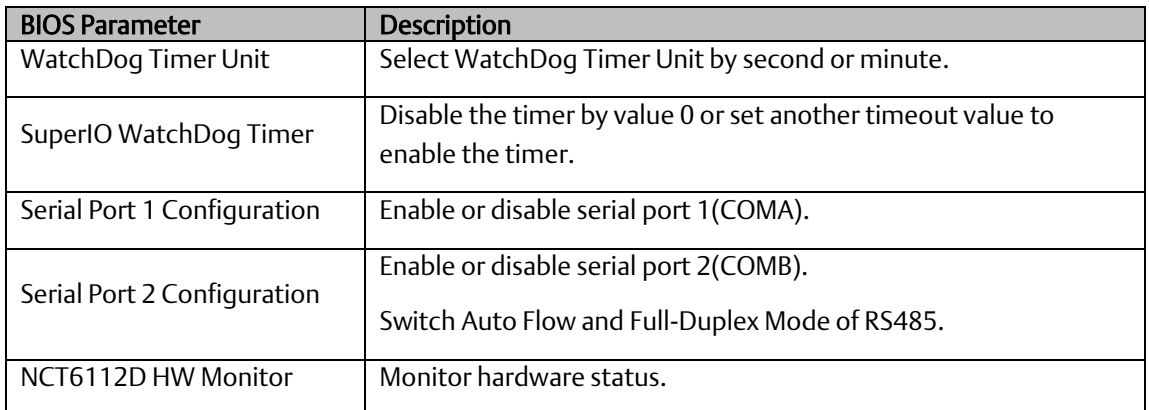

### **Serial Port Console Redirection**

#### **Figure 42: Serial Port Console Redirection**

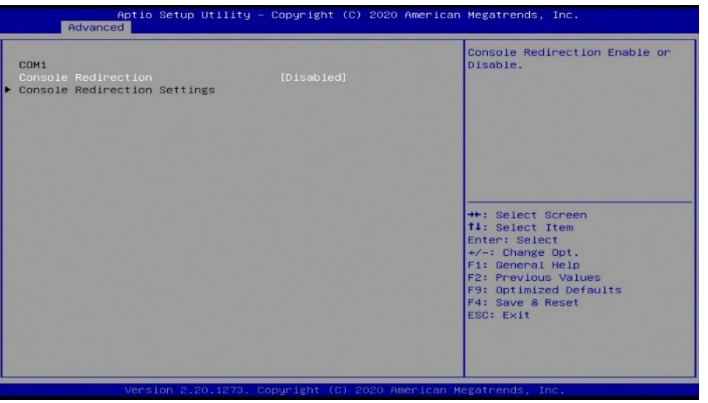

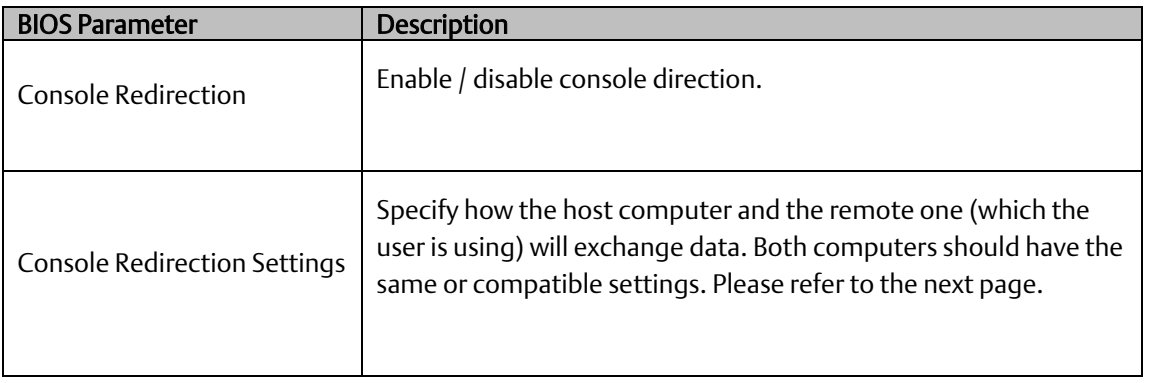

### **Serial Port Console Redirection**

#### **Figure 43: Serial Port Console Redirection**

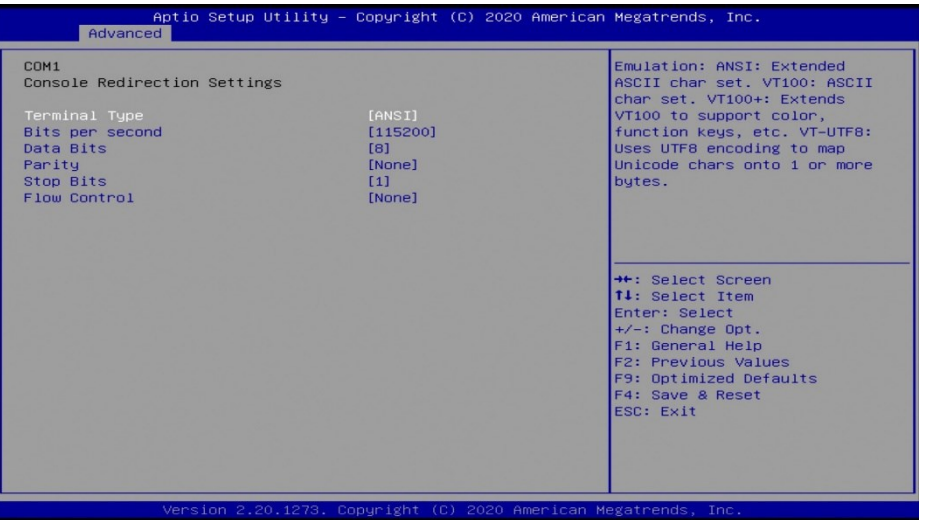

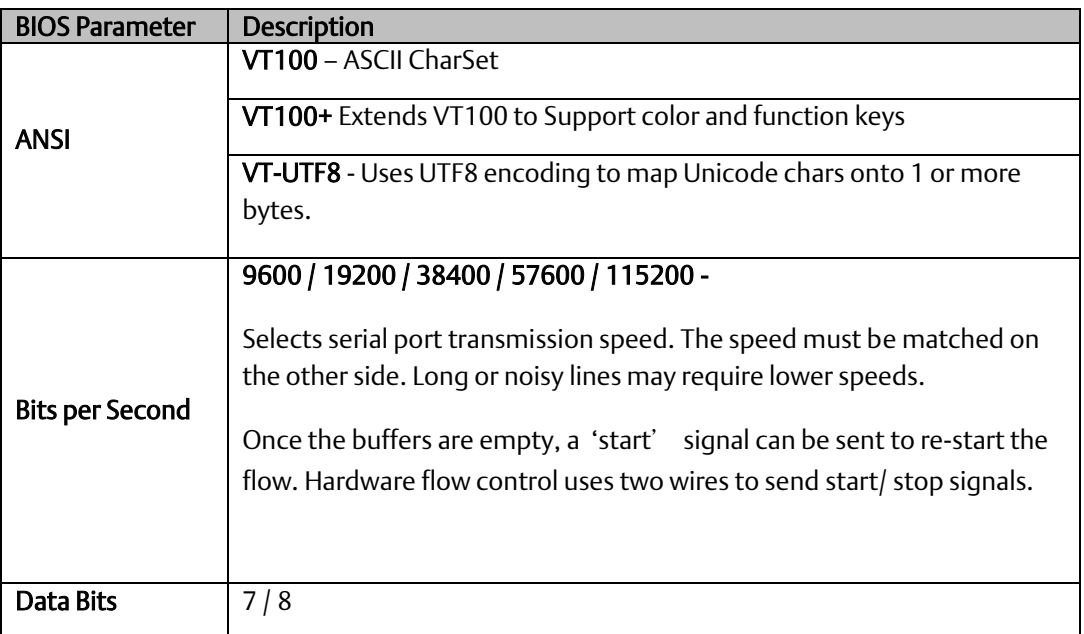

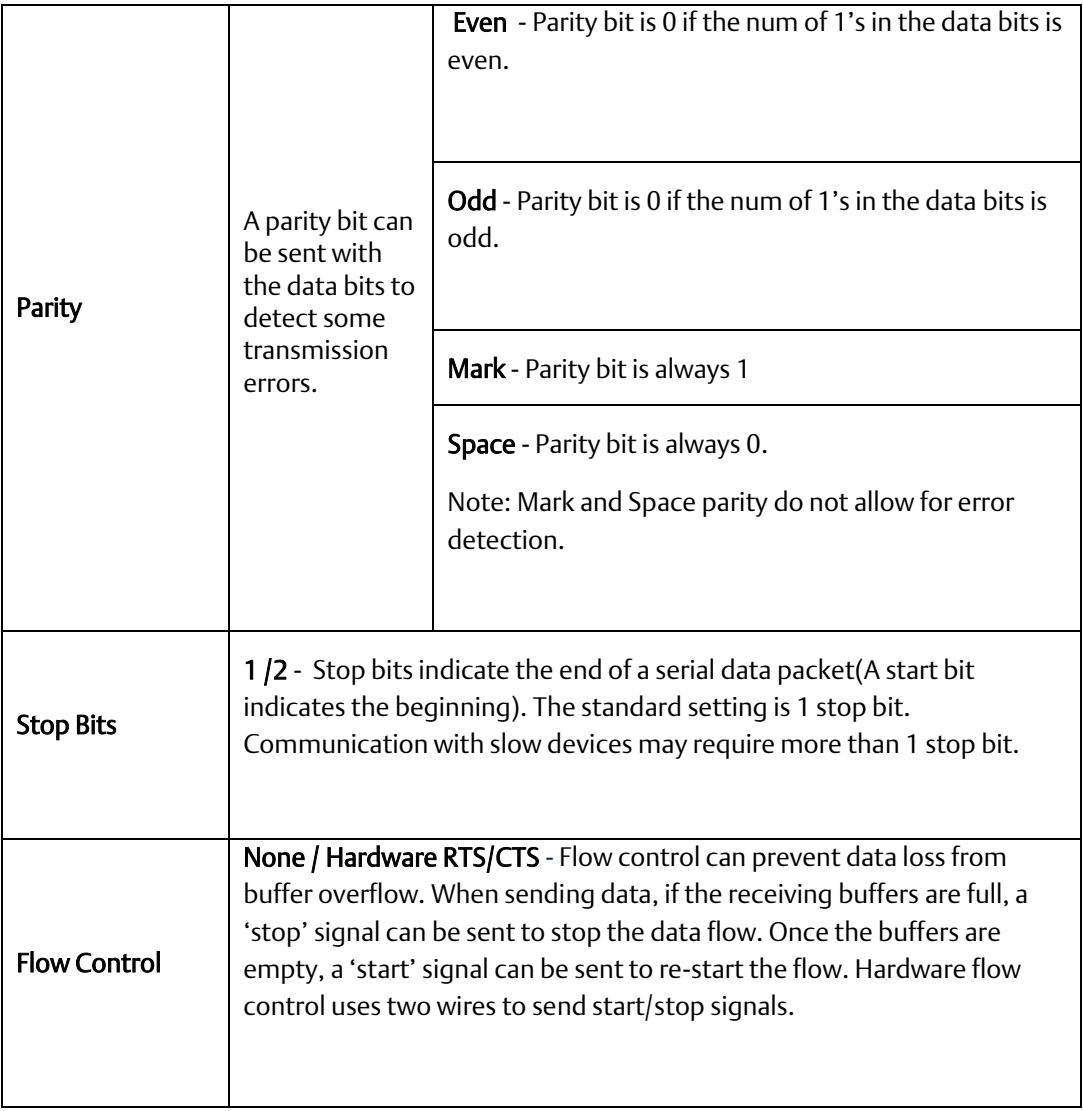

### **CPU Configuration**

This section is used to configure the CPU.

#### **Figure 44: CPU Configuration**

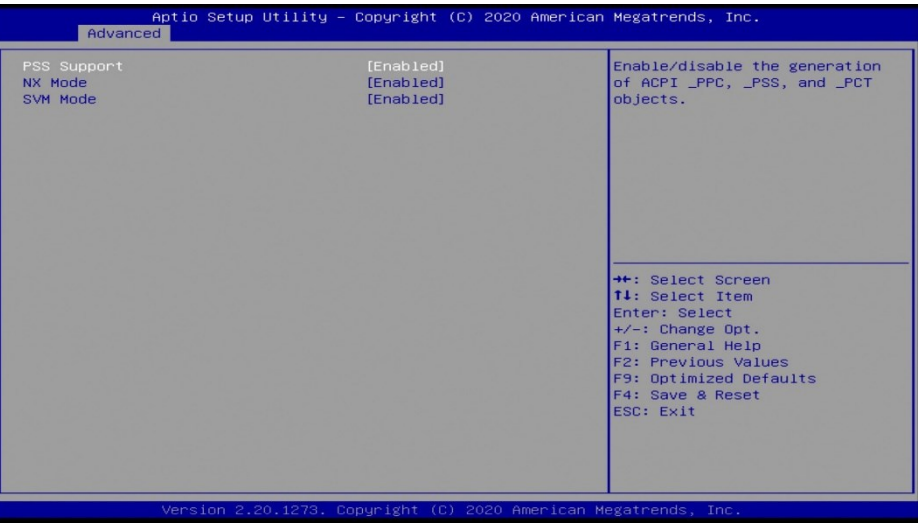

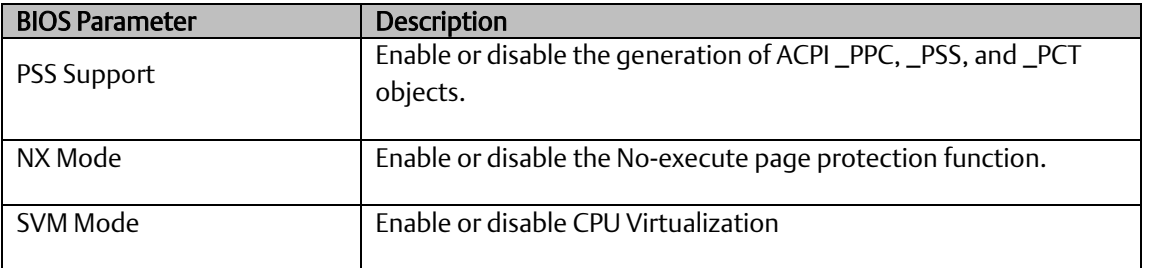

### **USB Configuration**

This section is used to configure the parameters of a USB device.

#### **Figure 45: USB Configuration**

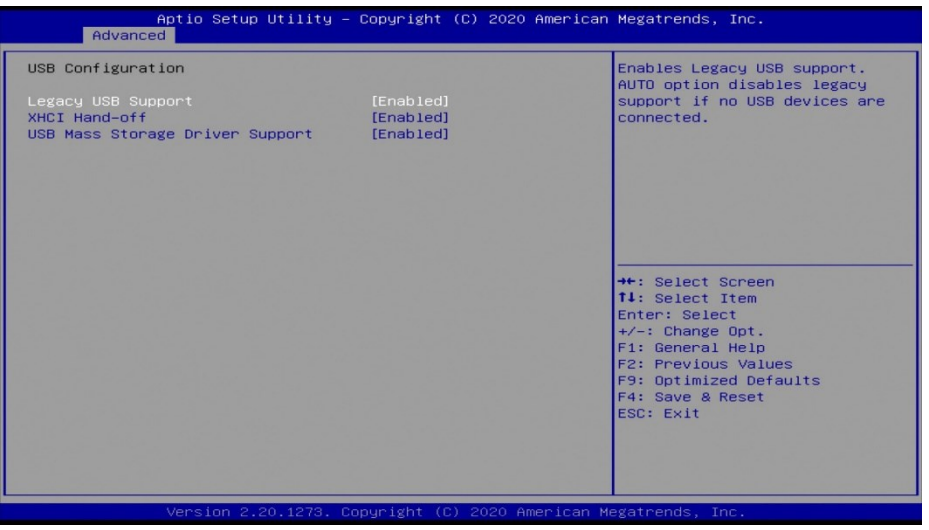

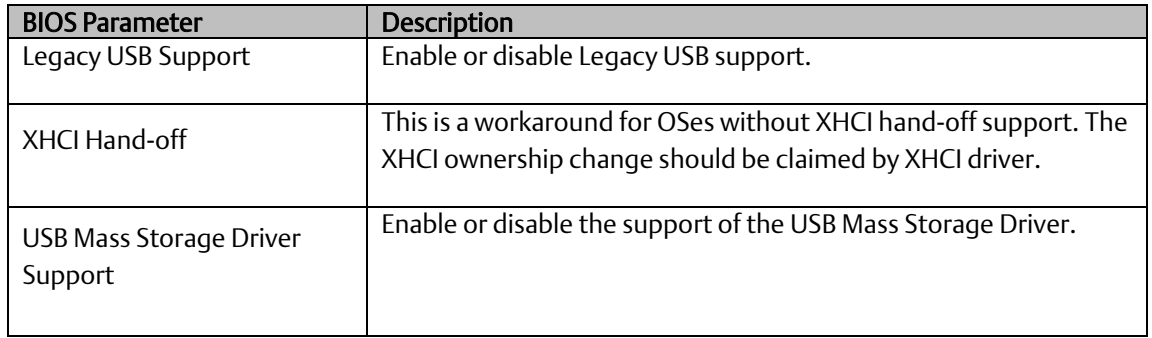

### **CSM Configuration**

Enable or disable CSM options, Option ROM execution settings, etc.

#### **Figure 46: CSM Configuration**

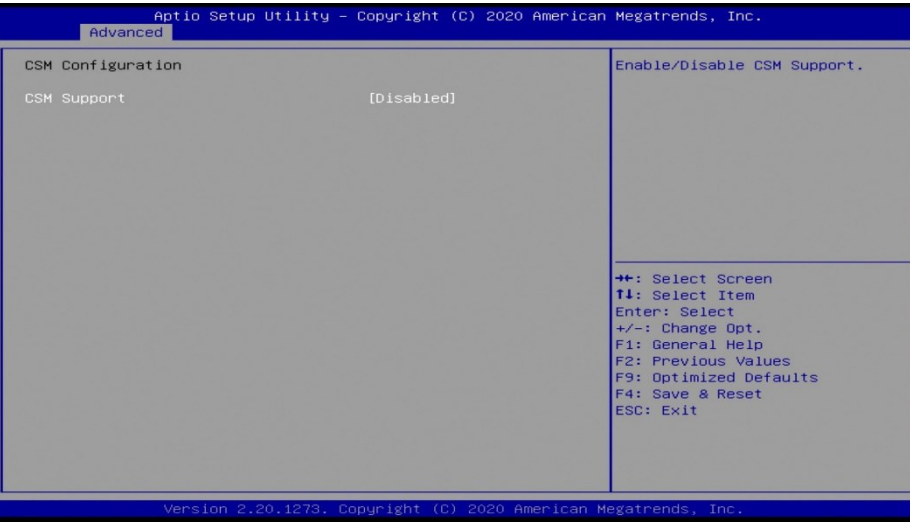

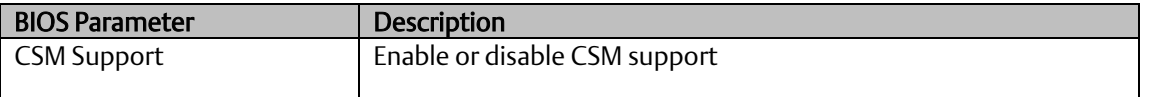

### **Network Stack Configuration**

This section is used to enable or disable network stack settings.

#### **Figure 47: Network Stack Configuration**

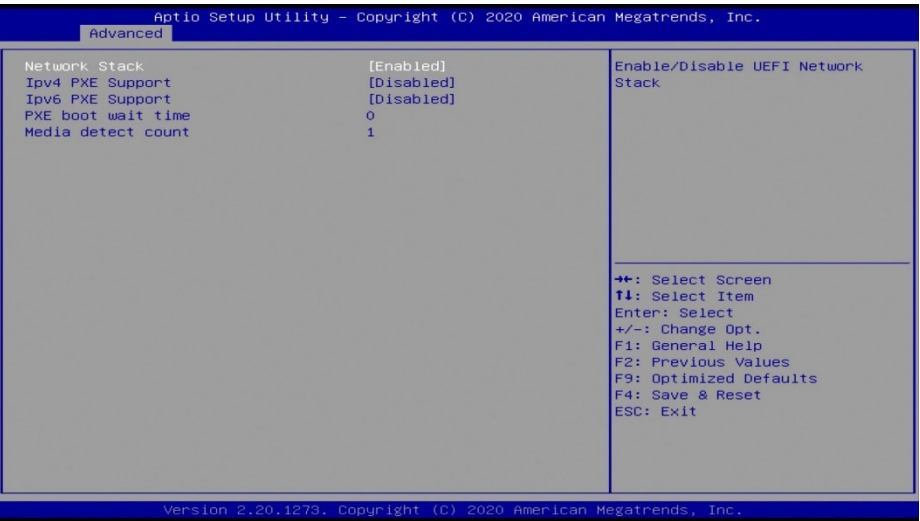

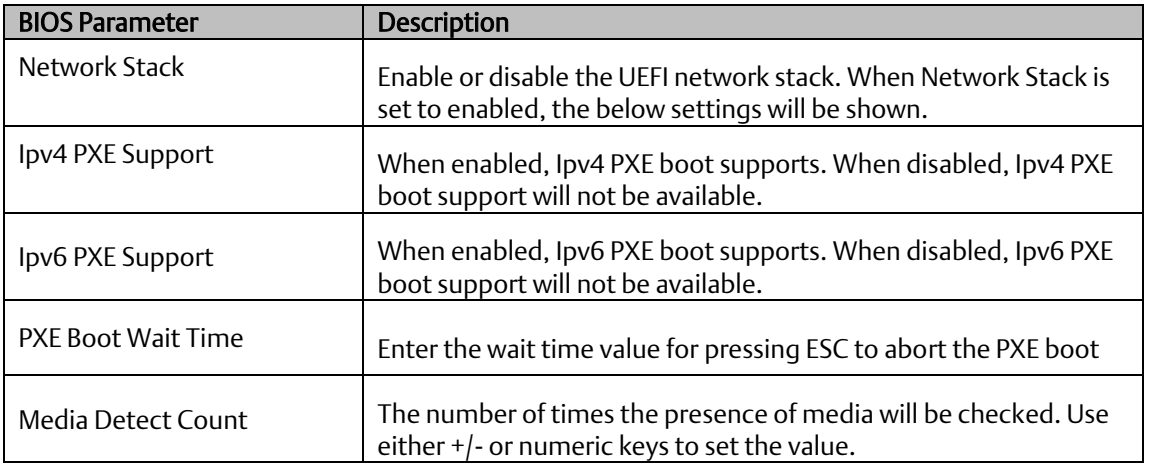

### **Security**

**Figure 48: Security**

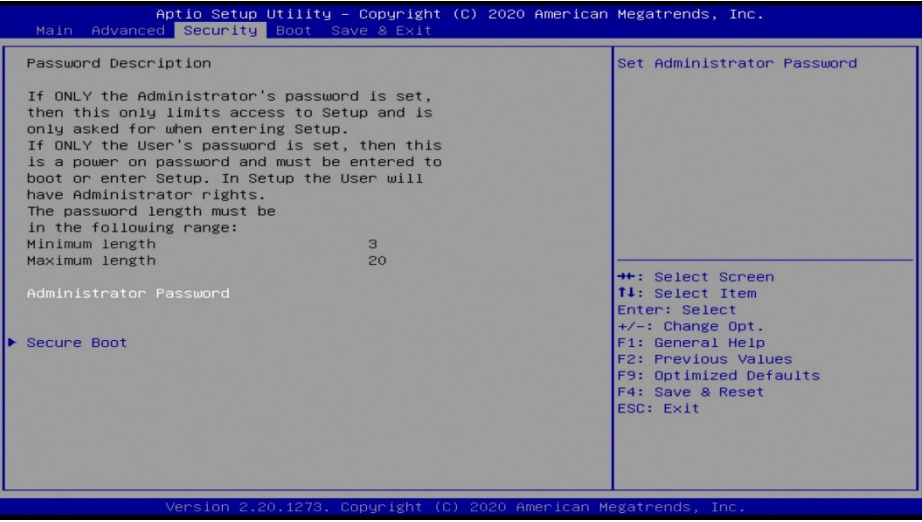

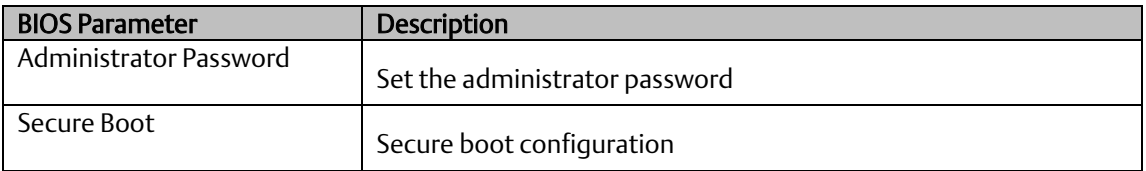

### **Secure Boot menu**

This section is used to configure customizable secure boot settings.

### Aptio Setup Utility<br>| Security | Copyright (C) 2020 American Megatrends, Inc. Secure Boot feature is Active<br>if Secure Boot is Enabled,<br>Platform Key(PK) is enrolled<br>and the System is in User mode.<br>The mode change requires<br>platform reset System Mode Setup [Enabled]<br>Not Active Secure Boot Mode<br>▶ Restore Factory Keys<br>▶ Reset To Setup Mode [Custom] Key Management →<br>+: Select Screen<br>T1: Select Item<br>Enter: Select<br>F1: General Help<br>F2: Previous Values<br>F9: Optimized Defaults<br>F9: Optimized Defaults<br>ESC: Exit<br>ESC: Exit

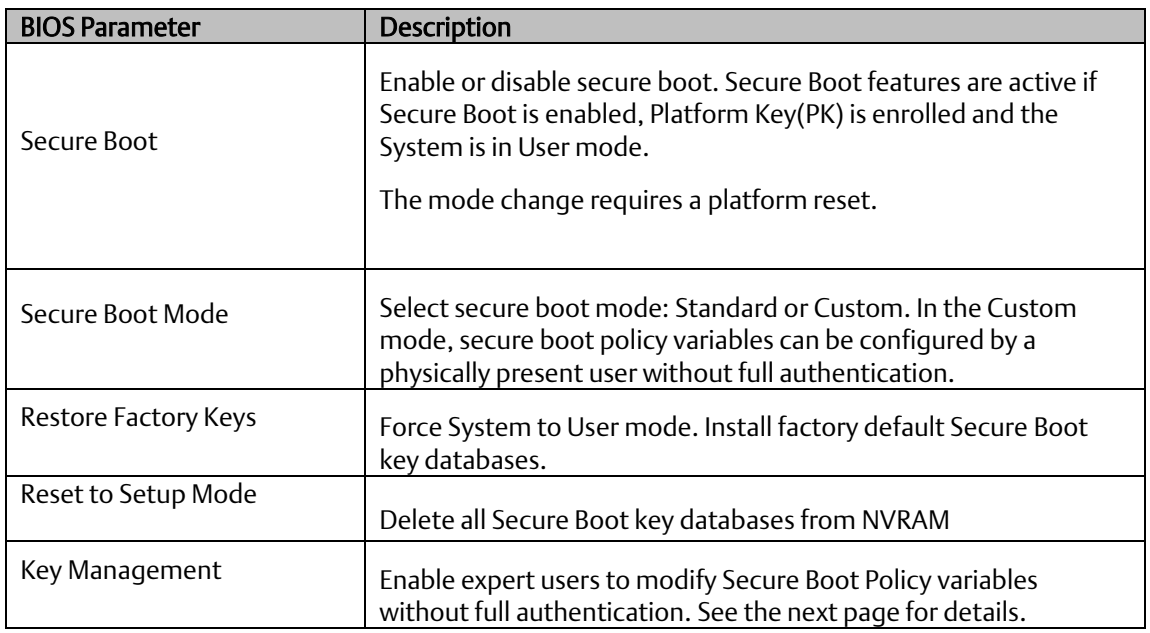

#### **Figure 49: Secure Boot Menu**

### **Secure Boot menu**

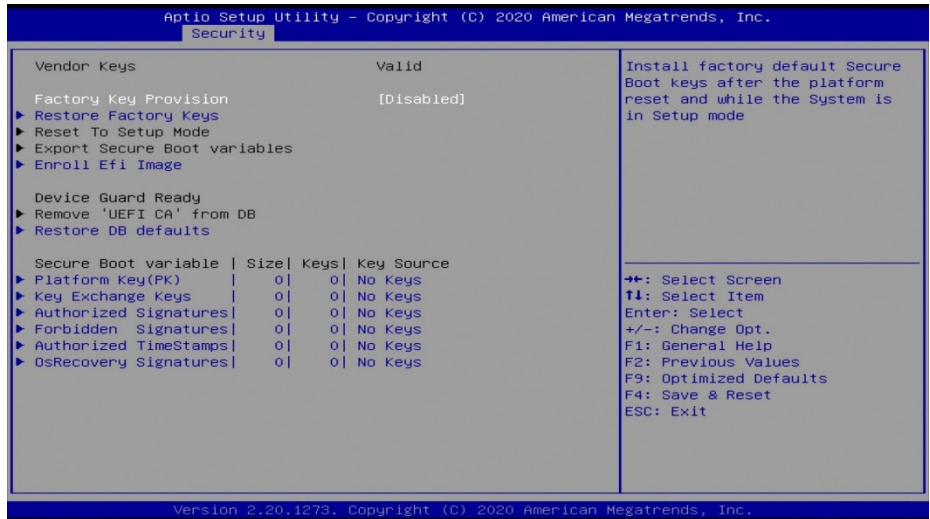

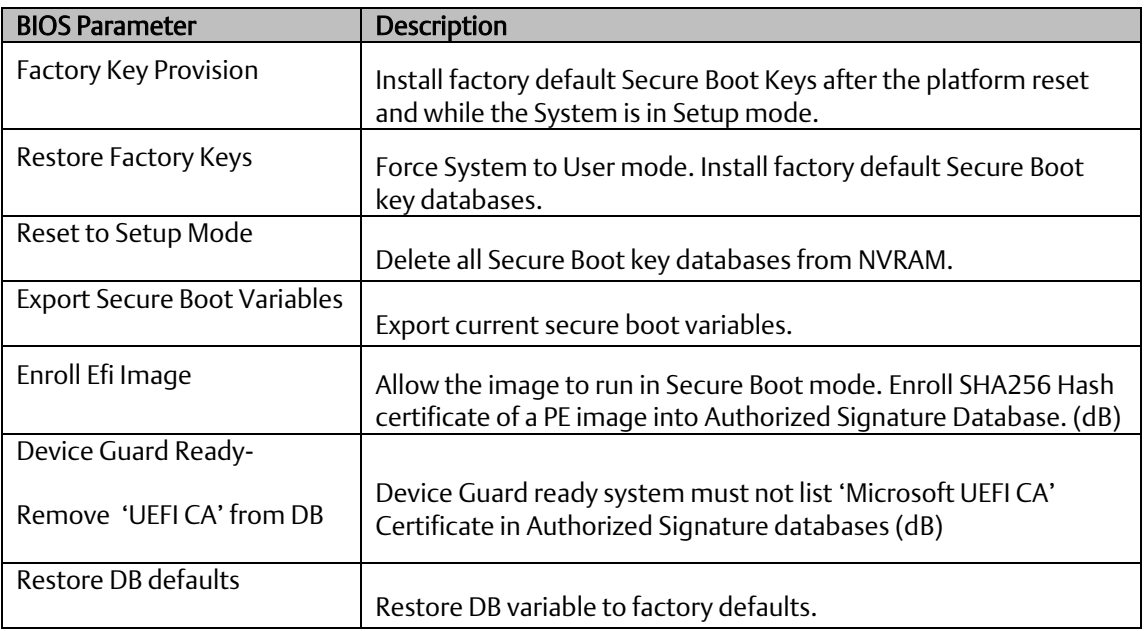

### **Secure Boot Variables**

#### **Figure 50: Secure Boot Variables**

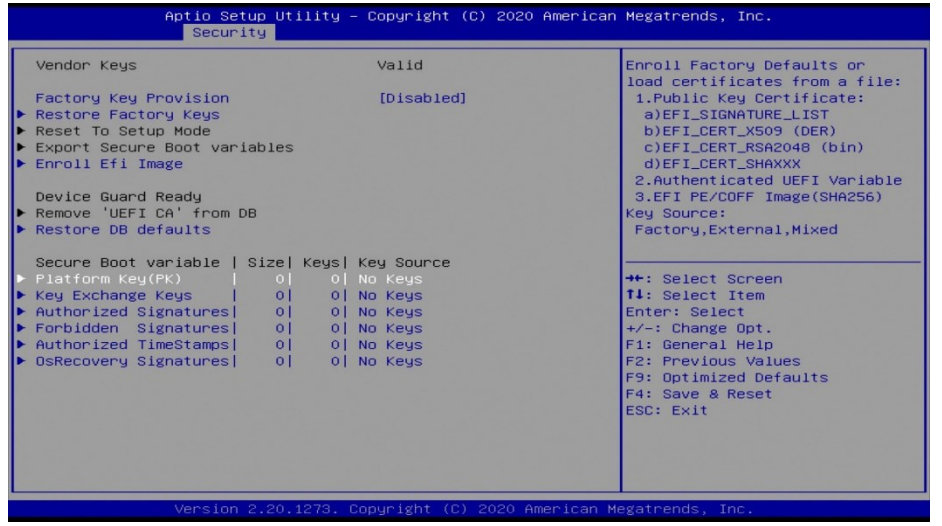

Enroll Factory Defaults or load certificates from a file:

- 1. Public Key Certificate:
	- a) EFI\_SIGNATURE\_LIST
	- b) EFI\_CERT\_X509 (DER)
	- c) EFI\_CERT\_RSA2048 (bin)
	- d) EFI\_CERT\_SHAXXX
- 2. Authenticated UEFI Variable
- 3. EFI PE/COFF Image(SHA256)

Key Source:

Factory, External, Mixed

### **Boot**

.

**Figure 51: Boot**

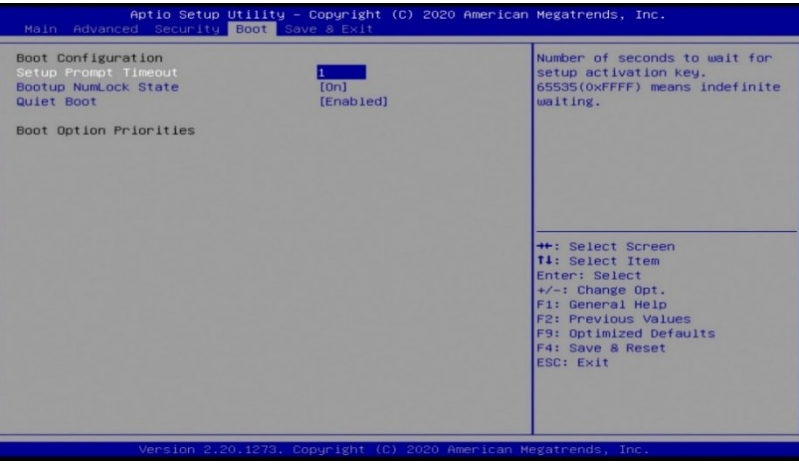

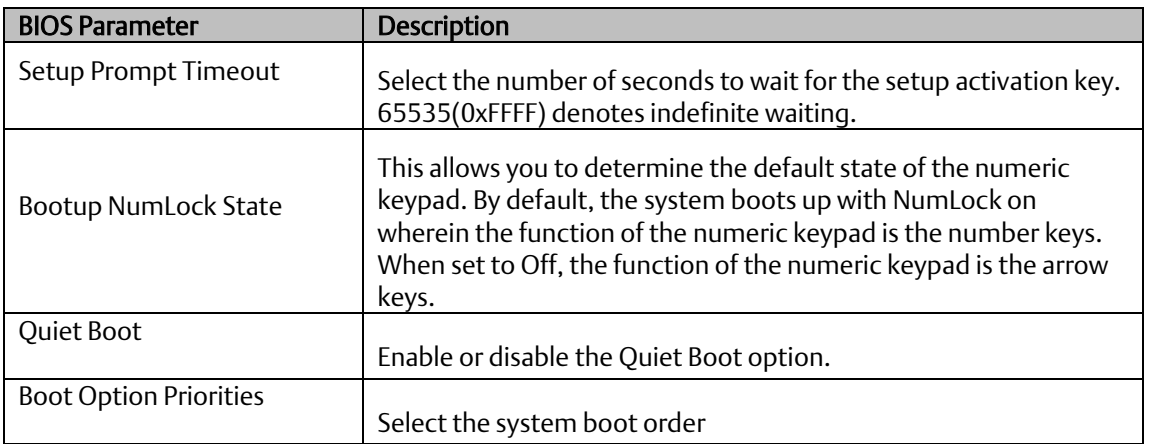

### **Save & Exit**

**Figure 52: Save & Exit'**

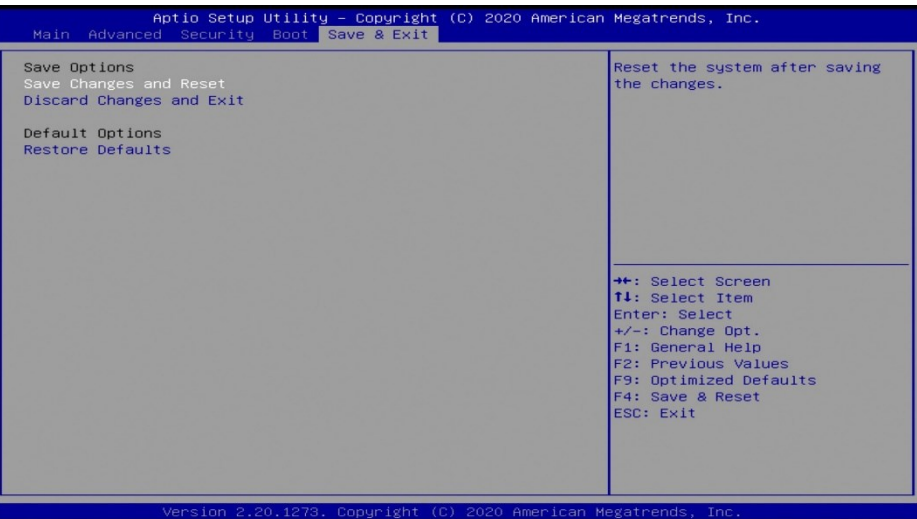

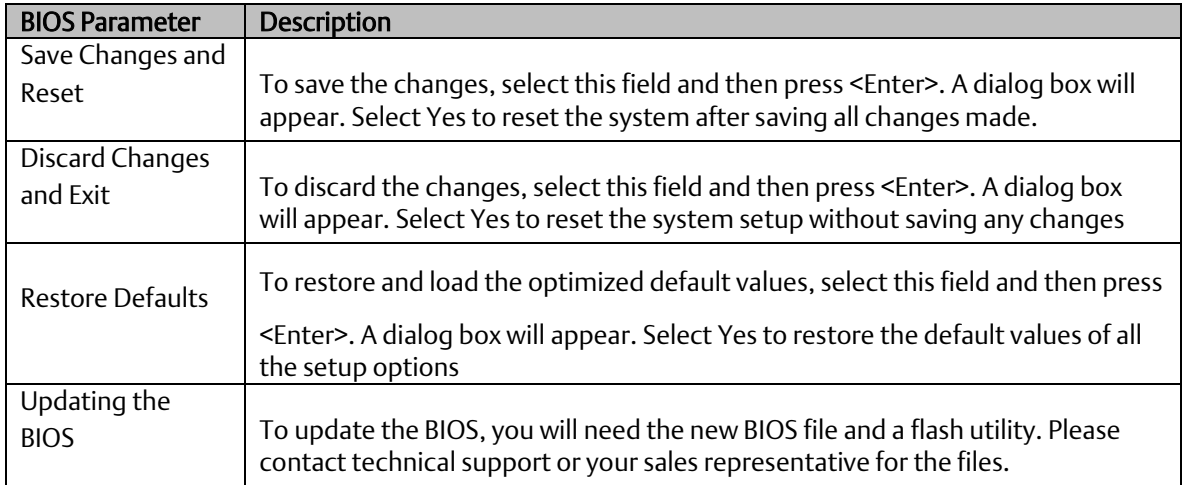

### **Updating the BIOS**

To update the BIOS, you will need the new BIOS file and a flash utility. Please contact technical support or your sales representative for the files.

Note: BIOS SPI ROM

- 1. Due to safety concerns, the BIOS (SPI ROM) chip cannot be removed from this system board and used on another system board of the same model.
- 2. The BIOS (SPI ROM) on this system board must be the original equipment from the factory and cannot be used to replace one which has been utilized on other system boards.
- 3. If you do not follow the methods above, the Management Engine will not be updated and will cease to be effective.Installation of Drivers

## **1.5 RXi - Web Panel**

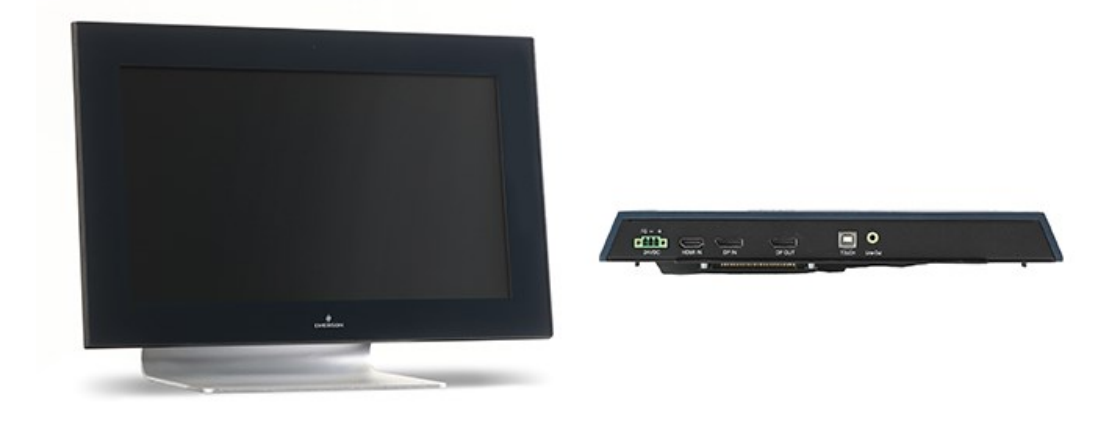

An Emerson display that provides the ability to view web-hosted interfaces and dashboards.

### 1.5.1 Primary Technical Features

- Linux Yocto OS Version 4.9.88
- HTML5 Capability

### 1.5.2 Display Architecture Options

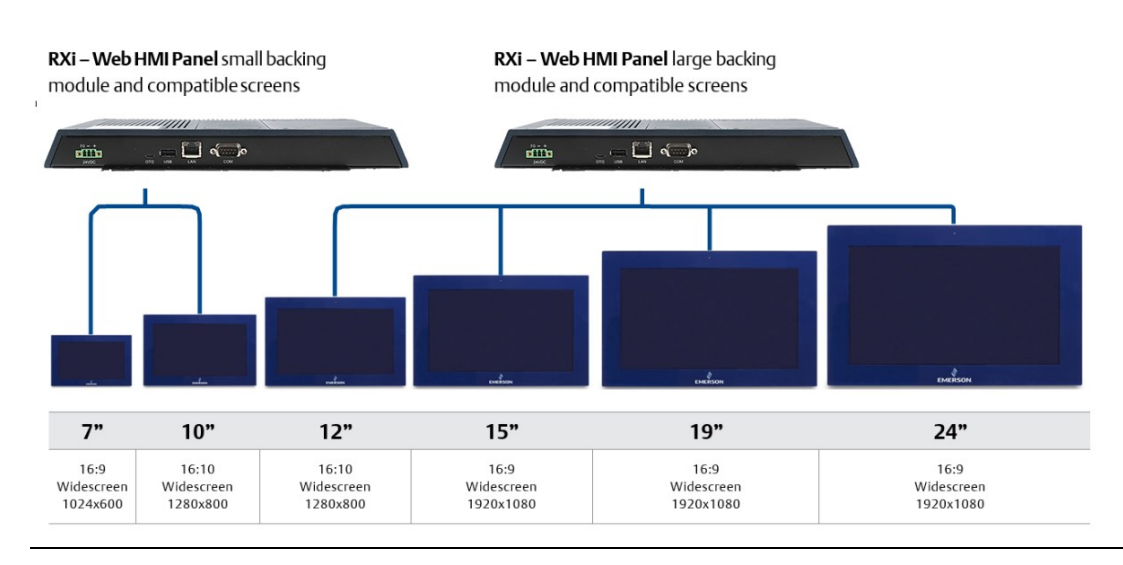

#### **Figure 53: Backing Module and Screen Compatibility**

### 1.5.3 Configuration and Setup of RXi - Web Panel

### **Adjusting Screen Sensitivity**

#### TouchTool Steps

- 1. Open Chromium browser and point to chrome://apps [\(Figure 54\)](#page-57-0).
- 2. Select Touch Tools for touchpoint and screen sensitivity adjustment.
- 3. Select how many touchpoints are needed [\(Figure 55\)](#page-57-1).
- 4. Set Sensitivity level appropriately based on the touchpoint [\(Figure 56\)](#page-58-0).

#### **Figure 54: Point Chromium Browser to chrome://app**

<span id="page-57-0"></span>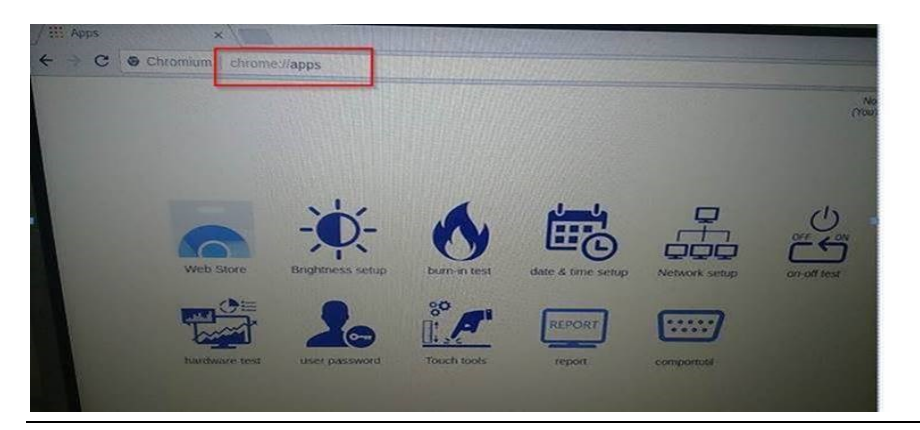

#### <span id="page-57-1"></span>**Figure 55: Touch Tool**

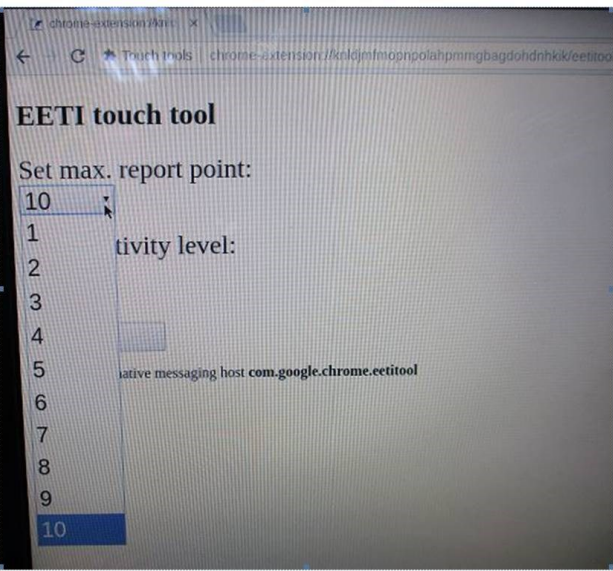

#### **Figure 56: Sensitivity Level**

<span id="page-58-0"></span>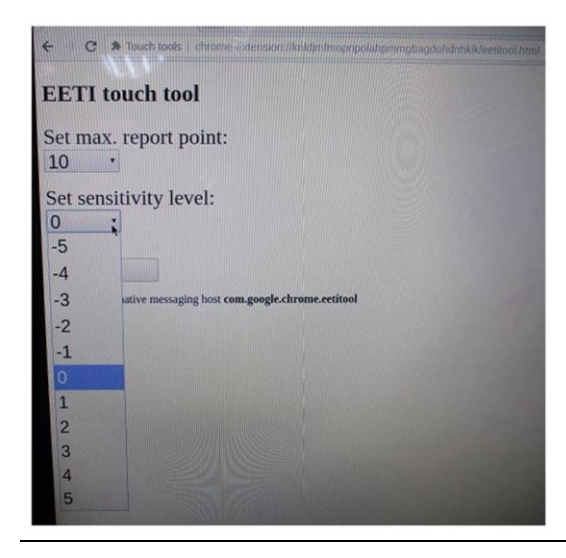

#### Ambient Light Sensor (ALS)

The RXi Web Panel uses a photodiode to sense the ambient light and in turn, the microcontroller reads the ALS, adjusting the LCD backlight.

The ALS function can be switched on or off by the mainboard

- 1. Enable ALS ON to disable manual dimming control.
- 2. Alternatively, disable ALS ON to enable the manual dimming control.

#### **Figure 57: Enabling/Disabling ALS from the Mainboards**

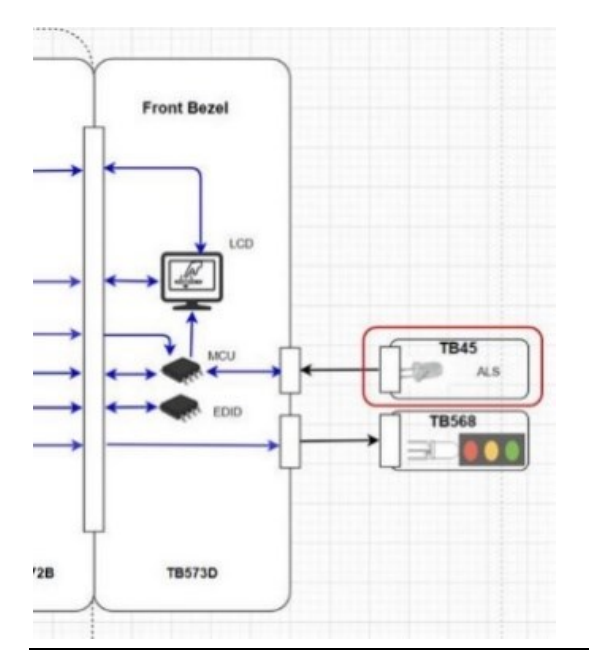

### **Adjusting Screen Brightness**

- 1. Open Chromium browser and point to chrome://apps [\(Figure 54\)](#page-57-0).
- 2. Select Brightness Setup from the menu to adjust backlight dimming or ALS on/off control.

Note: The manual adjustment bar will only be shown when ALS is off.

3. The dimming level can be adjusted by inputting a number in the text field and clicking the Set button or clicking and dragging the adjustment bar [\(Figure 58\)](#page-59-0).

**Figure 58: Turn on ALS**

<span id="page-59-0"></span>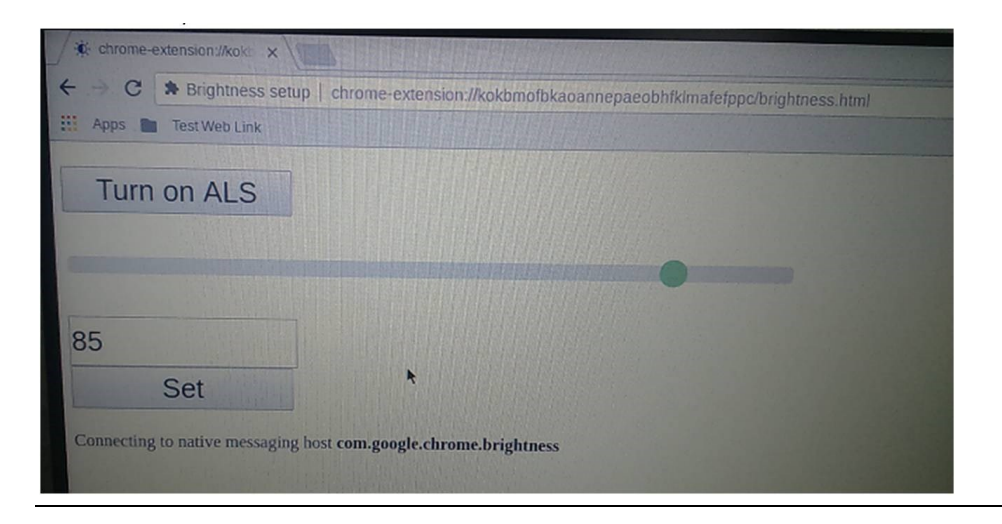

Note: There is an internal setting for the minimum dimming level, which is 10% by default. When adjusting the dimming level below 10%, no change will be evident.

### **User Password Settings**

The user/root default password is **EMrootroot**. Here are instructions to change the password.

1. Click the user password icon.

**Figure 60: Set User Password**

#### **Figure 59: User Password Icon**

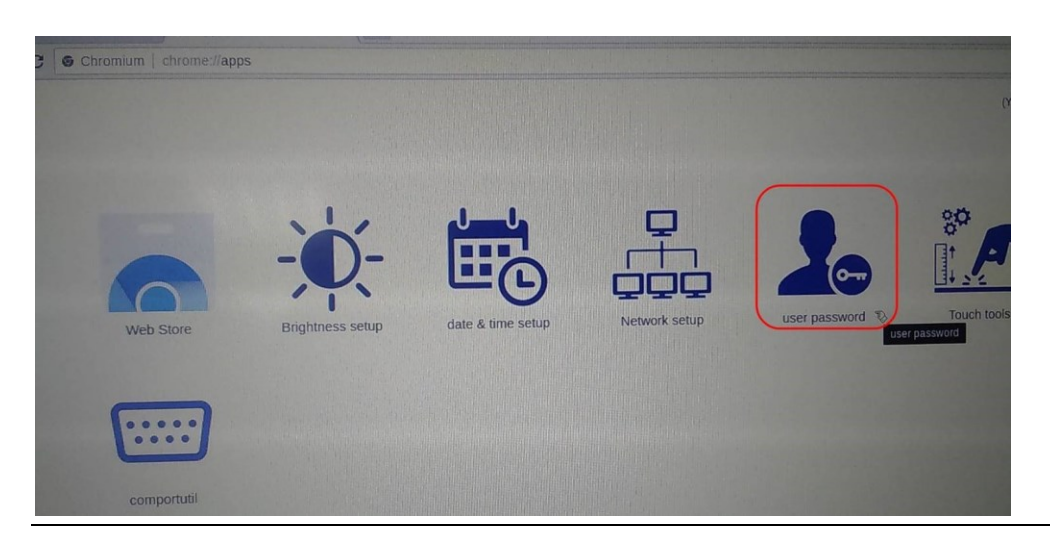

2. Enter the default (old) and new password then click the Set user password or Set root password button to submit the new password.

### p. C \* user password | chrome-extension://blblinjchgcdgfmaflhliecpbgemdm Set user password Input old password: Input new password: input check password: Set user password Set root password Input old password: Input new password: Input check password: Set root password Connecting to native messaging host com.google.chrome.userchange

### **Network Setup**

- 1. Open Chromium browser and point to chrome://apps
- 2. Select Network Setup
- 3. Assign values to the empty fields to setup your network
- 4. Click the Setup button to complete the setup.

#### **Figure 61: Network Setup**

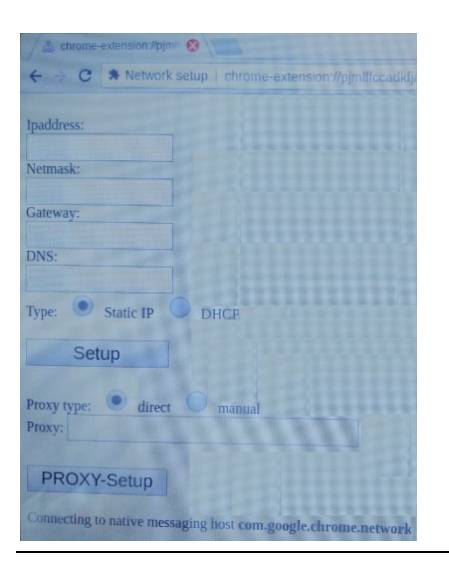

### **Date and Time Settings**

- 1. Open Chromium browser and point to chrome://apps
- 2. Select Network Setup
- 3. Manually set the date and time and click Set Date & Time.

#### **Figure 62: Date and Time Setup**

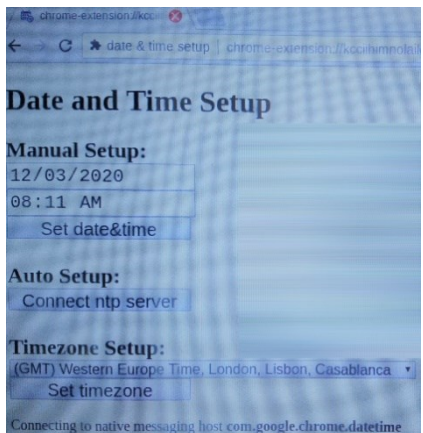

# Section 2: Specifications

# **2.1 RXi - Industrial Monitor**

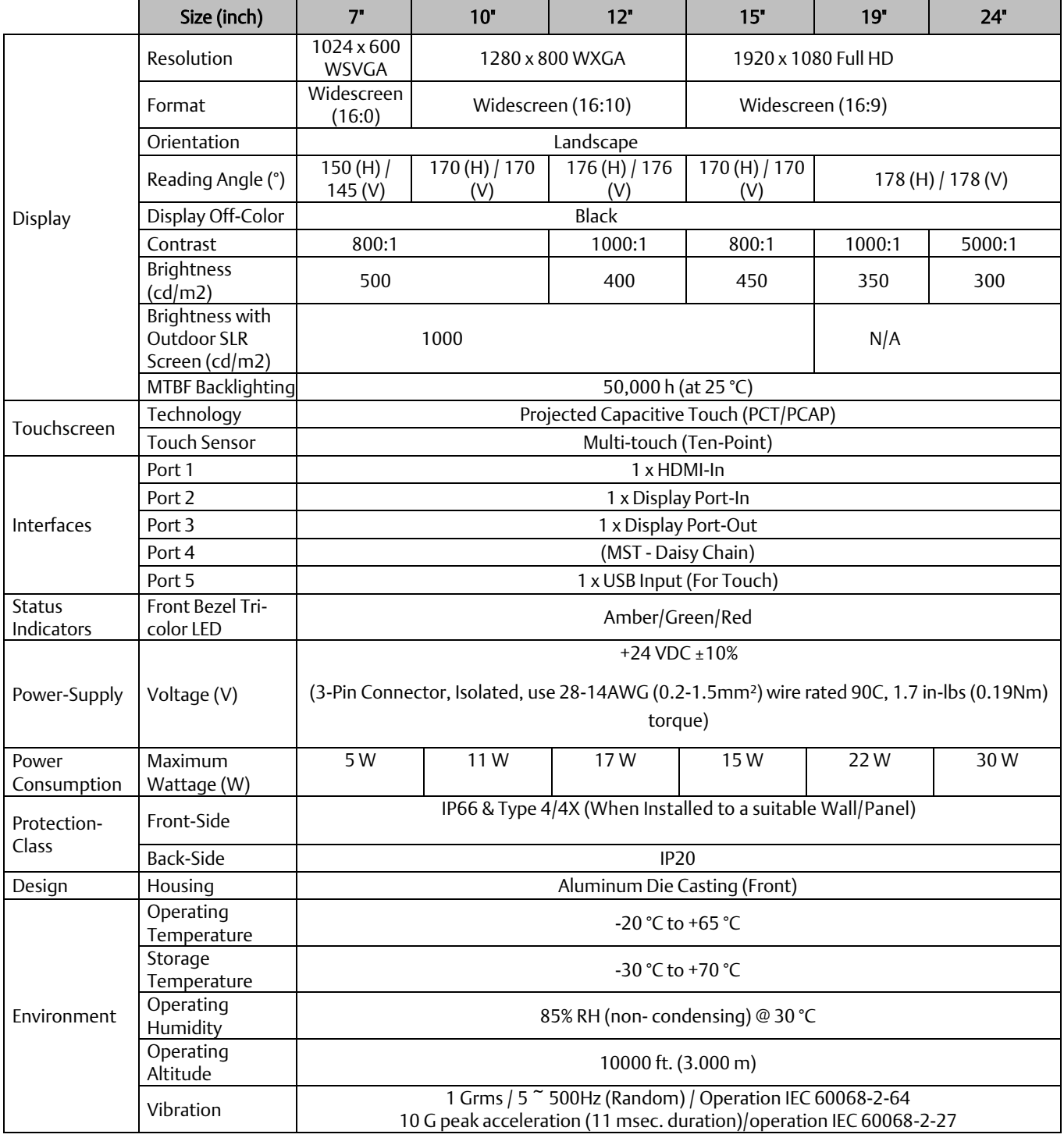

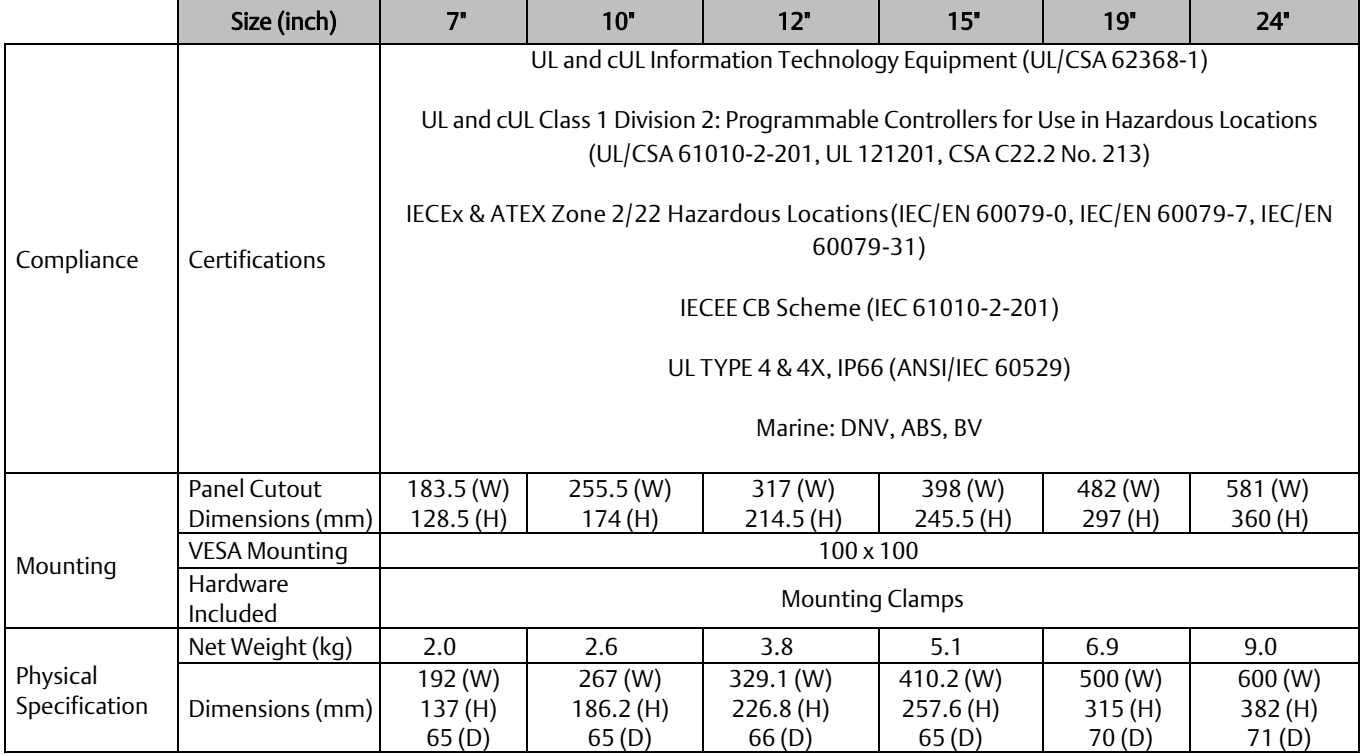

# 2.1.1 RXi - Industrial Monitor Motherboard Specifications

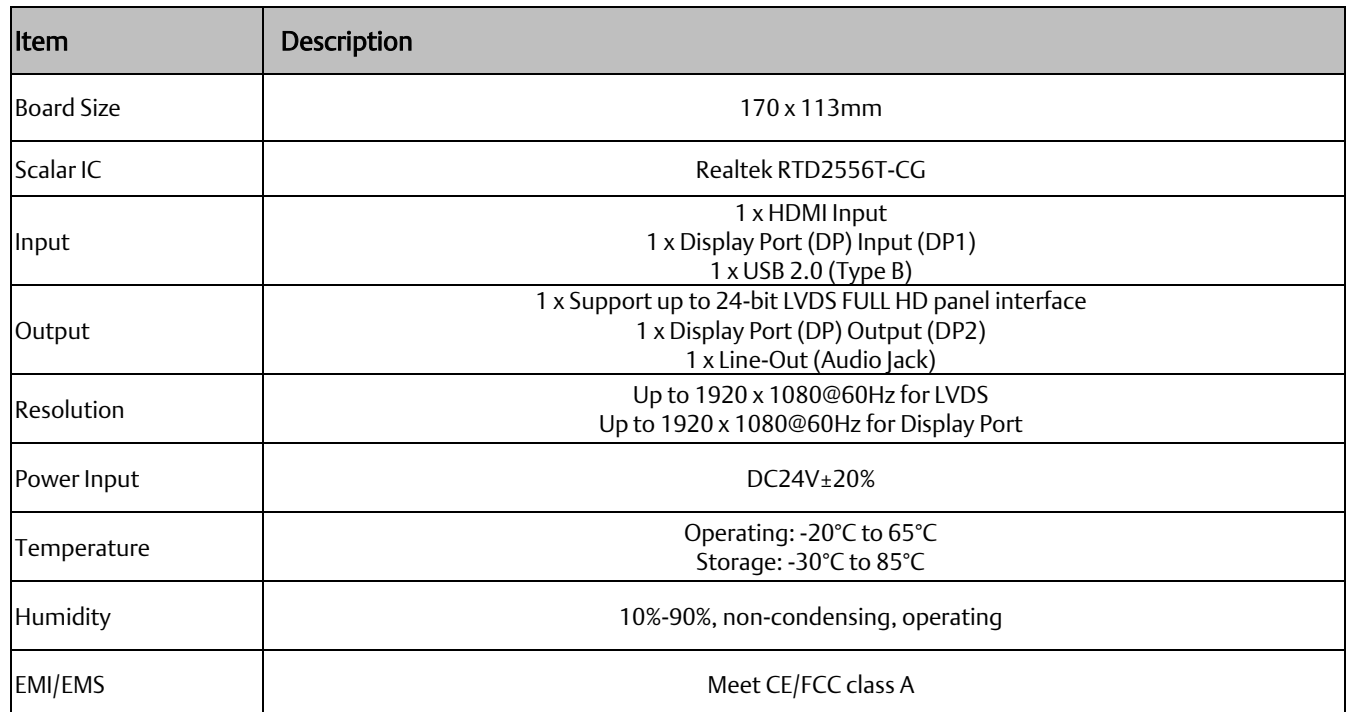

# **2.2 RXi - Panel PC**

# 2.2.1 Panel PC (Base Model)

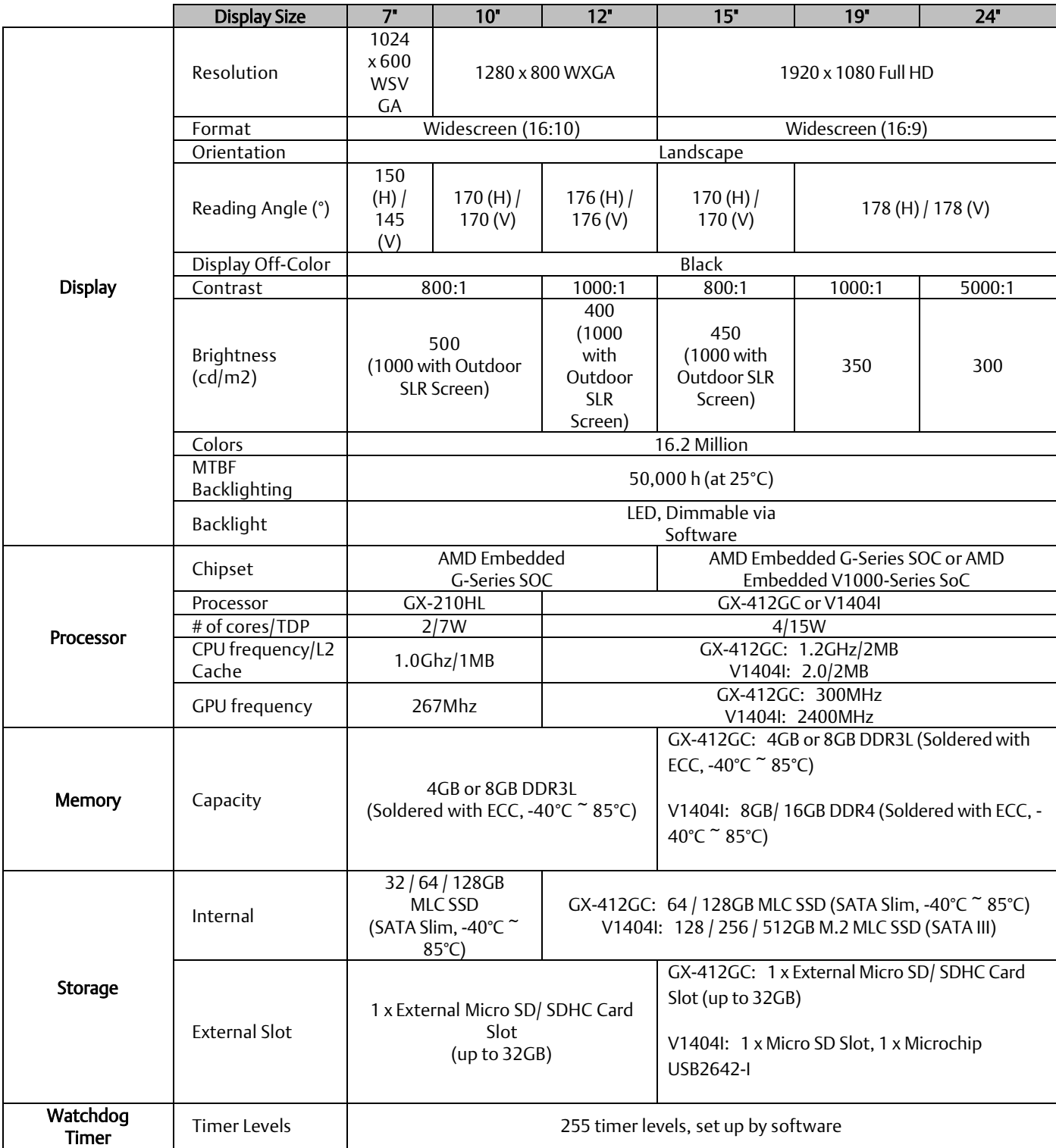

#### **PACSystems™ Industrial Displays User Manual Section 2 GFK-3138B Jul 2021**

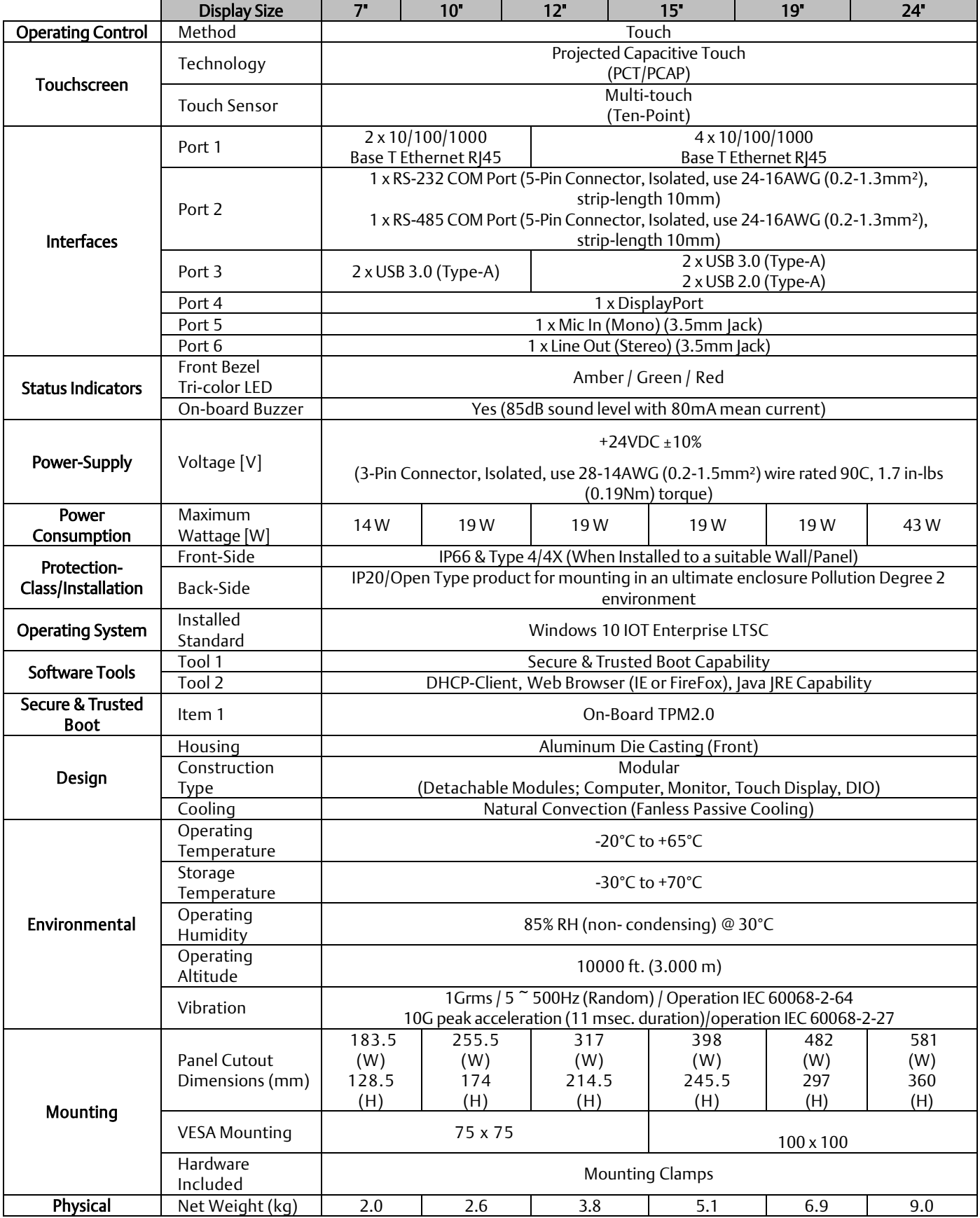

#### **PACSystems™ Industrial Displays User Manual Section 2 GFK-3138B Jul 2021**

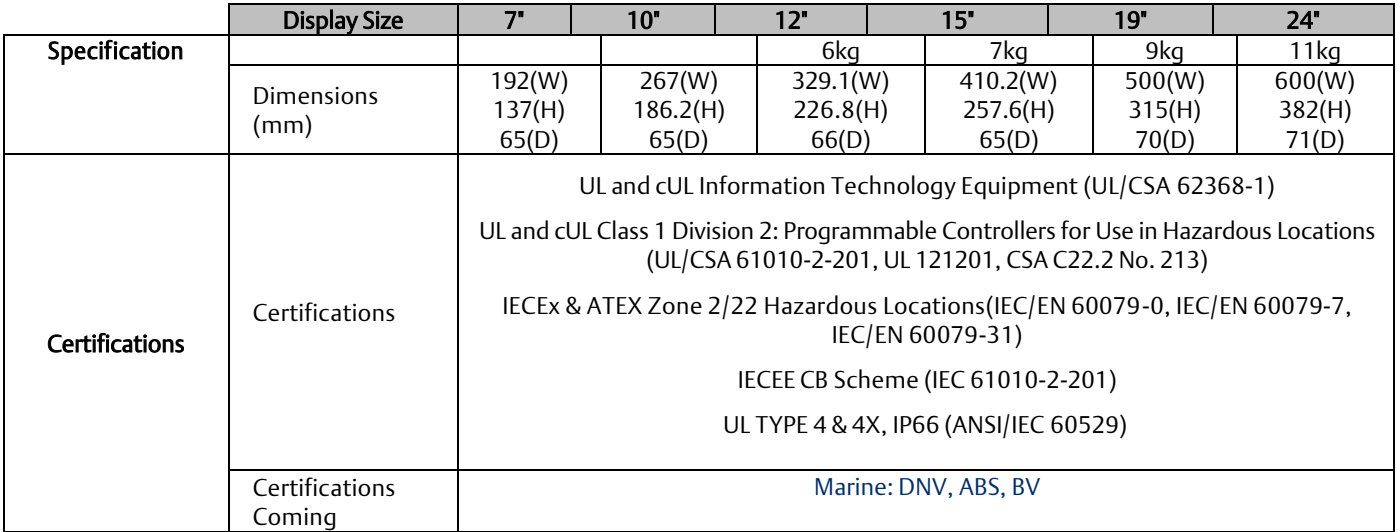

# 2.2.2 Panel PC Motherboard Specifications

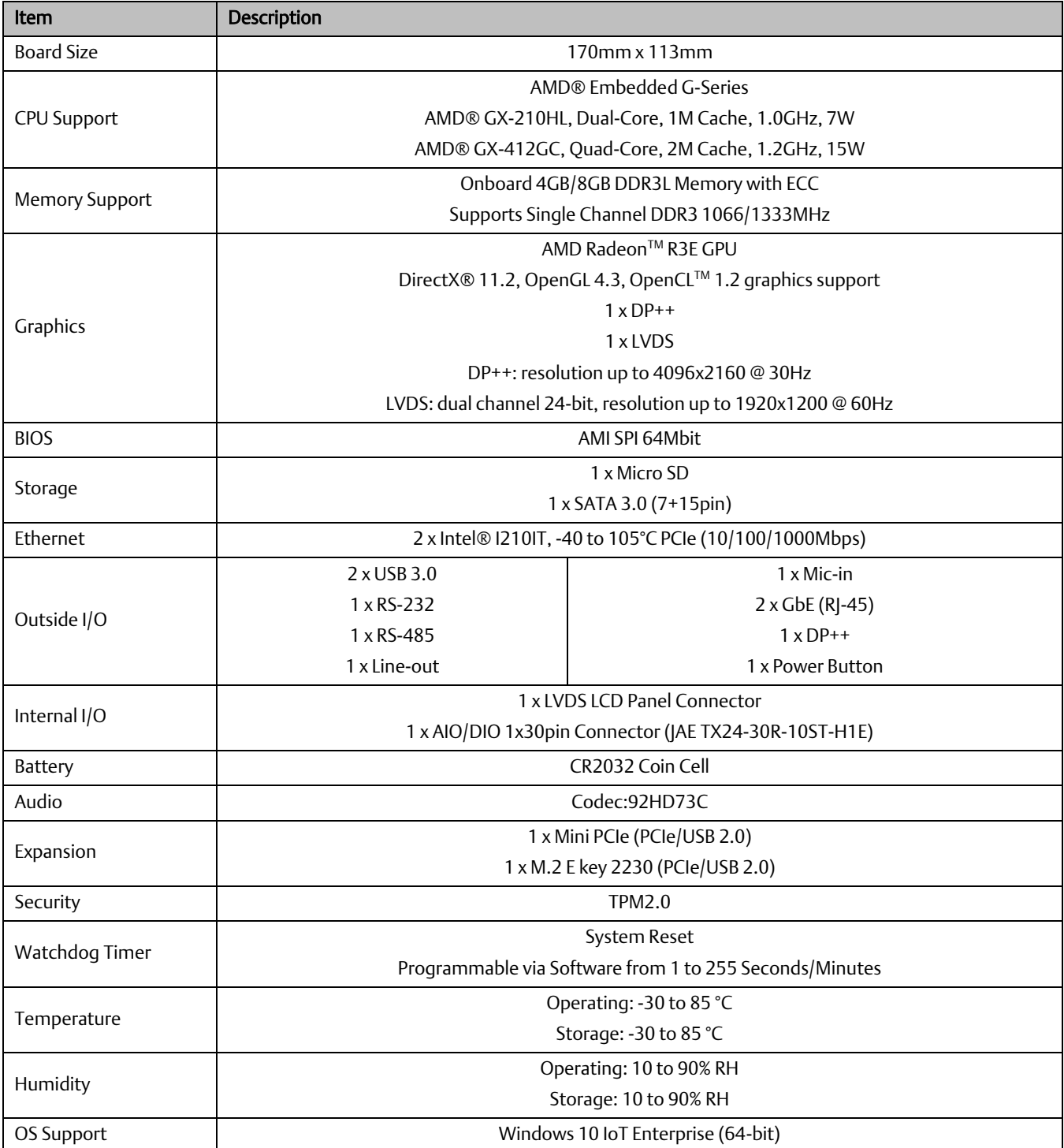

# 2.2.3 Panel PC (with AMD Ryzen)

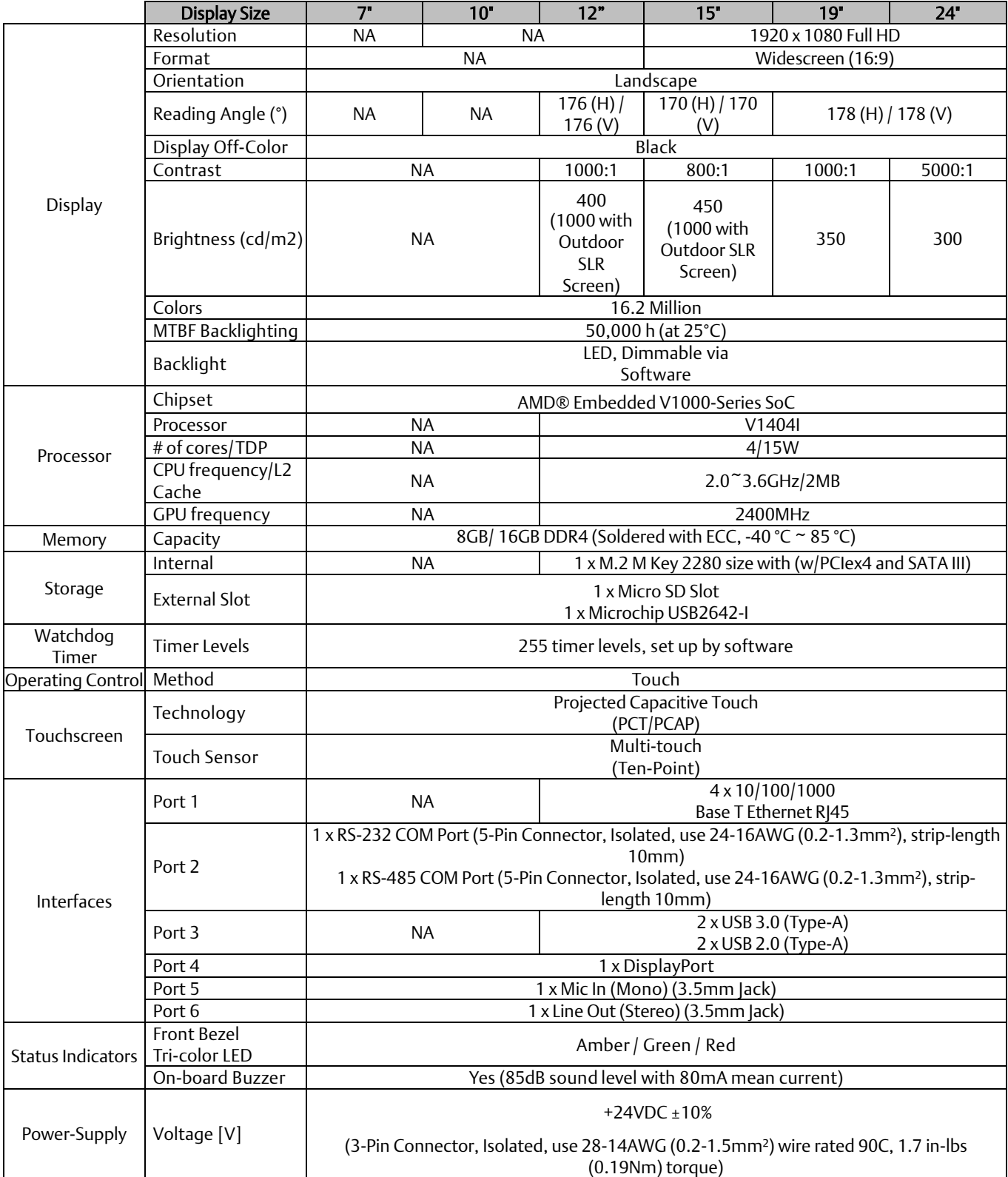

#### **PACSystems™ Industrial Displays User Manual Section 2 GFK-3138B Jul 2021**

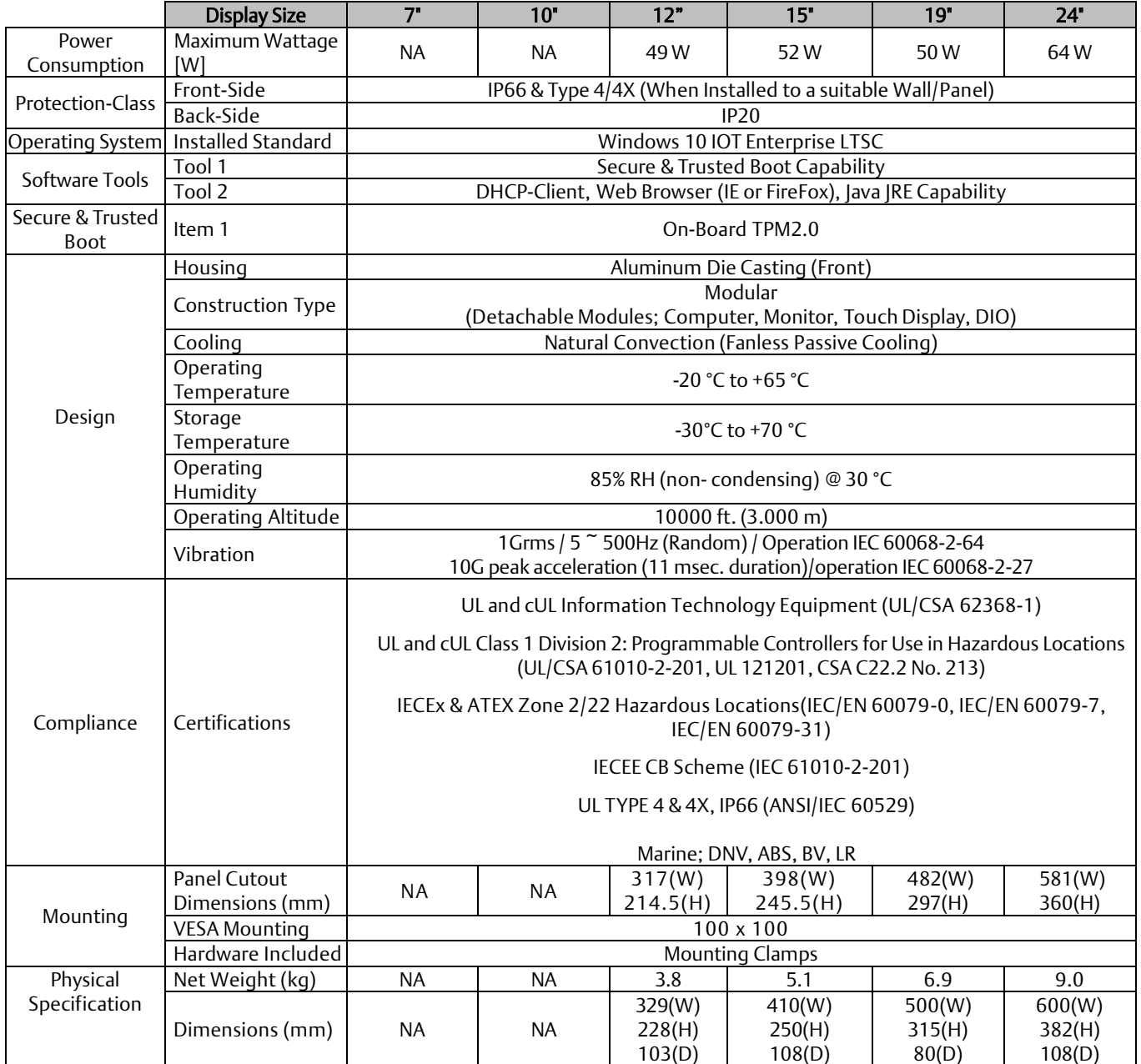

# 2.2.4 Panel PC Motherboard Specifications (Panel PC with AMD Ryzen)

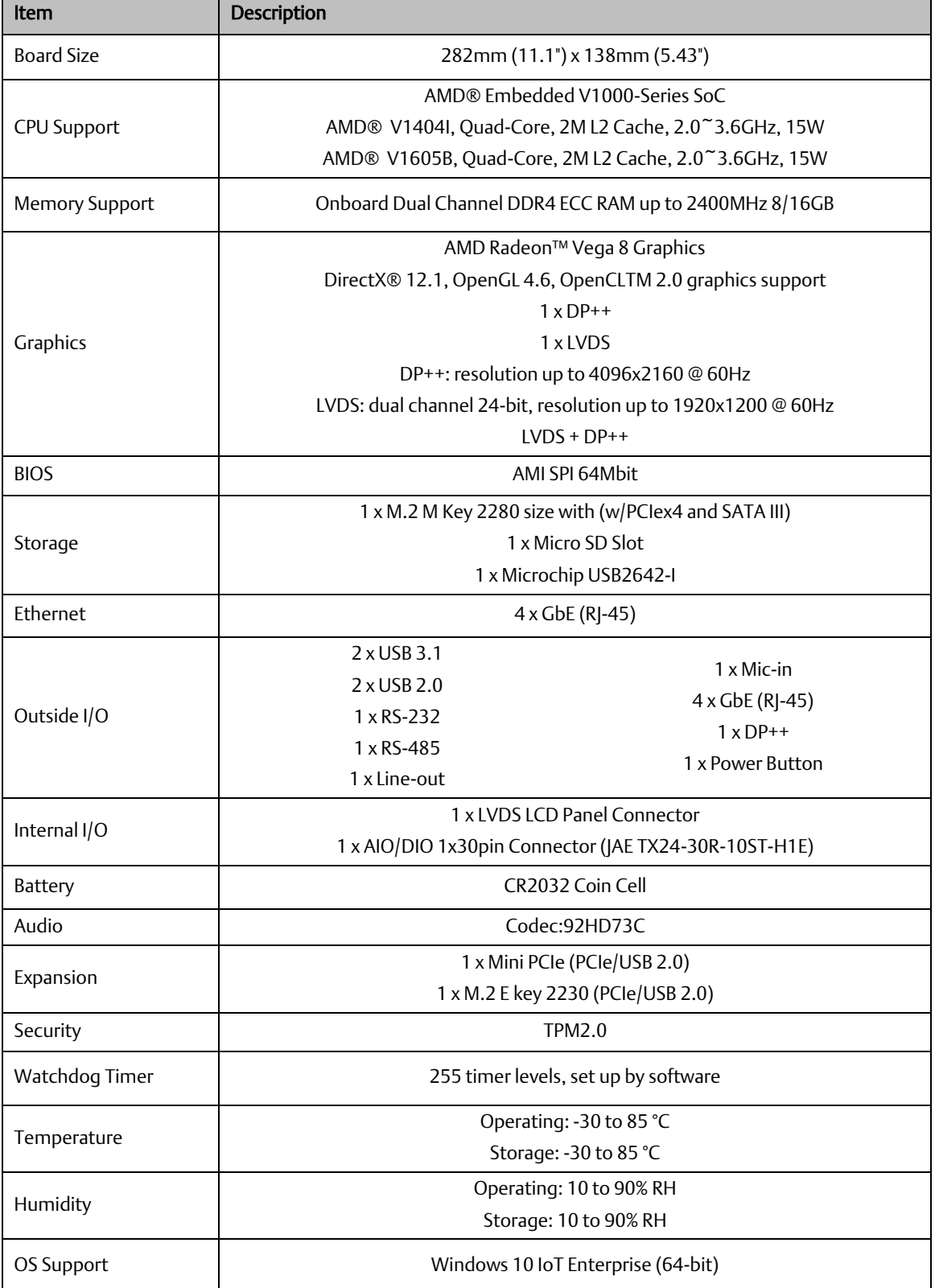

# **2.3 RXi - Web HMI Panel**

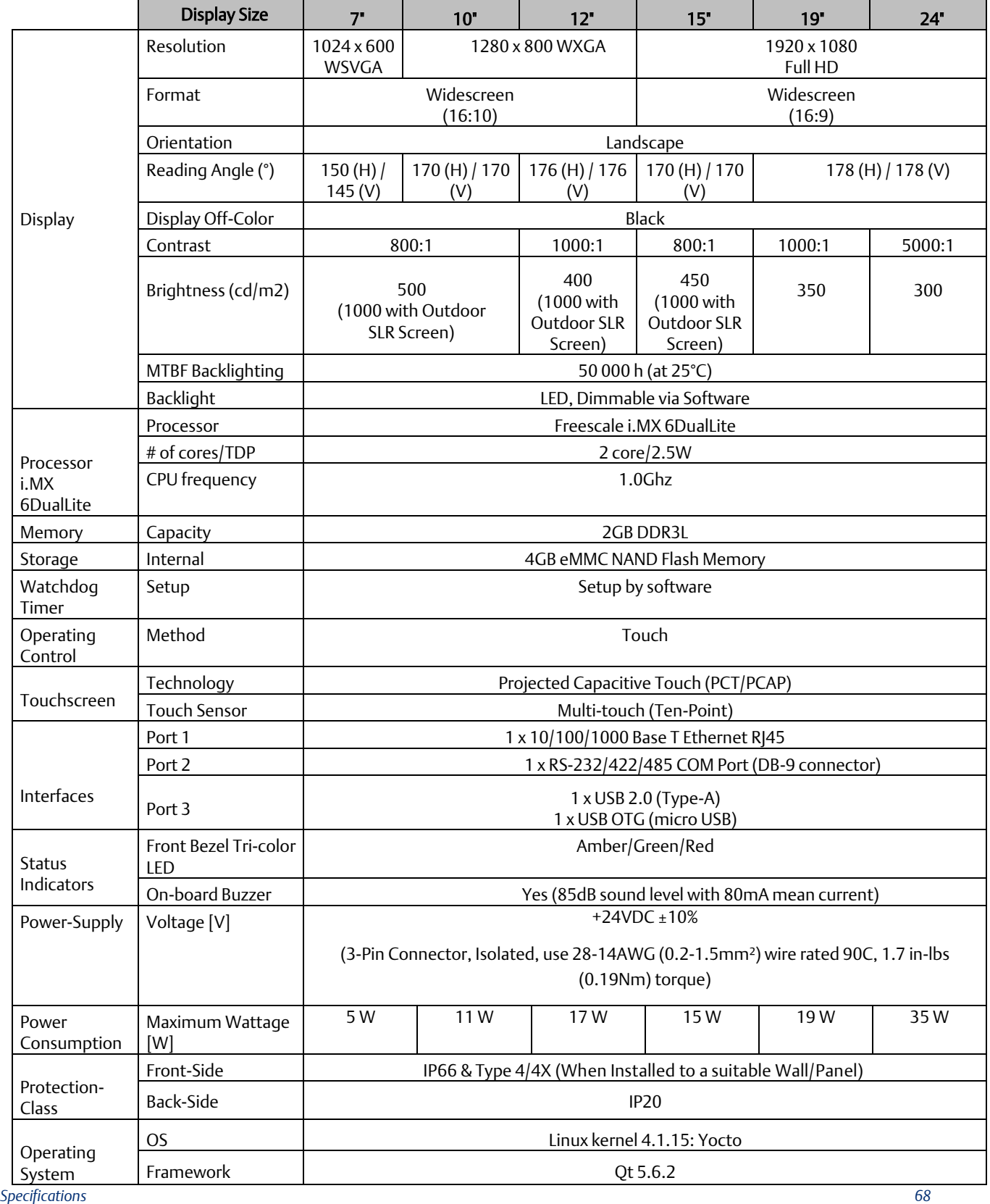
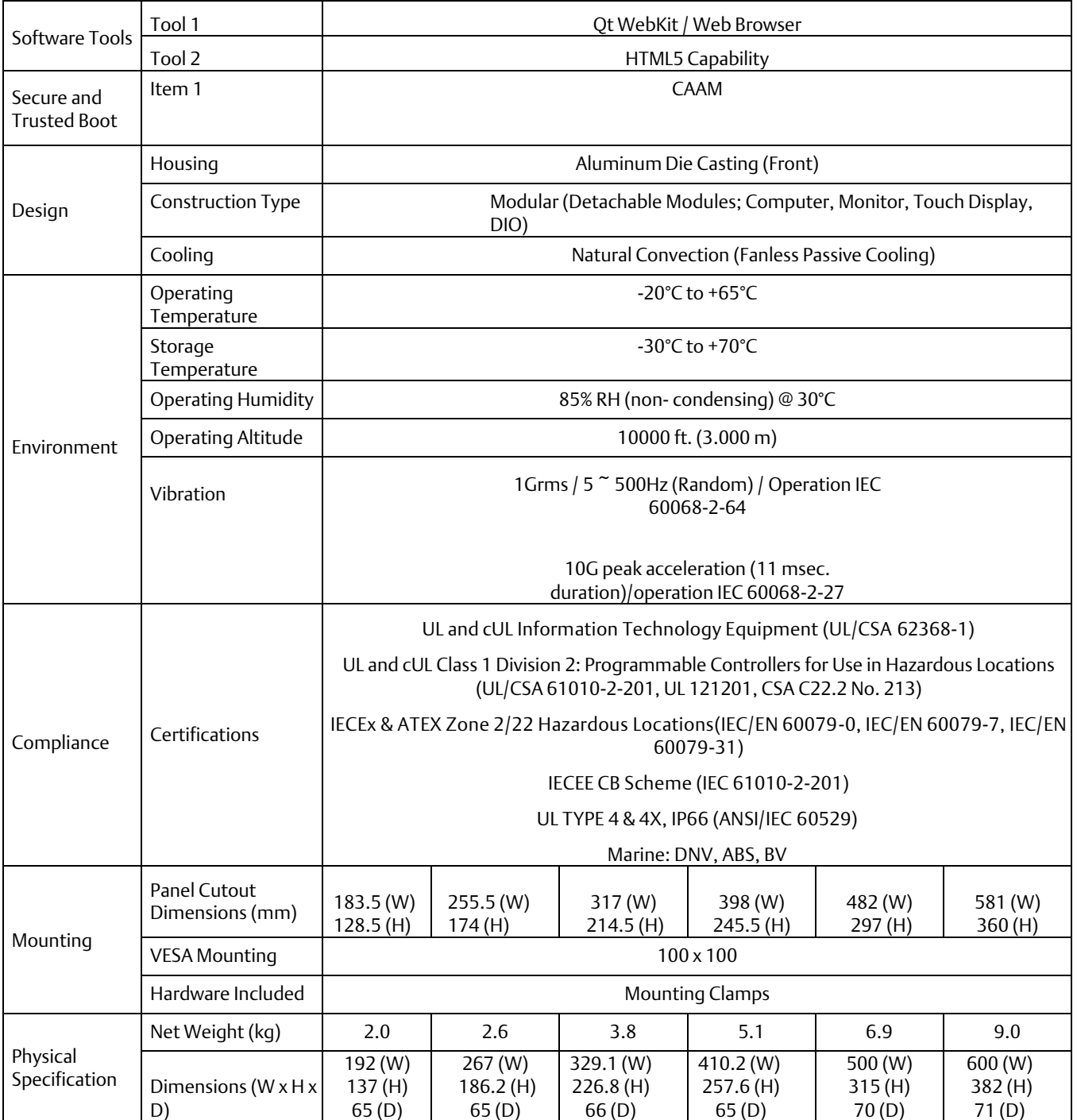

# 2.3.1 RXi - Web Panel HMI Motherboard Specifications

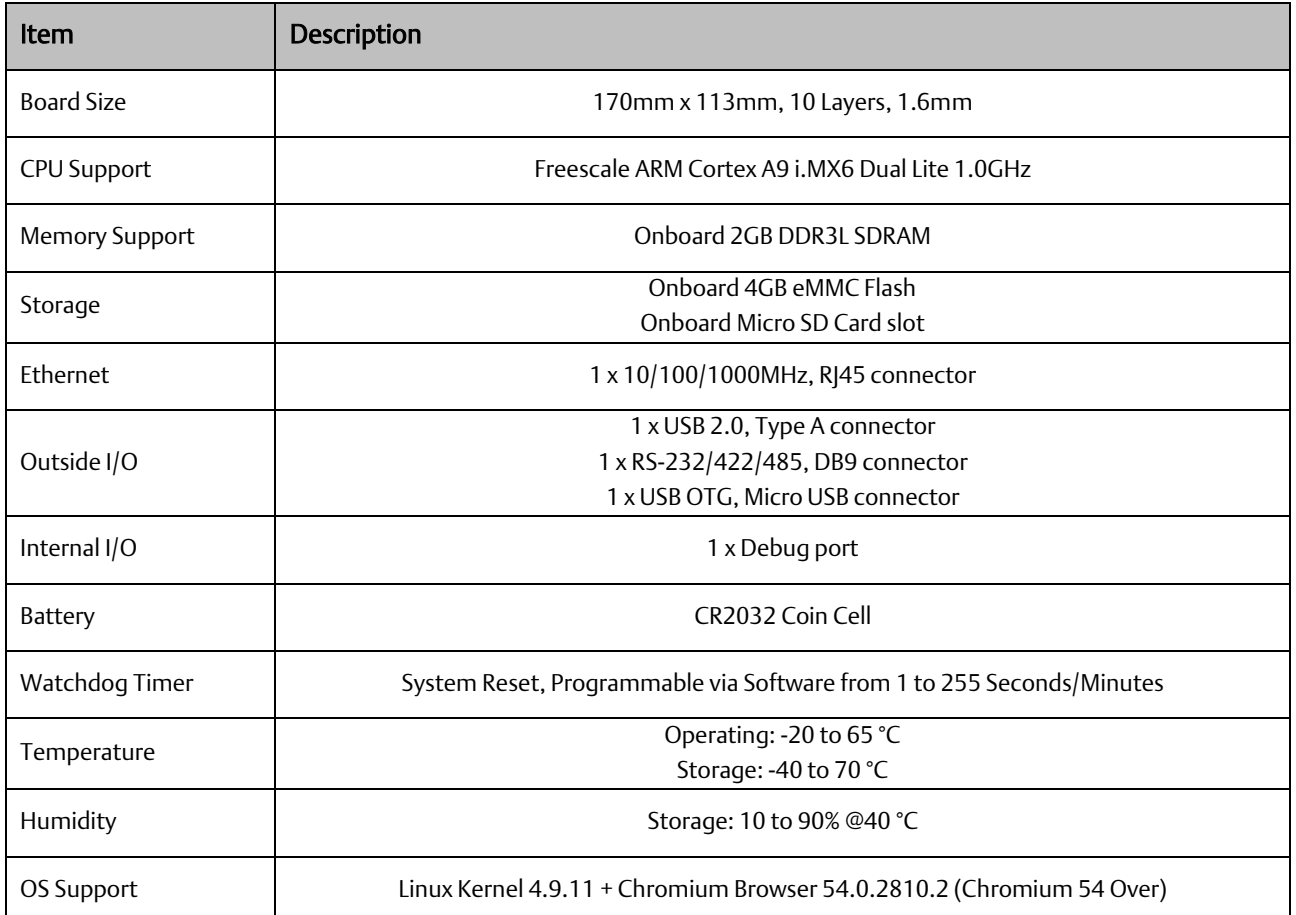

# Section 3: Hardware

# **3.1 RXi - Industrial Monitor**

3.1.1 Jumpers and Connectors Location

**Figure 63: Jumpers and Connectors Location External IO** 

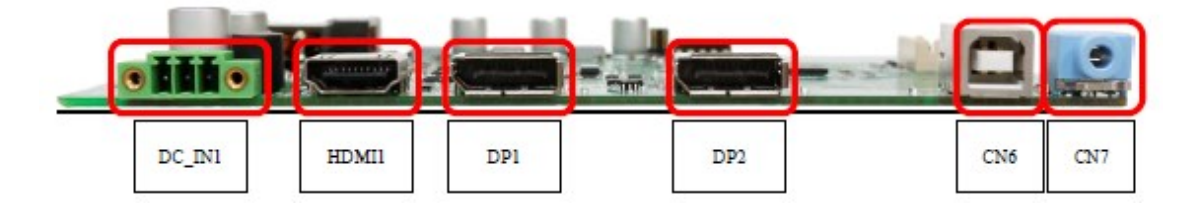

# **Connecting Input Power (24V DC-in)**

To connect to power, follow these steps:

- 1. Verify that the power cable is not energized.
- 2. Loosen the screw clamps on the mating power connector.
- 3. Strip the insulation from the power cables.
- 4. Secure the power cable to the mating connector, noting polarity, and tighten the screw clamps. The torque for the attaching screws is 0.3 Nm (2.26 in-lb).

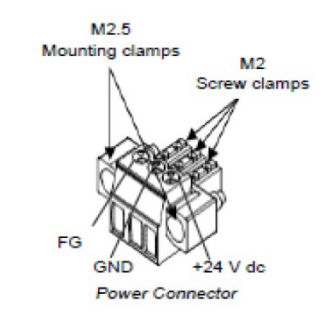

- 5. Apply dc power to the unit. During normal startup and operation, the LED status indicator displays as follows:
	- Solid amber while the RXi Industrial Display unit is starting up
	- Solid green during normal operation
- 6. Once power is applied, the unit begins initializing. The first thing to display is the splash screen.

Be sure to connect a DC power cord to this 3-pin power connector. Using a voltage out of the range may fail to boot the system or cause damage to the system board.

Note: All RXi Industrial Displays are configured with reverse voltage protection to mitigate power failure if plugged in by error.

# 3.1.2 I/O and Connectors

# **DC\_IN1**

(3.5mm Pitch 1x3 Pin Connector), DC24V power input connector

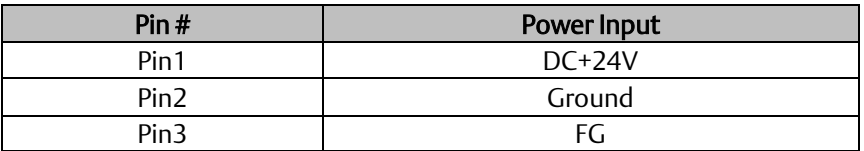

# **HDMI (HDMI Input)**

(HDMI Connector), High Definition Multimedia Interface connector, provides high-quality video and audio input.

#### **Figure 64: HDMI Layout**

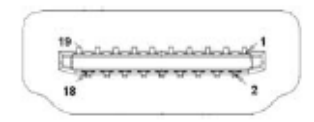

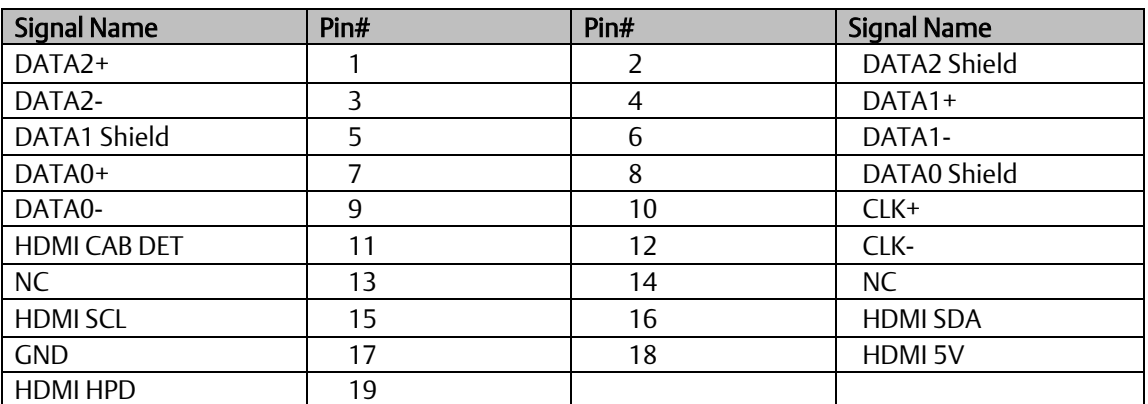

# **DP1 (Display Port Input)**

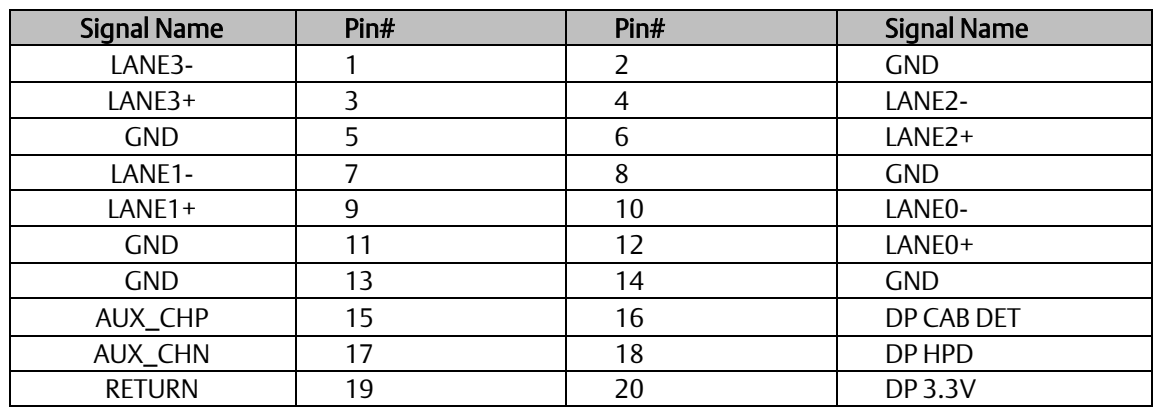

(Display Port Connector), Display Port Interface connector, provide high-quality video and audio input.

# **DP2 (Display Port Output)**

(Display Port Connector), Display Port Interface connector, provide high-quality video and audio output.

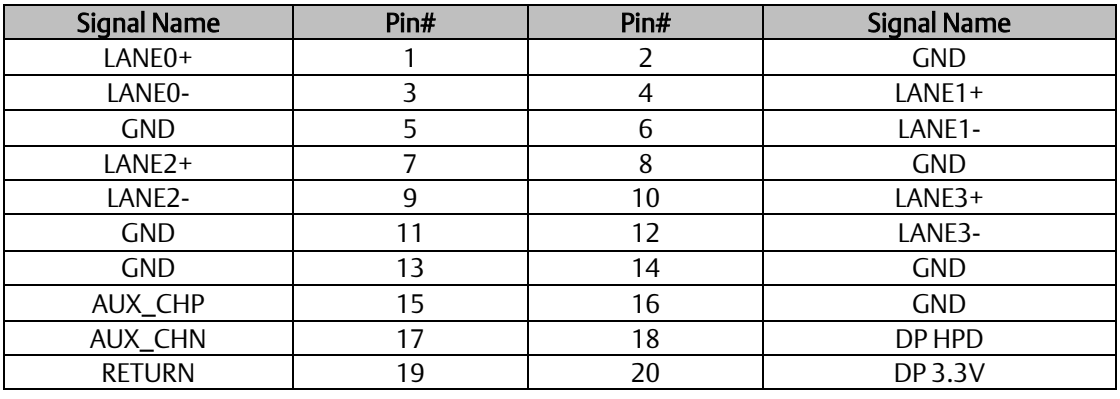

# **CN1 (Debug) - Reserved**

(2.0mm 1x4 Pin Header), Reserved for debugging only.

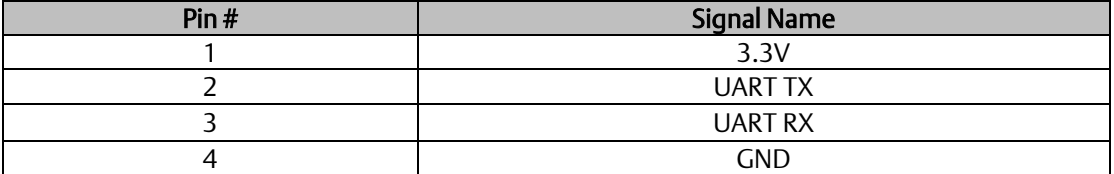

# **CN2 - Reserved**

(2.0mm 1x4 Pin Header)

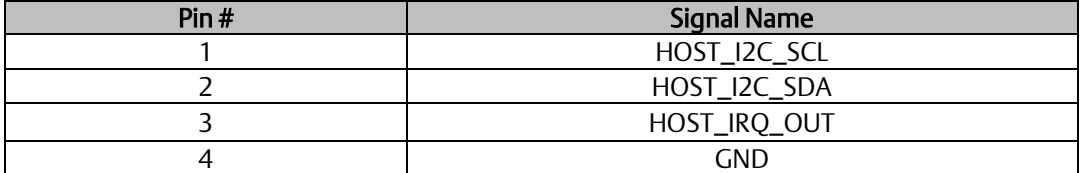

# **CN3 - Reserved**

(2.0mm 1x4 Pin wafer connector), Reserved for IR receiver

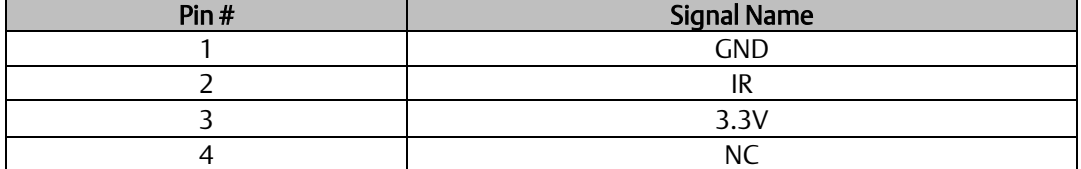

# **CN4 (OSD)**

(2.0mm 1x9 Pin wafer connector), On-Screen Display menu Control connector.

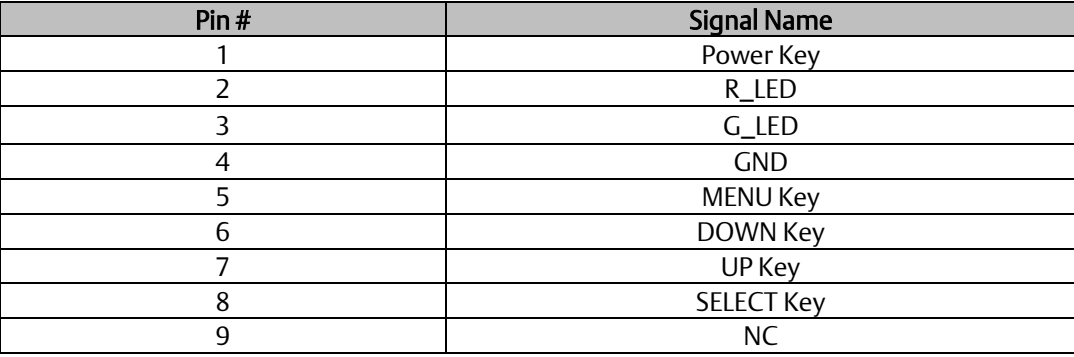

# **CN5 (LVDS Output)**

(2.0mm 2x25 Female Pin Header), Connect to TB-572B, providing LVDS, USB, SM BUS, and LED signals.

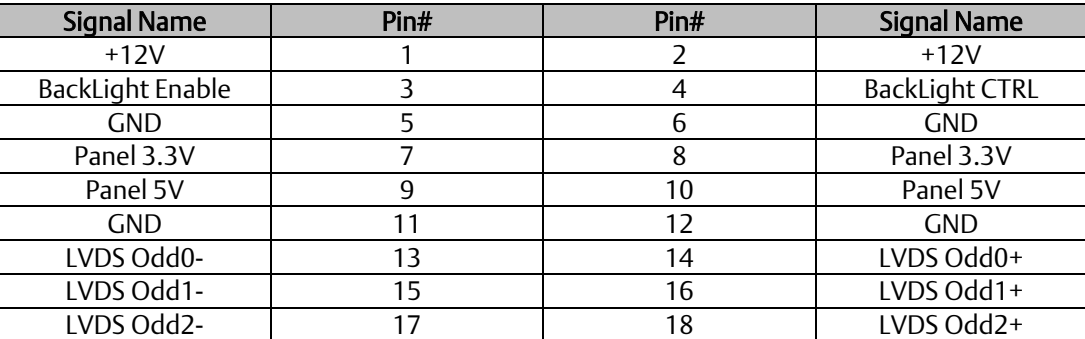

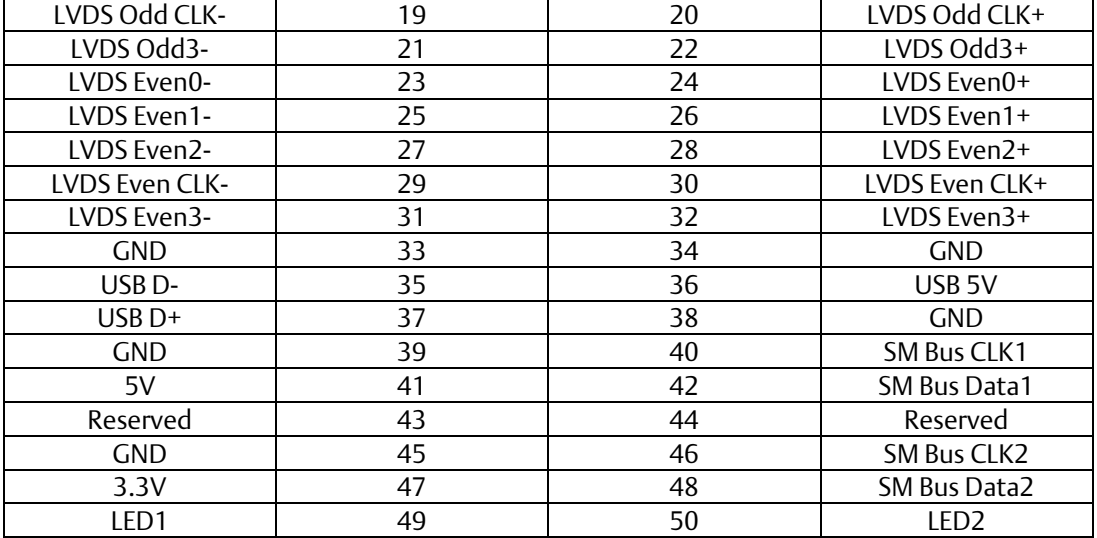

# **CN6 (USB 2.0)**

(2.0mm 1x9 Pin wafer connector), For external USB2.0 signal.

#### **Figure 65: USB2.0**

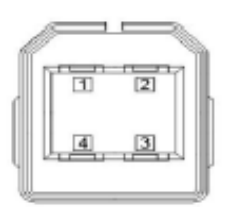

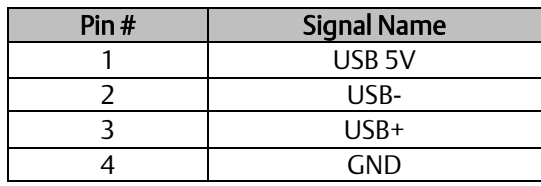

# **CN7 (Line Out)**

(Diameter 3.5mm Jack), Line Out audio port. Line Out can be connected to headphones, speakers, or an amplifier.

#### **Figure 66: Line Out**

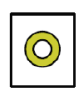

## **JP1**

(2.0mm Pitch 1x3 Pin Header),

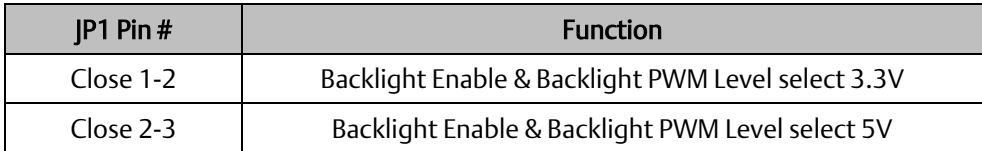

# **JP2**

(2.0mm Pitch 1x3 Pin Header), Backlight control setting.

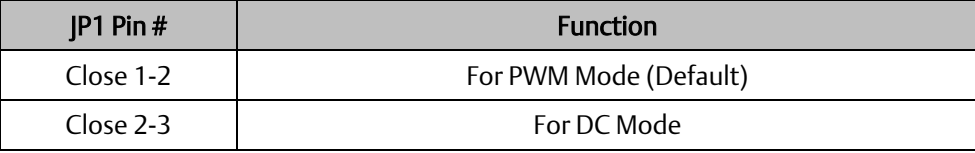

# **SW1 - Reserved**

Panel Type Select.

# 3.1.3 LED Indicators

# **Operation Status LEDs (Screen)**

All RXi Industrial Displays have a tri-color LED built into the screen that provides a visual indication of the operation status.

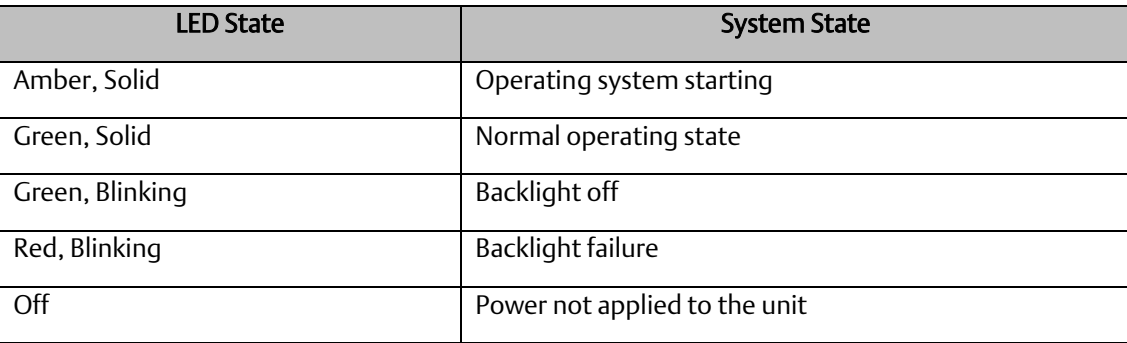

# **3.2 RXi - Panel PC**

# 3.2.1 Battery

The lithium-ion battery powers the real-time clock and CMOS memory. It is an auxiliary source of power when the main power is shut off or disconnected. It is a standard CR2032 battery and is accessible on the bottom of the computing module when separated from the screen (as shown below) Safety Measures

- Danger of explosion if battery incorrectly replaced.
- Replace only with the same or equivalent type recommended by the manufacturer.
- Dispose of used batteries according to local ordinances.
- •

#### **Figure 67: C2032 Battery**

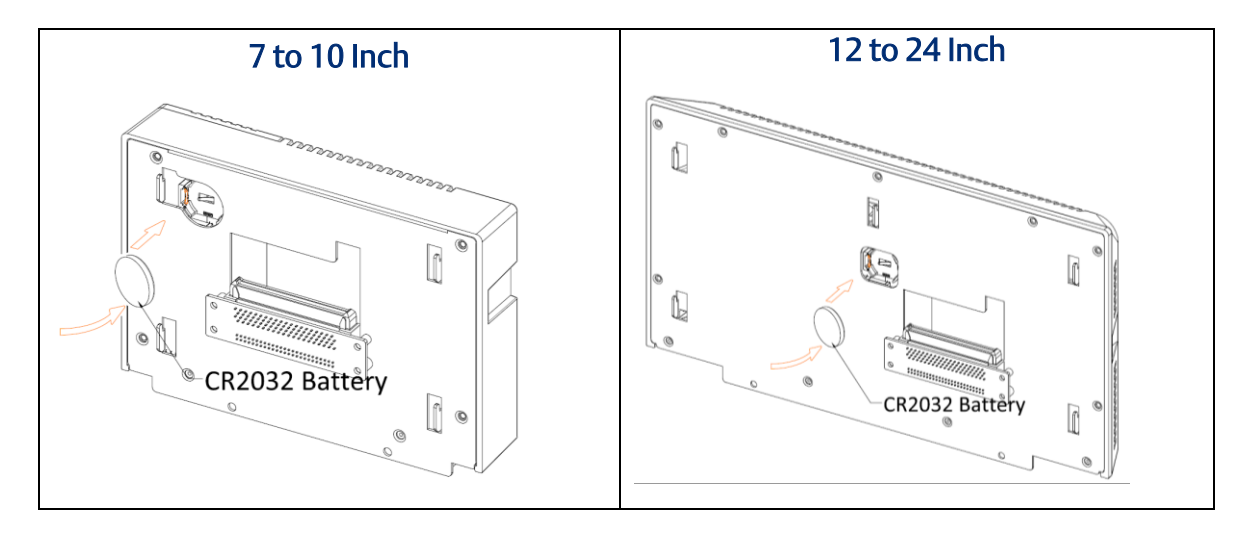

# 3.2.2 I/O and Connectors

# **Outside I/O**

The rear panel I/O port arrangement consists of the following:

- 1 power button
- 1 24V DC-in 3-pin power connector
- 1 DP++
- 2 USB 3.0 ports
- 2 RJ45 LAN ports
- 1 UART terminal-block
- 1 Line-out jack
- 1 Mic-in jack

#### **Figure 68: Rear Panel Arrangement**

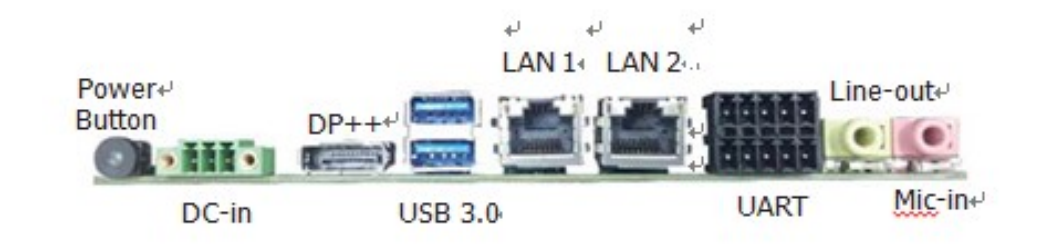

## **Connecting Input Power (24V DC-in)**

To connect to power, follow these steps:

- 2. Verify that the power cable is not energized.
- 3. Loosen the screw clamps on the mating power connector.
- 4. Strip the insulation from the power cables.
- 5. Secure the power cable to the mating connector, noting polarity, and tighten the screw clamps. The torque for the attaching screws is 0.3 Nm (2.26 in-lb).
- 6. Apply dc power to the unit. During normal startup and operation, the LED status indicator displays as follows:
	- Solid amber while the RXi Industrial Display unit is starting up
	- Solid green during normal operation

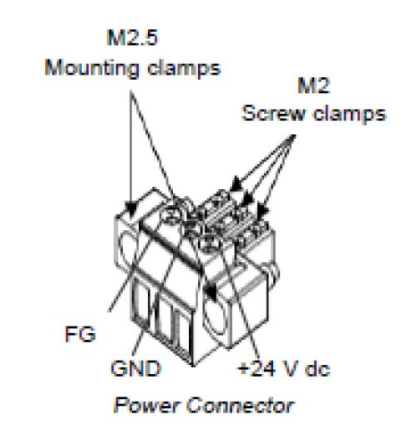

7. Once power is applied, the unit begins initializing. The first thing to display is the splash screen.

Be sure to connect a DC power cord to this 3-pin power connector. Using a voltage out of the range may fail to boot the system or cause damage to the system board.

## **Graphics Interface**

The display port consists of the following:

#### DP++ Port

The DP++ is a digital display interface used to connect a display device such as a computer monitor. It is used to transmit audio and video simultaneously. The interface, which is developed by VESA, delivers higher performance features than any other digital interface.

#### BIOS Setting

Configure the display device in the Chipset menu ("DISPLAY control" submenu) of the BIOS. Refer to chapter 3 for more information.

## **RJ45 LAN Ports**

#### Features

2 Intel® I210IT PCI Express Gigabit Ethernet controllers (4 on larger box module)

The LAN ports allow the system board to connect to a local area network through a network hub or router.

#### BIOS Setting

Configure the onboard LAN in the Advanced menu ("Wakeup Configuration" submenu) of the BIOS. Refer to chapter 3 for more information.

#### **USB Ports**

The USB ports allow for data exchange between your computer and a wide range of simultaneously accessible external Plug and Play peripherals. The RXi – Panel PC is equipped with 2 onboard USB 3.0 ports (USB 0-1) in the small configuration with an additional 2 USB 2.0 ports (USB 4-5) in the large box configuration.

#### BIOS Setting

Configure the onboard USB in the Advanced menu ("Wakeup Configuration" submenu) of the BIOS. Refer to chapter 3 for more information.

#### Wake-On-USB Keyboard/Mouse

The Wake-On-USB Keyboard/Mouse function allows you to use a USB keyboard or USB mouse to wake up a system from the S3 (STR - Suspend To RAM) state.

# **Serial Ports (UART)**

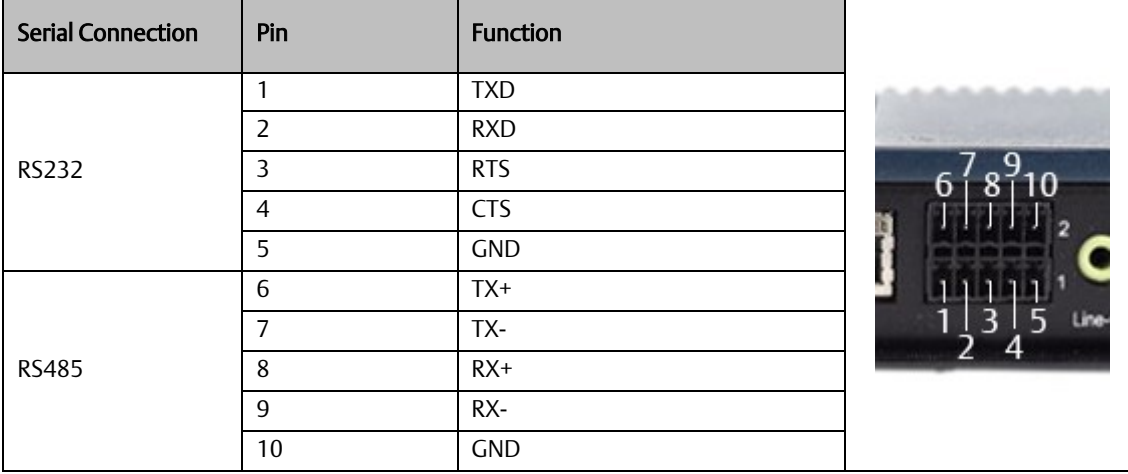

# **Audio**

#### Rear Audio

The system board is equipped with 2 audio jacks (Line-out and Mic-in). A jack is a one-hole connecting interface for inserting a plug.

• Line-out Jack (Lime)

This jack is used to connect a headphone or external speakers.

• Mic-in Jack (Pink)

This jack is used to connect an external microphone.

#### BIOS Setting

Configure the onboard Audio device in the Chipset menu ("SB HD Azalia Configuration" submenu) of the BIOS.

# **I/O Connectors**

#### Serial ATA (SATA) Connector

#### **Features**

- 1 Serial ATA 3.0 port with data transfer rate up to 6Gb/s
- Integrated Advanced Host Controller Interface (AHCI) controller

The Serial ATA connector is used to connect the Serial ATA device. Connect one end of the Serial ATA data connector to a SATA connector on the other end to your Serial ATA device.

#### BIOS Setting

Configure the Serial ATA drive in the Chipset menu ("SB SATA Configuration" submenu) of the BIOS. Refer to chapter 3 for more information.

# **Expansion Slots**

#### Micro SD Socket

The micro SD socket allows you to install a micro SD card for the expansion of available storage.

# **LVDS LCD Panel Connector**

The system board allows you to connect an LCD Display Panel with the LVDS LCD panel connector. This connector transmits video signals and power from the system board to the LCD Display Panel. Refer to the right side for the pin functions of the LVDS connector.

#### BIOS Setting

Configure the LCD panel in the Chipset menu ("DISPLAY control" submenu) of the BIOS. Refer to Chapter 3 for more information.

#### AIO/DIO Connector

AIO/DIO connector provides functionality to external devices that are connected to the connector. (FOR FUTURE USE)

# 3.2.3 LED Indicators

## Operation Status LEDs (Screen)

All RXi Industrial Displays have a tri-color LED built into the screen that provides a visual indication of the operation status.

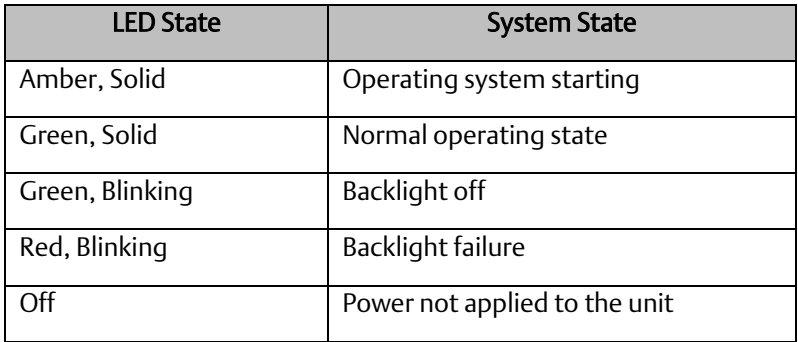

# Ethernet Port Operation LEDs

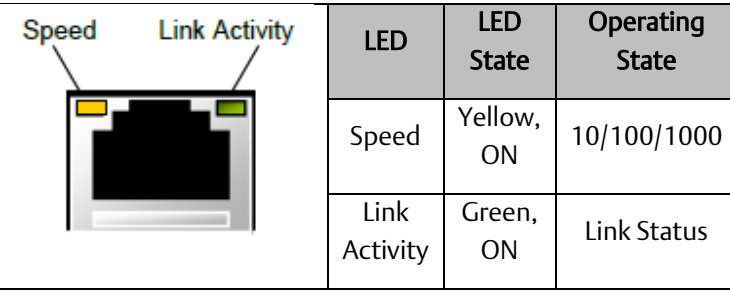

# **3.3 RXi - Web Panel**

# 3.3.1 Jumpers and Connectors Locations

# **Setting Jumper Functions**

Before installing the Web Panel, please set the necessary functions following the chart below.

Note: To determine Pin 1 of the jumper and port, please observe the marking beside the plug. it will be marked as "1", a bolded line, or a "△"; see the welding plate at the backside, the square welding plate is Pin 1.

#### Setting Jumper Functions (SW1)

SW1: 2bit switching ON/OFF, used to set the recording and the starting mode of the Motherboard.

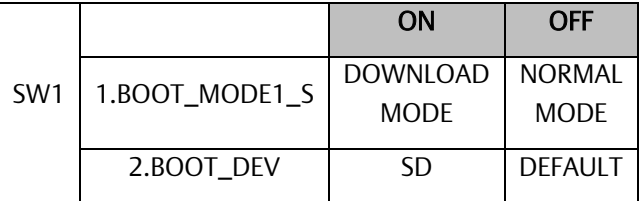

**Figure 69: Junction Function (SW1)**

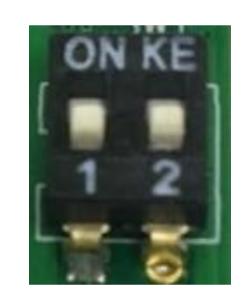

# **Socket Description**

#### Connecting Input Power (24V DC-in)

To connect to power, follow these steps:

- 1. Verify that the power cable is not energized.
- 2. Loosen the screw clamps on the mating power connector.
- 3. Strip the insulation from the power cables.
- 4. Secure the power cable to the mating connector, noting polarity, and tighten the screw clamps. The torque for the attaching screws is 0.3 Nm (2.26 in-lb).

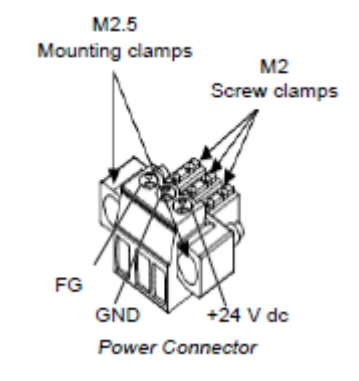

- 5. Apply dc power to the unit. During normal startup and operation, the LED status indicator displays as follows:
	- Solid amber while the RXi Industrial Display unit is starting up
	- Solid green during normal operation
- 6. Once power is applied, the unit begins initializing. The first thing to display is the splash screen.

Be sure to connect a DC power cord to this 3-pin power connector. Using a voltage out of the range may fail to boot the system or cause damage to the system board.

Before connecting the Web Panel to other devices, please read this manual carefully first to prevent damage to the Motherboard.

#### Power Socket (DC\_IN1)

DC\_IN1: (Conn. Header Socket, 3.5mm, 1 x 3PIN), used to provide 24V voltage for the system.

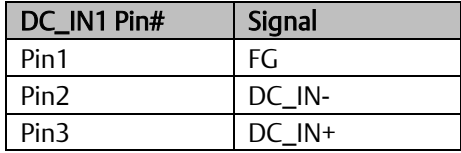

**Figure 70: Power Socket (DN-IN1)**

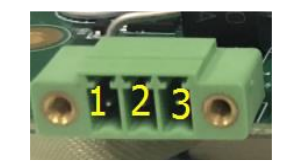

#### USB Socket (USB\_OTG1/USB1)

USB\_OTG1: Conn. Mini-USB, B-Type Female, SMD-5P With DIP 4pin, used to load system firmware

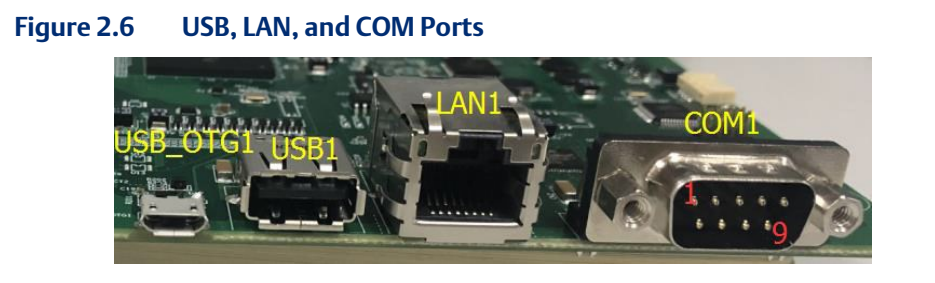

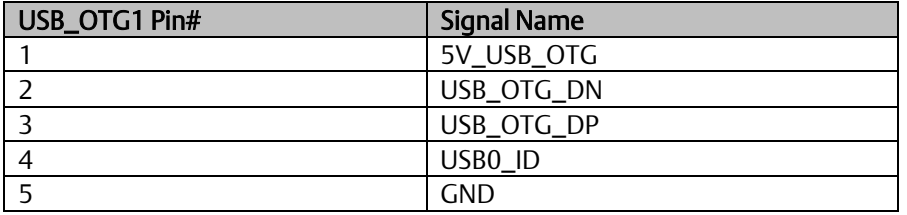

USB1: Type-A connector, supports USB devices.

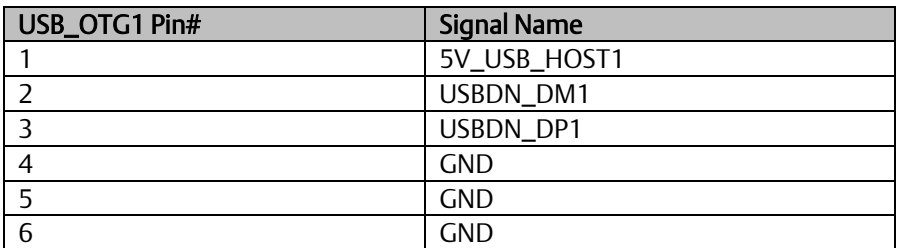

#### LAN Socket (LAN1)

LAN 1: Conn. I/O Port, R|45, 1000M, provide a solid R|45 Ethernet Dock, GREEN denotes data transfer, YELLOW verifies a connection to the Internet.

#### Connecting Socket (COM1)

COM1: Conn. I/O Port, RS232, DB9, Male. Standard DB9 port, provide 1 route for RS232/422/485.

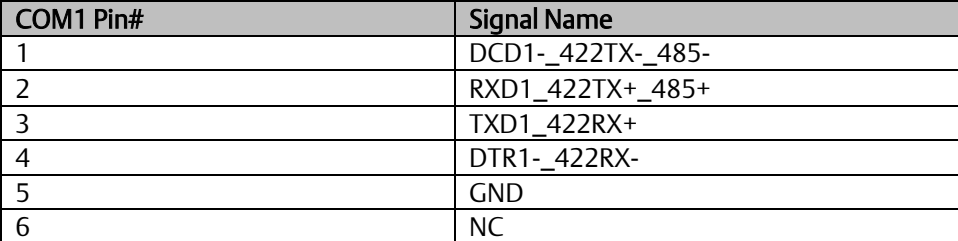

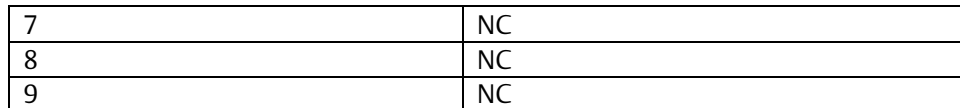

#### Debug Socket (DEBUG1)

DEBUG1: Conn. 1.25mm, (DF14 with pointing) SMD-4P, used for debugging information.

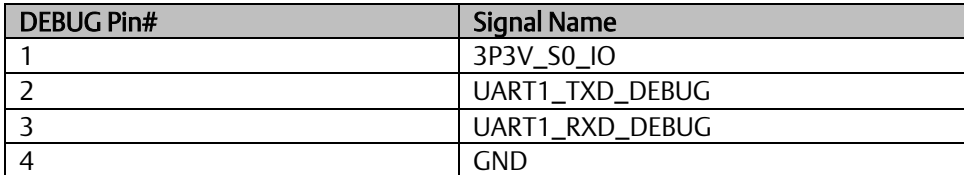

#### SD-Card Socket (SD1)

SD1: Socket, mini SD/TF Card, 9 pins, SMD, supports SD/TF Card devices.

#### BAT1 Socket (BAT1)

BAT1: BAT Socket, BS-10-A1B0|001, 20mm SMT, supports non-chargeable batteries. CR-2032

#### Backlight Board Socket (BTB\_MAIN\_TB572B\_1)

BTB\_MAIN\_TB-572B\_1: Conn. Female, WCON, 2243-225M3CUT, 2 x 25P, 2.00mm, 180°, H=4.35, 10u", SMD-50P, TB-572B Backlight Board Socket.

# 3.3.2 LED Indicators

# Operation Status LEDs (Screen)

All RXi Industrial Displays have a tri-color LED built into the screen that provides a visual indication of the operation status.

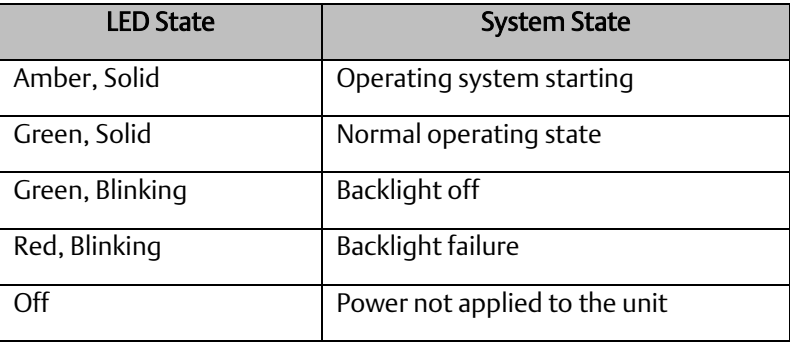

# **Ethernet Port Operation LEDs**

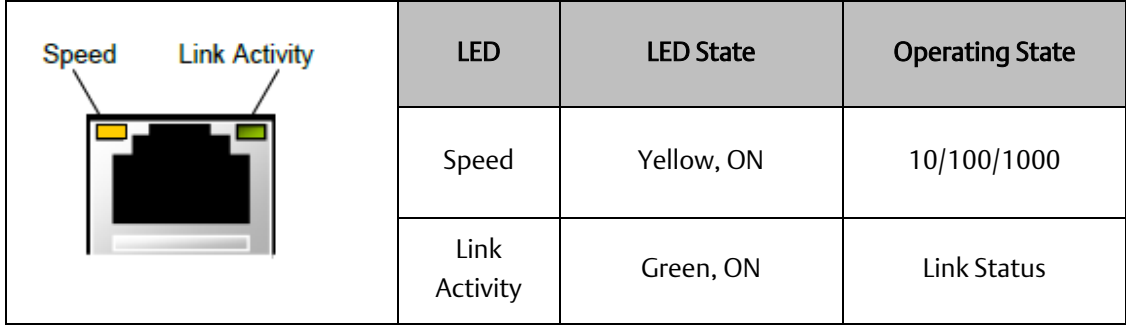

# Section 4: Installation and Mounting Information

# **4.1 Panel Cutout Dimensions**

# 4.1.1 Industrial Monitor

The RXi Industrial Monitor can be panel-mounted as presented in Sectio[n 4.2,](#page-94-0) *[Panel Installation Steps.](#page-94-0)* A Type 4, Type 4X, or IP 66 rating is achieved when mounted to the flat surface of a sufficiently rated enclosure. Please follow the instructions in Sectio[n 4.2,](#page-94-0) *[Panel Installation Steps.](#page-94-0)* Panel Thickness:  $16<sup>1</sup>$  to 7 gauge (1.6 to 5 mm)

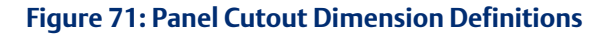

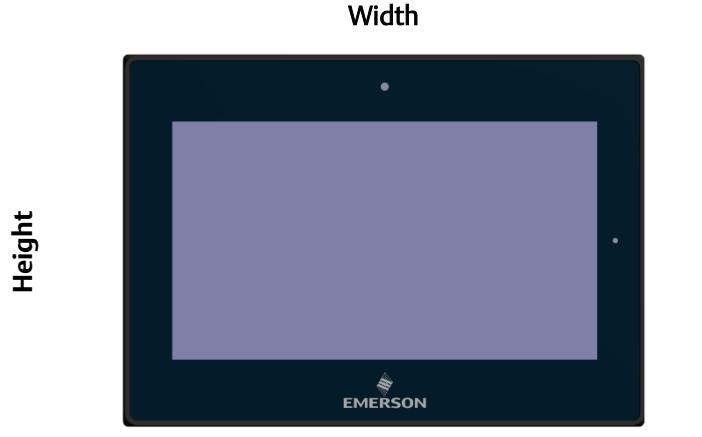

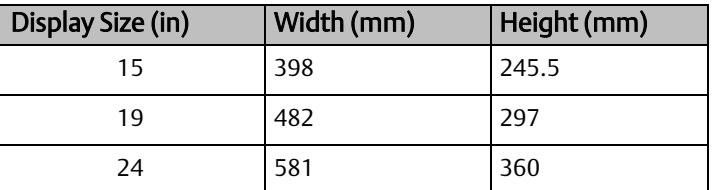

All panel cutout measurements should be within  $\pm 0.5$  mm. Values presented are width and height only.

<sup>1</sup> For IP66 installations of 12-inch displays (IC758CSW12SCREEN-A and IC758COW12SCREENSLR-A) use a 14 to 7 gauge (2 to 5 mm) thick panel.

# 4.1.2 Panel PC Cutout Dimensions

The RXi Panel PC can be panel-mounted as presented in Section [4.3,](#page-96-0) *[Mounting to Modular Display.](#page-96-0)*

A Type 4, Type 4X, or IP 66 rating is achieved when mounted to the flat surface of a sufficiently rated enclosure. Please follow the instructions in Sectio[n 4.2,](#page-94-0) *[Panel Installation Steps.](#page-94-0)*

Panel Thickness:  $16^2$  to 7 gauge (1.6 to 5 mm)

Panel Thickness: 1.6 to 5mm

All measurements within  $±0.5$ mm

#### **Figure 72: Panel Cutout Dimension Definitions**

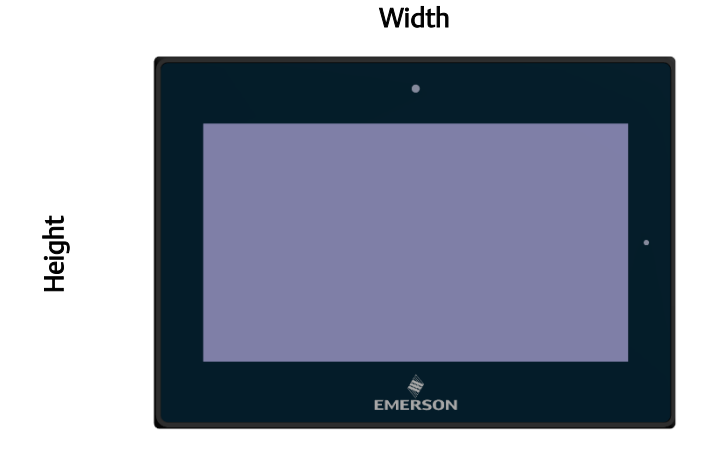

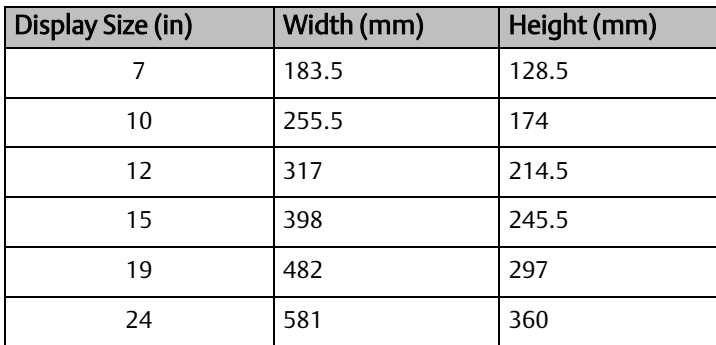

2 For IP66 installations of 12-inch displays (IC758CSW12SCREEN-A and IC758COW12SCREENSLR-A) use a 14 to 7 gauge (2 to 5 mm) thick panel.

# 4.1.3 Web Panel Cutout Dimensions

#### **Figure 73: Panel Cutout Dimension Definitions**

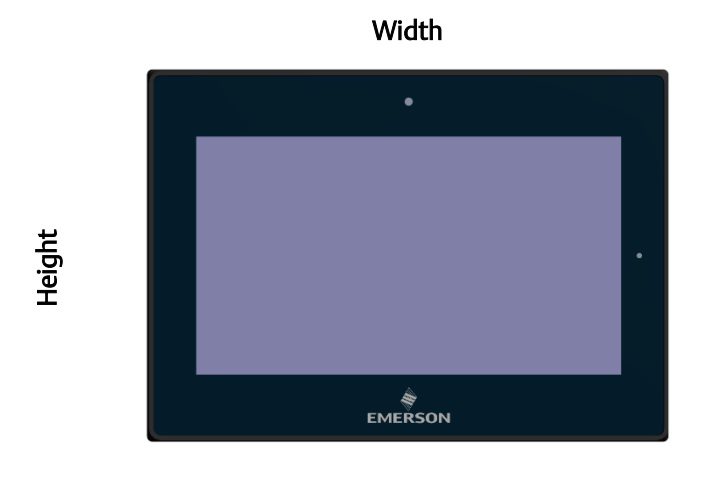

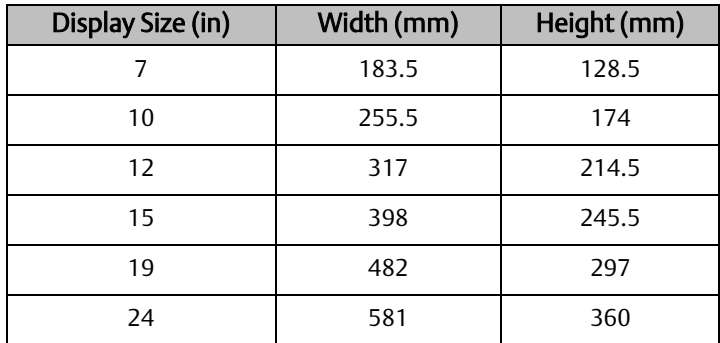

# <span id="page-94-0"></span>**4.2 Panel Installation Steps**

- 1. Verify that the gasket is present and properly seated in the bezel channel located on the sides of the unit
- 2. Insert the unit into the mounting panel cutout

#### **Figure 74: Panel Install View**

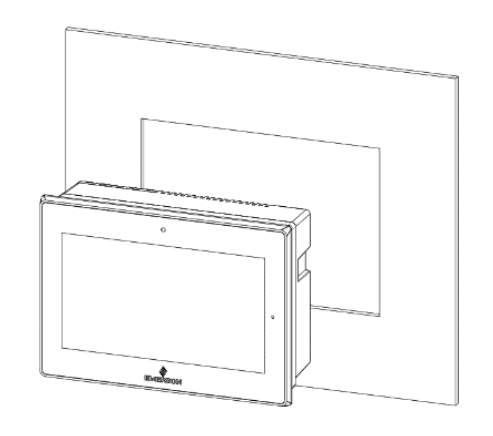

3. Insert the hook of the mounting bracket into the mounting hole as displayed in the following figure.

#### **Figure 75: Mounting Bracket Insertion**

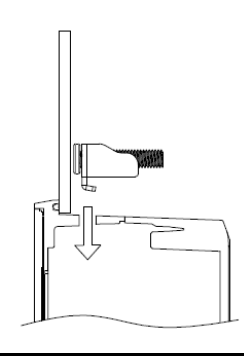

- 4. Tighten all mounting brackets by hand until the gasket seal contacts the mounting surface uniformly.
- 5. In a cross pattern around the monitor tighten all mounting clip screws to a torque of 13 to 13.9 in-lbs. (15 to 16kgf-cm) making sure not to overtighten the bracket.

**Figure 76: Tighten Mounting Bracket**

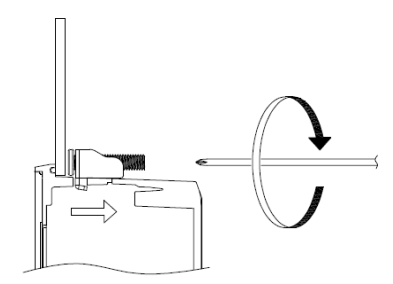

**Figure 77: 7" Mount**

# <span id="page-96-0"></span>**4.3 Mounting to Modular Display**

# 2-M3x6 Pan-head SCREW

#### **Figure 78: 10" Mount**

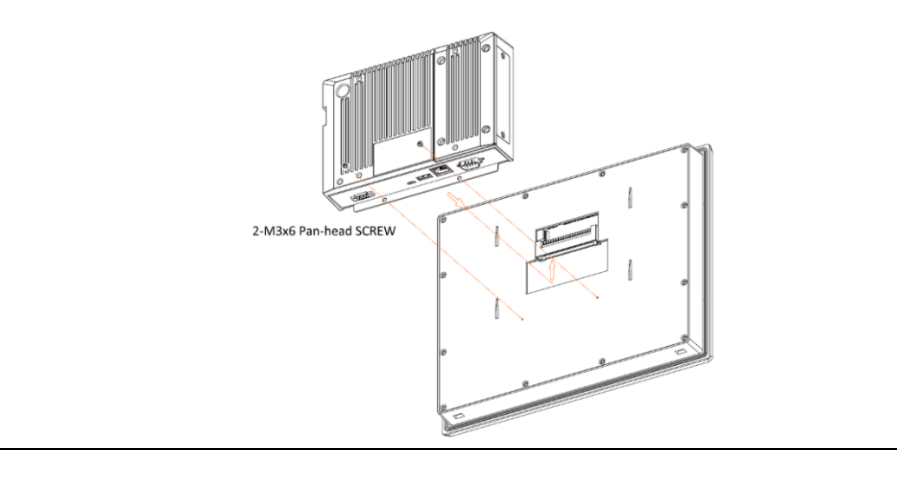

#### **Figure 79: 12" Panel Mount**

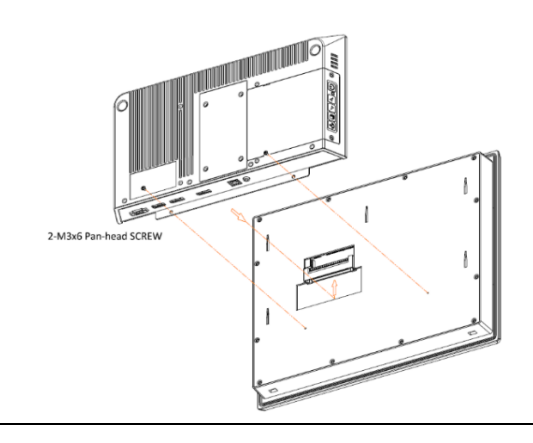

#### **Figure 80: 15" Panel Mount**

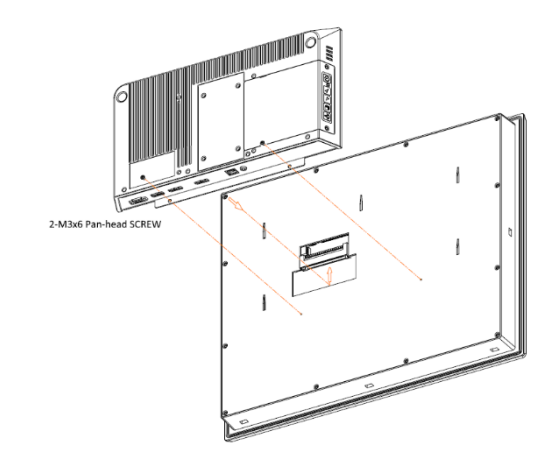

# **Figure 81: 19"/24" Panel Mount**

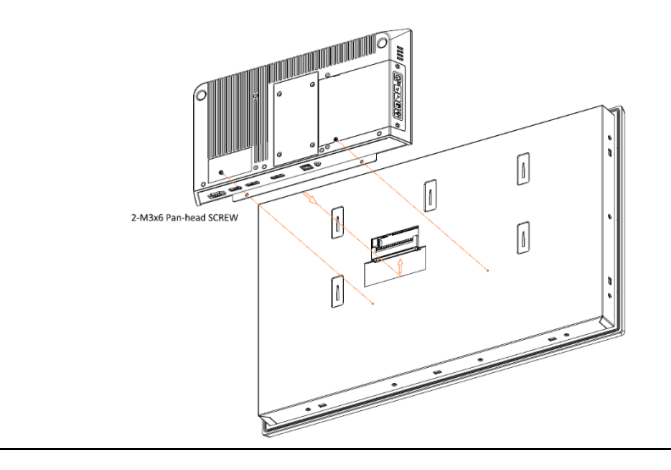

## **Figure 82: Panel PC with AMD Ryzen Mount**

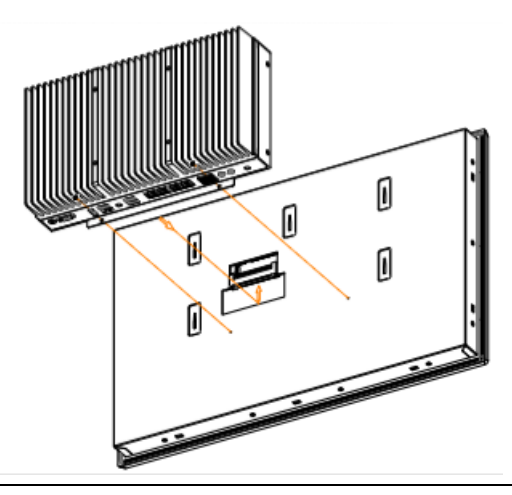

**PACSystems™ Industrial Displays User Manual Section 4 GFK-3138B Jul 2021**

# **4.4 VESA Mount**

#### **Figure 83: 7" VESA Mount**

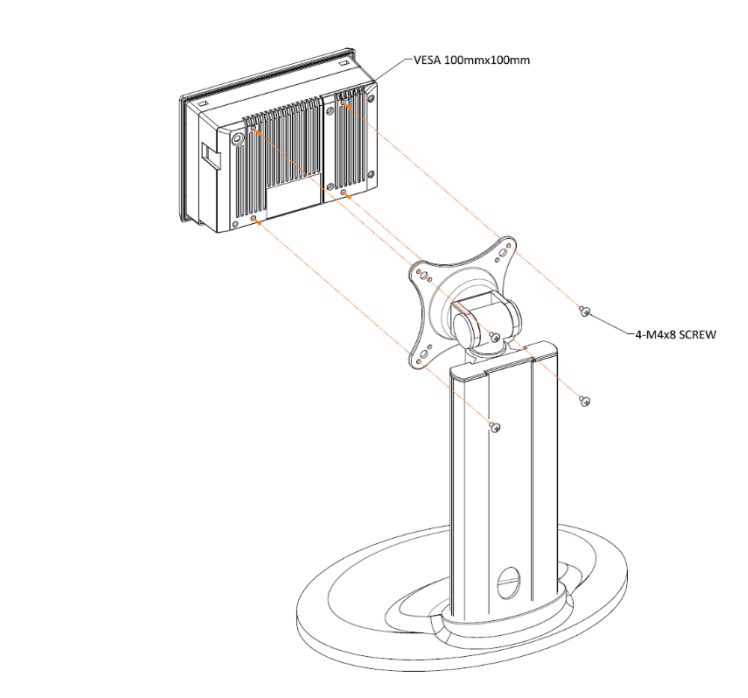

#### **Figure 84: 10" VESA Mount**

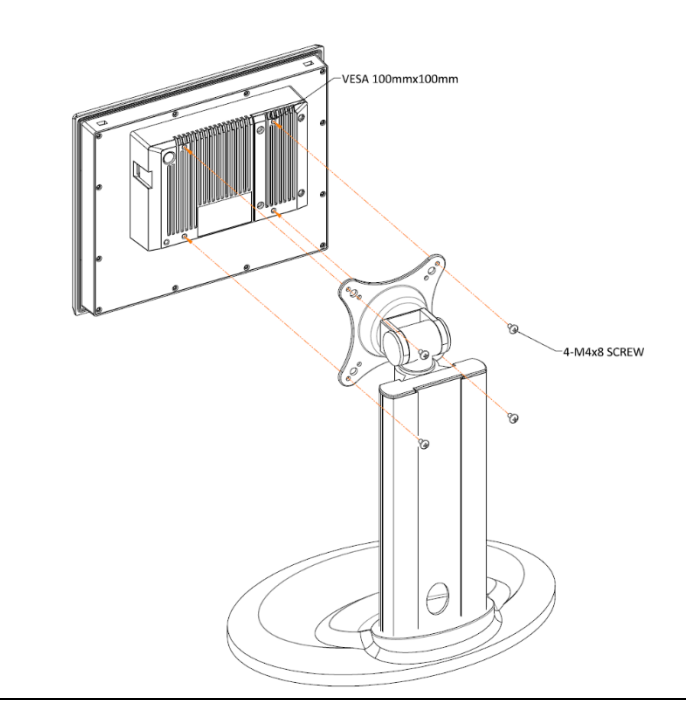

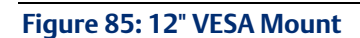

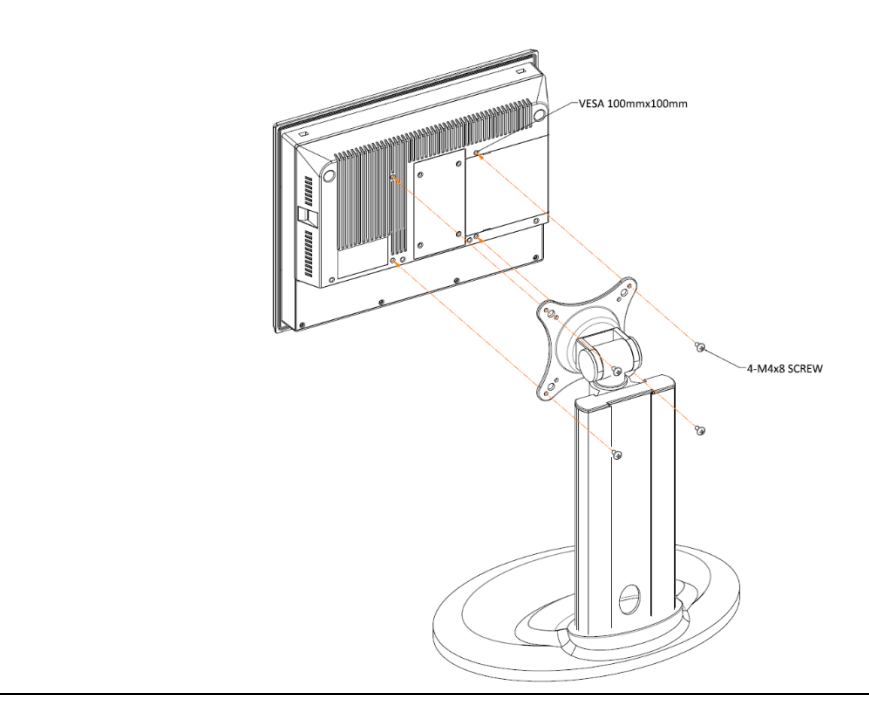

#### **Figure 86: 15" VESA Mount**

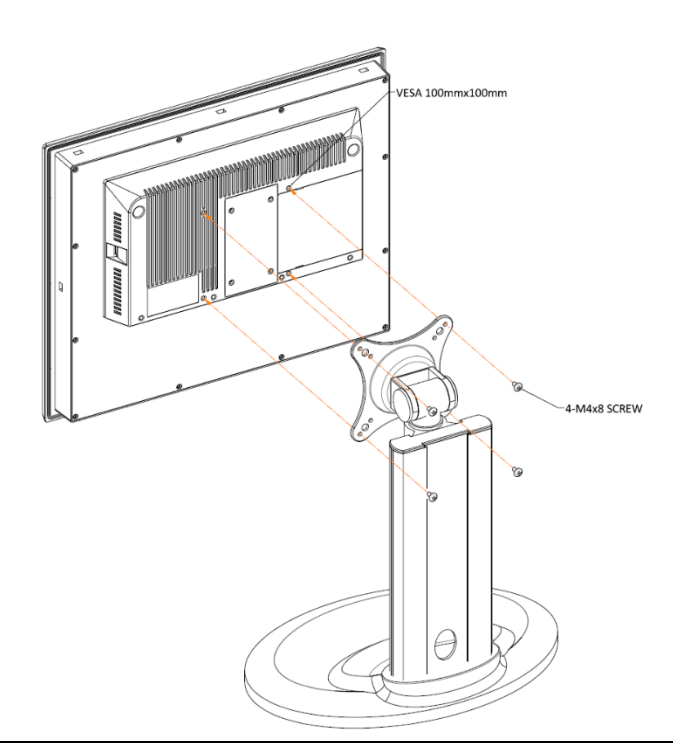

#### **Figure 87: 19"/24" VESA Mount**

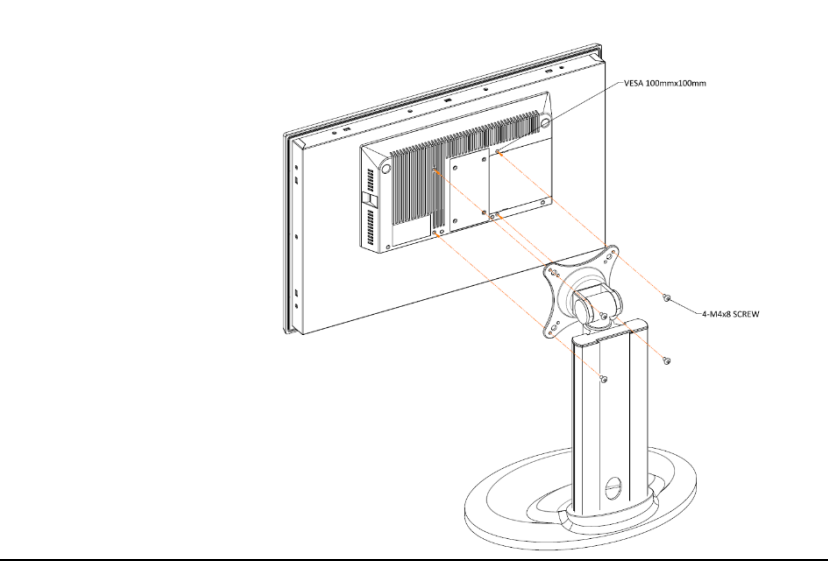

#### **Figure 88: Panel PC with AMD Ryzen VESA Mount**

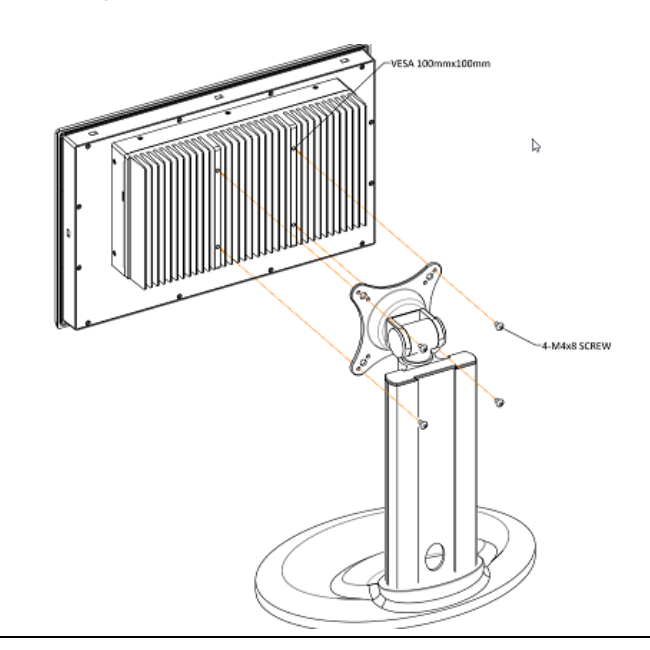

# **A** CAUTION

- Tighten the mounting clip screws by hand until the gasket contacts the mounting surface uniformly.
- Tighten the mounting clip screws to a torque of 8-10 kgf-cm by using the specified sequence. Be sure not to overtighten.

# Section 5: Firmware Update Instructions for the RXi-Panel PC and RXi2-LP IPC

The following Firmware Update requires the user to use a portable media storage device. Users can deploy to either a DVD or a USB stick.

# **5.1 Deploy to DVD (Option 1)**

- 1. Place a blank DVD in your optical drive.
	- a. If your system does not have a DVD drive, connect an external DVD drive to the system first.
	- b. Note: The optical drive must have support for DVD-burning to continue with this process.
- 2. Download the .iso file to your computer, and open File Explorer to the .iso file location
- 3. Right-click on the .iso file and select Burn disk image.
- 4. A prompt will appear requesting the user to select the disk burner. Select the disk burner containing the blank DVD and select Burn.
	- a. If you only have one disk burner with the blank DVD inside, it will default to that burner.
	- b. Optionally, select Verify disc after burning, but it is not required for this process
- 5. The optical drive will begin burning the DVD. Upon completion, the Windows Disk Image Burner will notify you that the process is complete and that the contents of the drive will be viewable in File Explorer.
- 6. Once the process is complete and the files are viewable, you may proceed with recovering the system.

# **5.2 Deploy to USB Stick (Option 2)**

- 1. Insert a blank USB drive into your computer.
	- a. This process may erase any data stored on the USB drive. If your selected USB drive contains any important data, please be sure to create a backup of the files before proceeding.
- 2. Download the .iso file to your computer and open your USB boot media creation tool.
- 3. Following the process with your chosen USB boot media creation tool.

# **5.3 Recover from Image**

- 1. During startup, open the boot menu by repeatedly pressing F7.
- 2. Under the boot menu, select the recovery image as your boot option.
- 3. Once you have selected the correct boot option, a Windows PE environment will begin to boot.
- 4. Once the Windows PE environment has loaded, you will be presented with a GUI with multiple options.
- 5. Select Recover and the process will begin.
- 6. Once the process has been completed, the unit will automatically restart. Once it has restarted, remove your recovery media and the unit will boot into Windows 10
	- a. NOTE: If the boot priority has been changed, please go back into BIOS to adjust the boot priority to ensure the internal SSD is the primary boot device

# **5.4 Steps for Checking the Installed Version**

1. Release note file location:

You can find the release notes file in the AX directory on the recovery disc and the  $C:\forall N$  indows directory (after recovery), the file name will be a string of numbers with no extension.

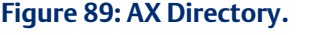

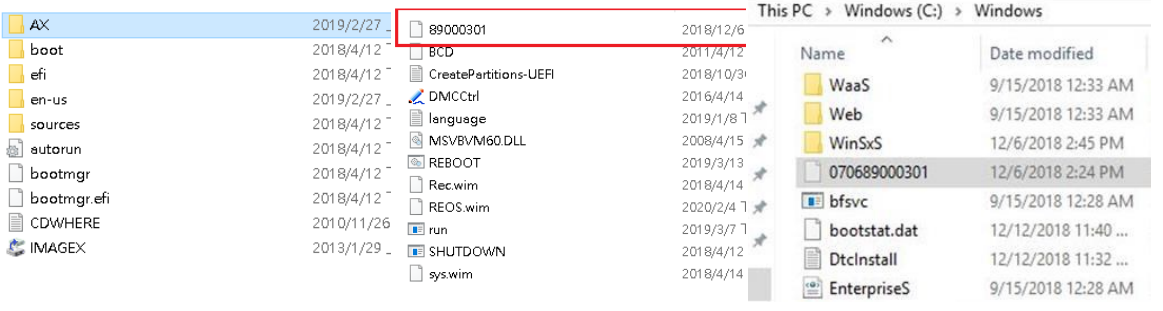

#### 2. Folder Options:

In C:\Windows the file properties of the release notes file are set to hidden, you must change the file browsing settings in Folder Options to see the file.

#### **Figure 90: Folder Options**

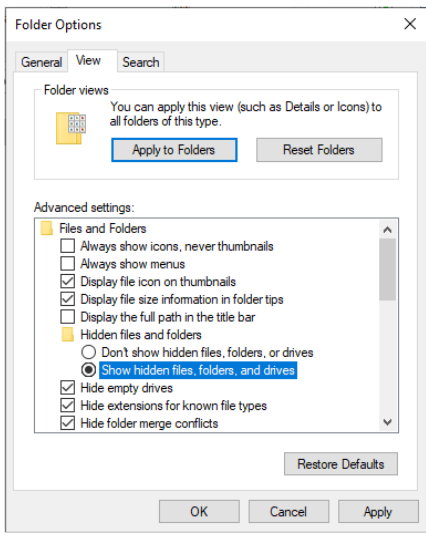

3. Revision check:

The release notes file uses dates to publish each change.

#### **Figure 91: Release Notes**

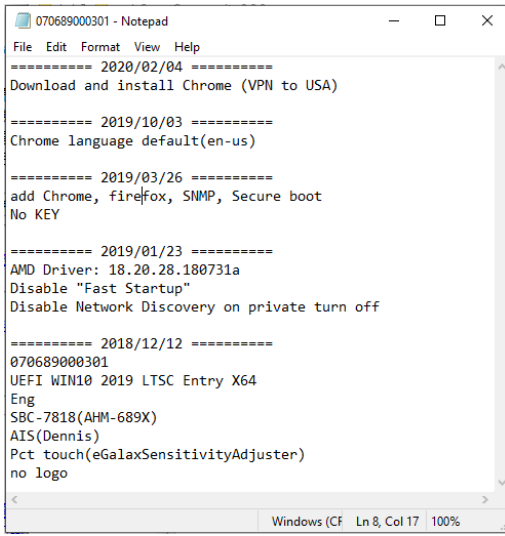

# Section 6: RXi Panel PC Windows Activation Procedure

The preloaded Windows 10 IOT Enterprise image on Panel PC is not activated by default. The product key is present on the rear of the Panel PC backing module to activate Windows 10 IOT Enterprise.

# **6.1 Activate a Windows 10 IoT Enterprise LTSC device Using an Internet Connection**

#### **NOTICE**

It is required to place the Panel PC unit in a DMZ network architecture with internet access temporarily to perform the activation with Microsoft.

- 1. Press the Windows key (Start button), then go to Settings > Update and Security > Activation (or) Launch This PC properties.
- 2. Proceed with license activation by pressing the Change Product Key option which is highlighted in the below image in green color.

#### **Figure 92: Activation**

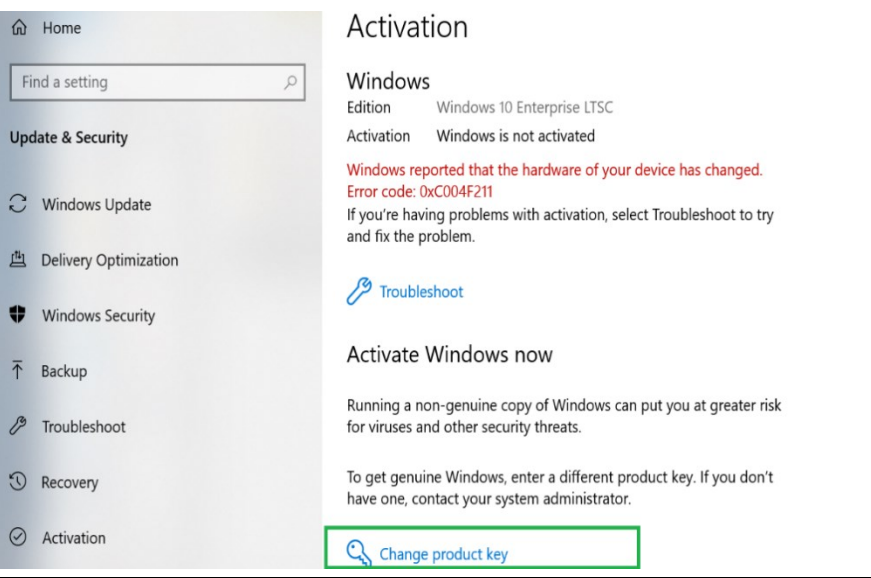

Note: Ignore the error message – "Windows reported that the hardware of your device has changed. Error code: 0xC004F211."

1. Find the Product Key Sticker that is present on the rear side of the Panel PC backing module as shown in [\(Figure 93\)](#page-105-0).

<span id="page-105-0"></span>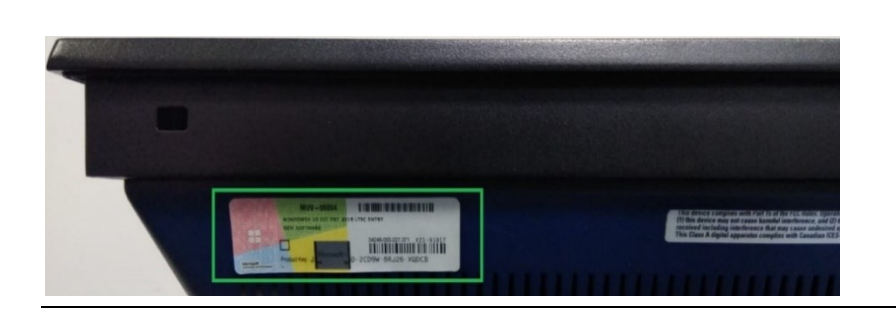

2. Part of the Product Key may be covered with gray scratch ink. Remove (scratch) the ink layer to reveal the Product Key as shown in [\(Figure 94\)](#page-105-1).

**Figure 94: Removing the Scratch Layer**

<span id="page-105-2"></span>**Figure 95: Enter the Product Key**

**Figure 93: Product Key Sticker** 

<span id="page-105-1"></span>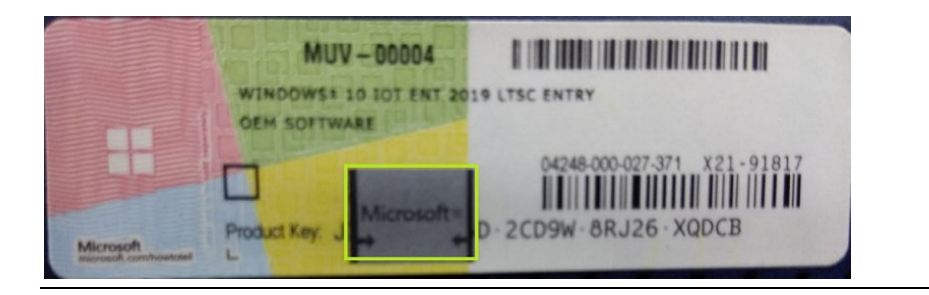

3. Enter the retrieved Product Key into the popup box and press Next [\(Figure 95\)](#page-105-2).

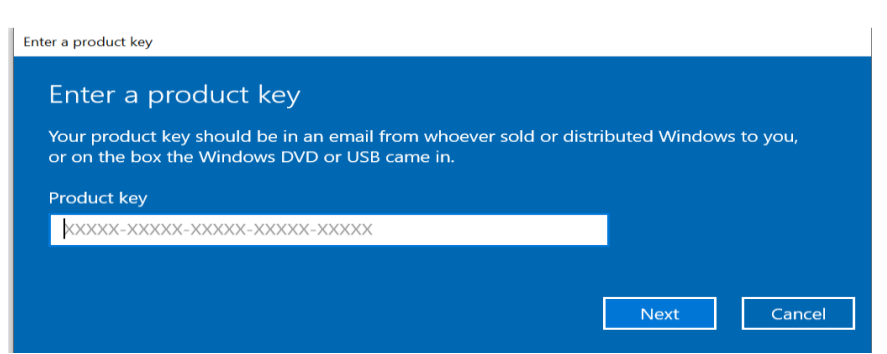

4. The Windows 10 product key is now active.

- 1. On the device, open a command prompt as the administrator.
- 2. Navigate to the *<system drive>:\Windows\System32* with folder type slmgr.vbs /ipk XXXXX-XXXXX-XXXXX-XXXXX-XXXXX. The XXXXX characters will be the 25-character product key present on the side of the device [\(Figure 96\)](#page-106-0).
- 3. Product Key is present on the Panel PC backing module as showing below.

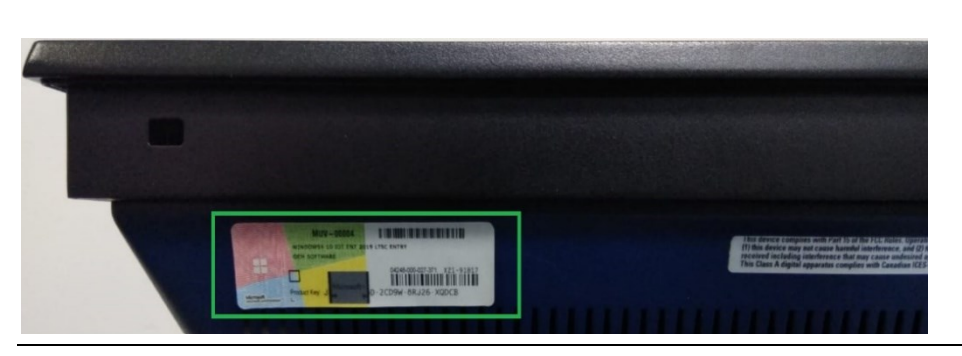

4. The part of the Product Key is covered by the scratch layer as highlighted below. The user needs to retrieve this by removing the scratch layer (scratch-off Microsoft labeled layer) as highlighted below.

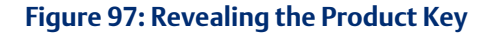

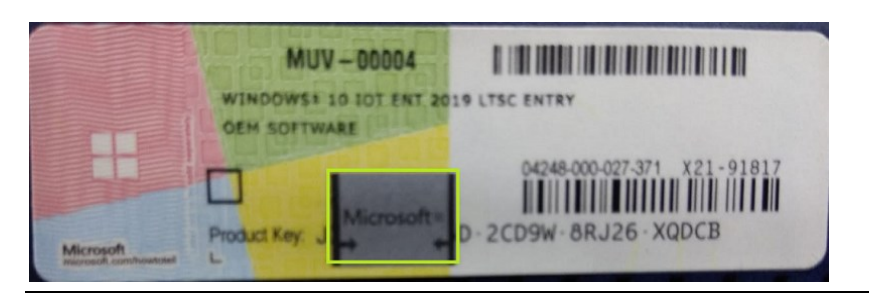

#### <span id="page-106-0"></span>**Figure 96: Product Key Sticker**

5. After step 2, a message display stating that the Product Key was installed successfully. Click OK to proceed.

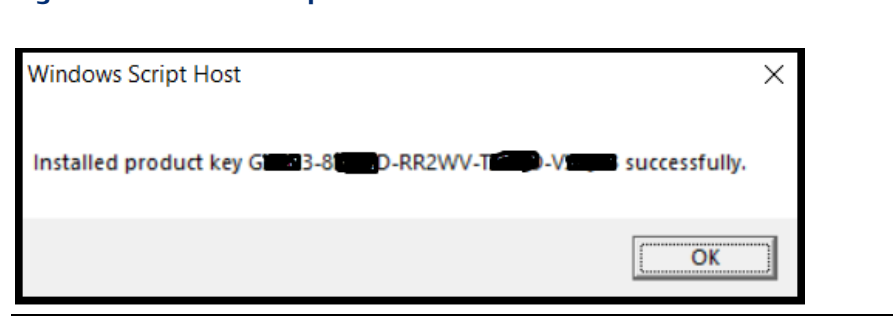

6. Press the Win+R keys to open Run, then type: SLUI 4 and click on OK.

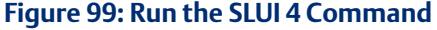

**Figure 98: Windows Script Host**

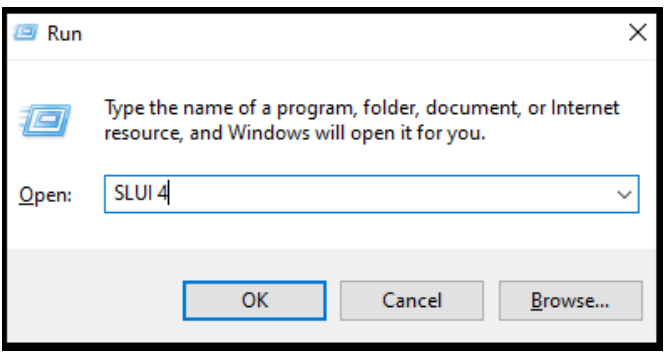

Note: There is a space between SLUI and 4. The 4 option instructs SLUI to launch the telephone activation UI.
**Figure 100: Select Country or Region**

7. Select your country or region and click Next. It navigates to next page where we can see Installation ID.

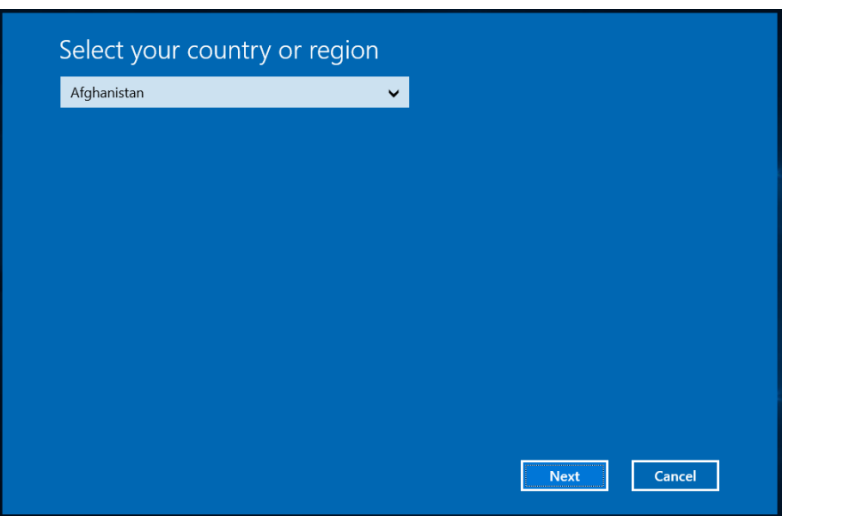

- 8. Call the Microsoft Product Activation Center. (The phone number is provided based on the selected region.) Proceed through the automated menu and answer a few questions about the Windows activation.
- 9. At the end of the automated menu, the user will need to confirm the 63-digit Installation ID number. Enter the Installation ID number as shown in [Figure 101.](#page-108-0) The Installation ID number will be grouped into sets of nine (seven digits per set).

#### <span id="page-108-0"></span>**Figure 101: Technical Support**

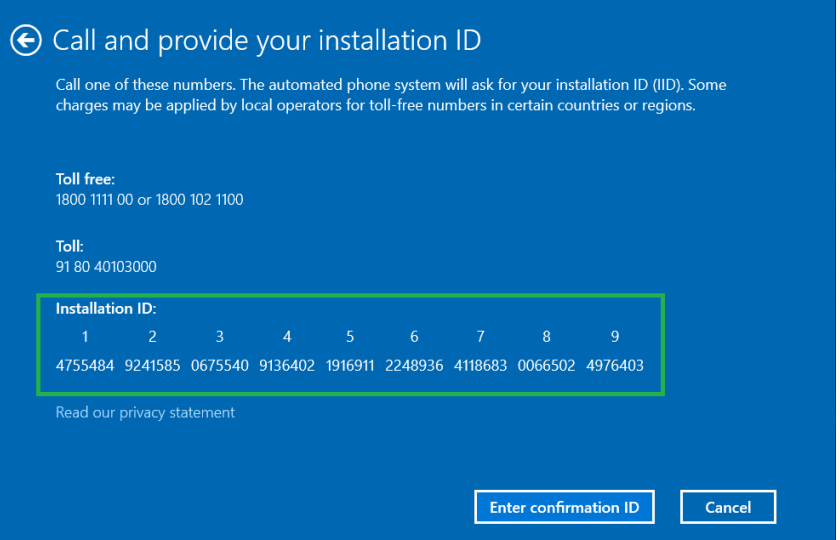

10. The phone activation system will provide the user with a 48-digit Confirmation ID. Enter the Confirmation ID as seen in [\(Figure 102\)](#page-109-0).

<span id="page-109-0"></span>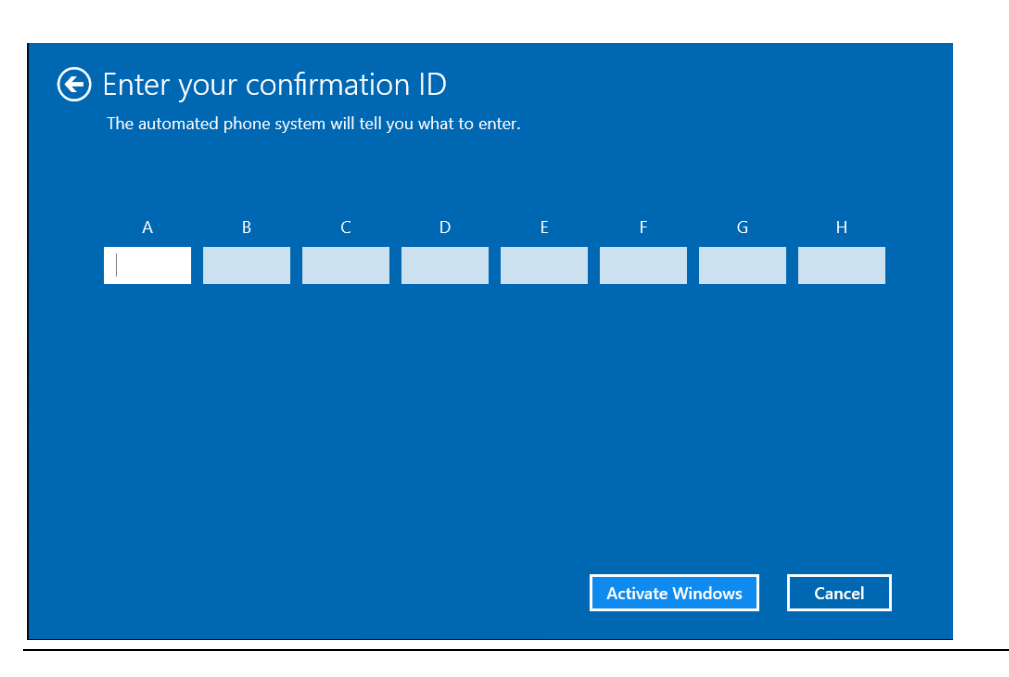

**Figure 102: Confirmation ID**

- 11. Once the Confirmation ID has been entered, click the **Activate Windows** button.
- 12. To verify the licensing status, open the command prompt as the Administrator on the device.
- 13. Navigate to the *<system drive >:\Windows\System32 folder, type*

cscript slmgr.vbs /dlv, and verify that the License Status now displays Licensed.

Example: *c:\Windows\System32>cscript slmgr.vbs /dlv*

#### **Figure 103: Command Prompt**

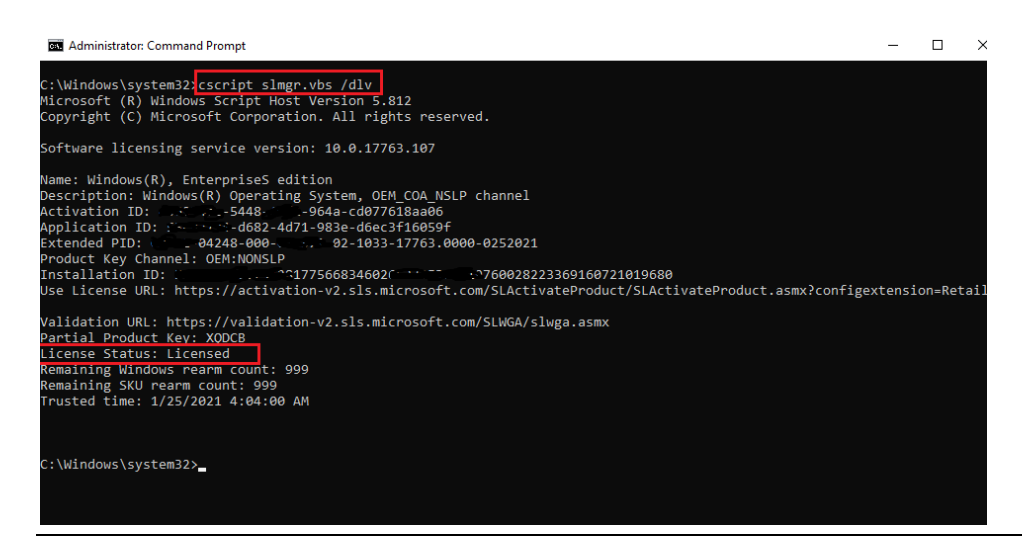

# Section 7: Firmware Update Instructions for the RXi - Web Panel

1. Locate the SW1 dip switch.

#### **Figure 104: SW1 Dip Switch**

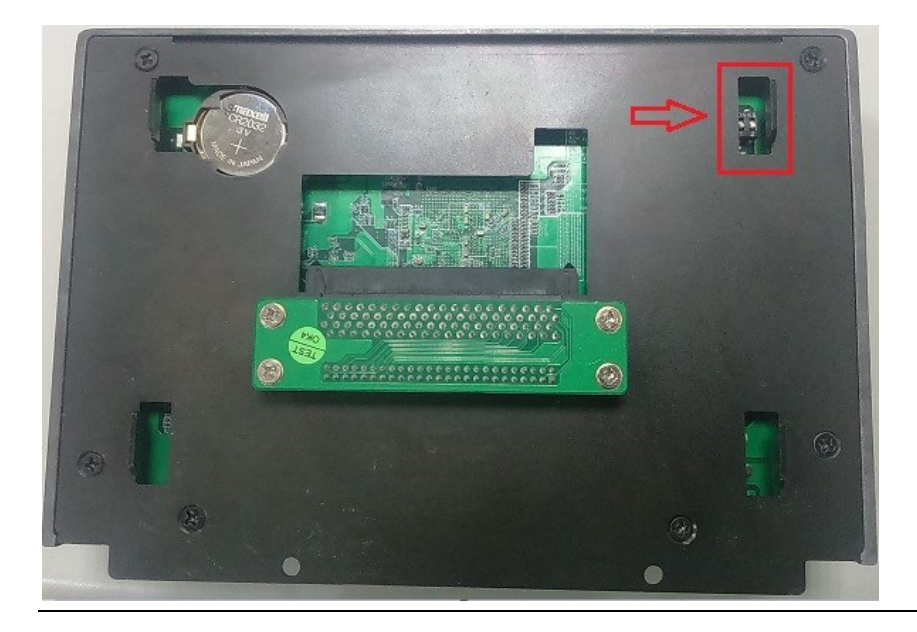

2. Change SW1 1 to ON to enable download mode.

#### **Figure 105: SW1 Switch Toggled to ON**

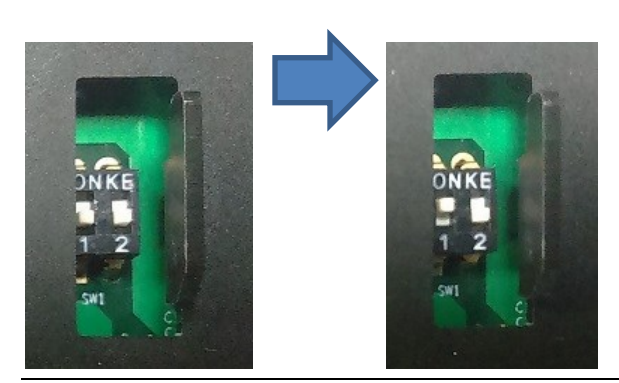

3. Connect a Micro USB Cable from your desktop/laptop PC (running windows operating system) to the web panel in the OTG port on the Web Panel.

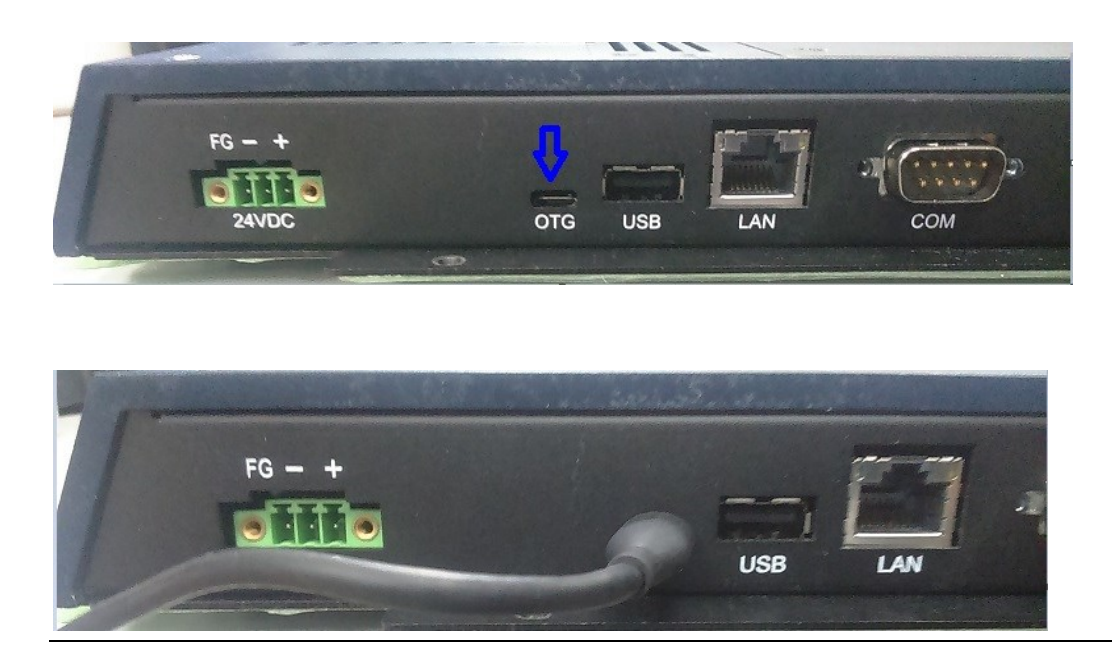

4. Power on the Web Panel and then on your desktop/laptop PC, double click the firmware update tool mfgtool2-yocto-mx-sabresd-emmc.vbs executable file.

#### **Figure 107: .VBS Location**

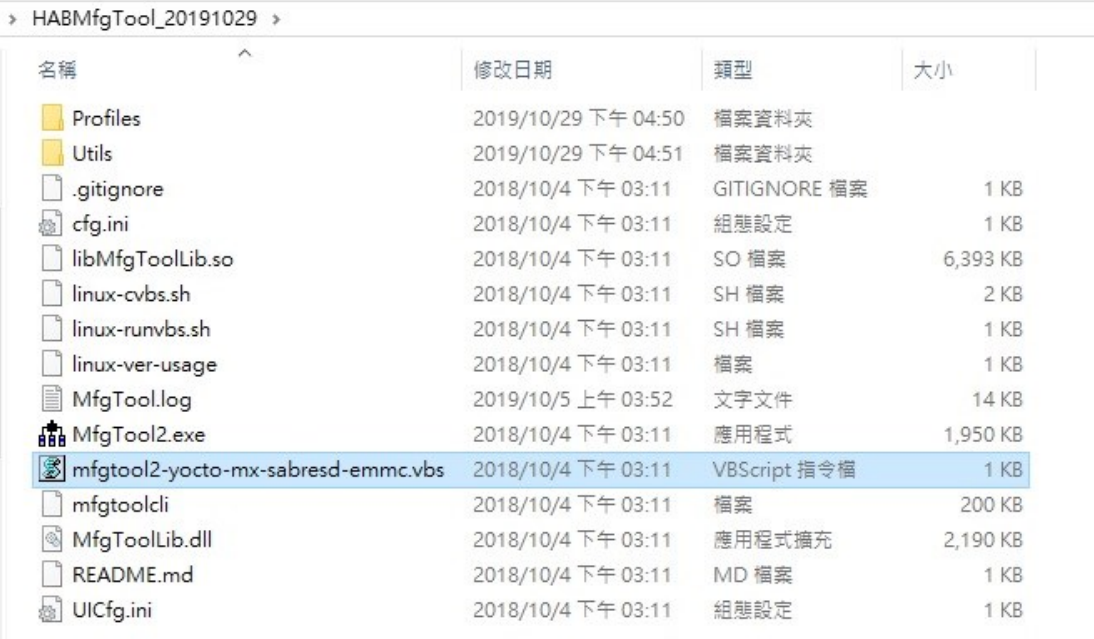

5. If a USB connection is detected, you will see the HID-Compliance device as shown in the following picture, then click Start to update the Web Panel firmware.

### **Figure 108: HID-Compliant Device**

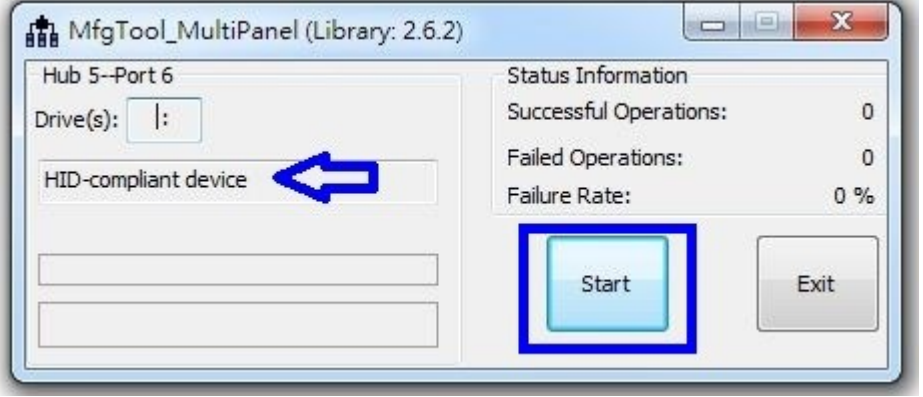

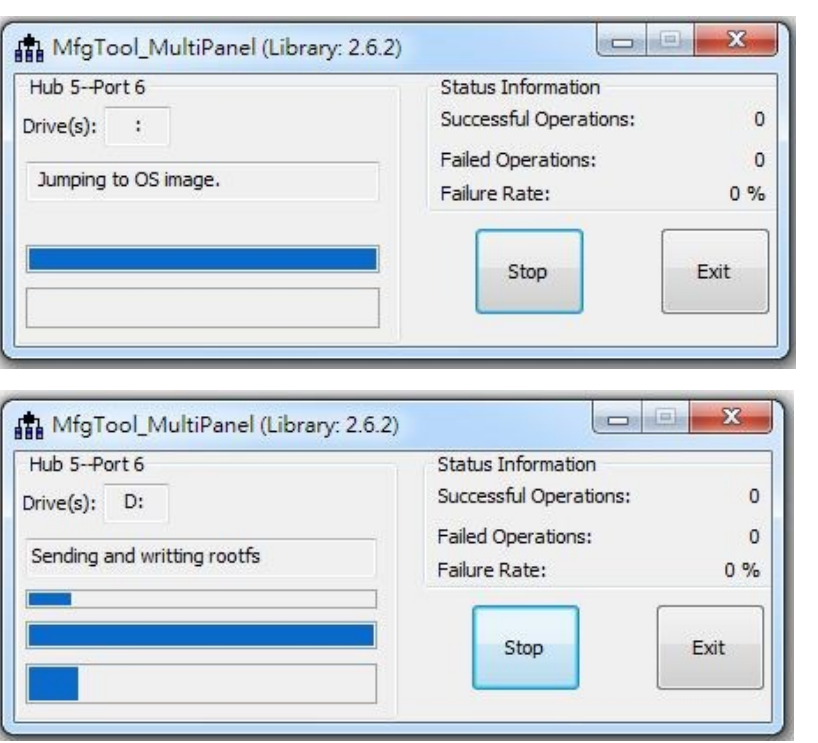

6. Upon completion of the update, you will see 1 displayed under Successful Operations. Click Stop and Exit, then Power-off Web Panel.

### **Figure 109: Successful Operations**

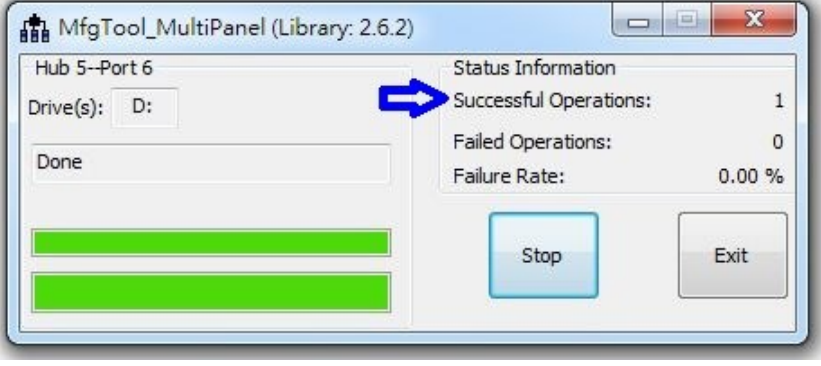

7. Adjust SW1 1 back to Off for normal operation mode.

#### **Figure 110: SW1 Toggled to OFF**

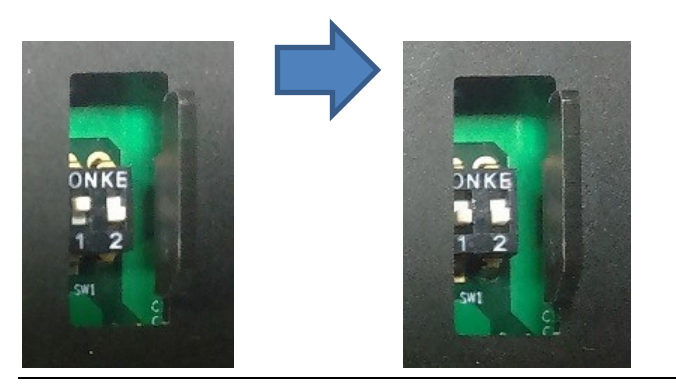

8. To check the Web Panel firmware version, upon restart of the Web Panel, the current Firmware version will be displayed.

## **General Contact Information**

Home link: [http://www.emerson.com/industrial-automation-controls](http://www.emerson.com/Industrial-Automation-Controls)

Knowledge Base: <https://www.emerson.com/industrial-automation-controls/support>

# **Technical Support**

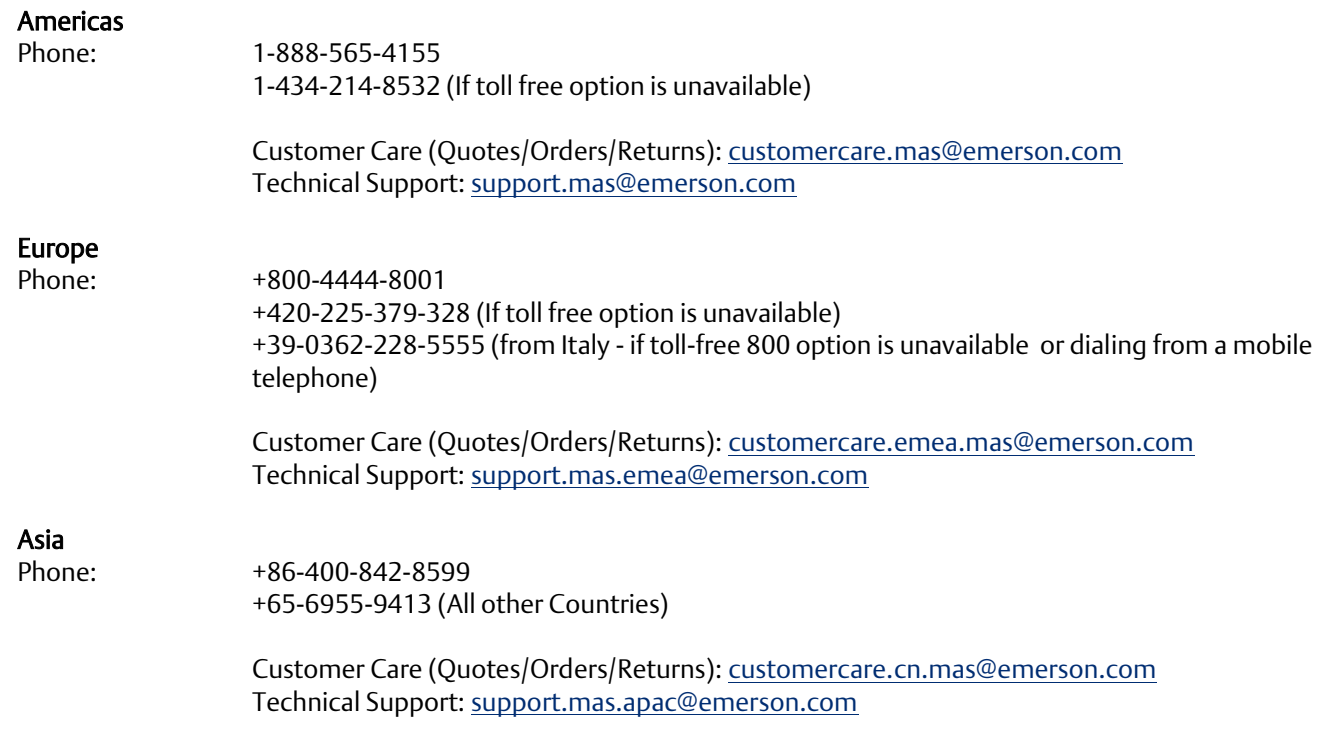

Any escalation request should be sent t[o mas.sfdcescalation@emerson.com](mailto:mas.sfdcescalation@emerson.com)

Note: If the product is purchased through an Authorized Channel Partner, please contact the seller directly for any support.

Emerson reserves the right to modify or improve the designs or specifications of the products mentioned in this manual at any time without notice. Emerson does not assume responsibility for the selection, use, or maintenance of any product. Responsibility for proper selection, use, and maintenance of any Emerson product remains solely with the purchaser.

© 2021 Emerson. All rights reserved.

Emerson Terms and Conditions of Sale are available upon request. The Emerson logo is a trademark and service mark of Emerson Electric Co. All other marks are the property of their respective owners.

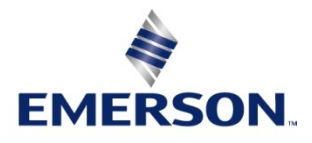